## **NEC Express5800シリーズ Express5800/110Gd**

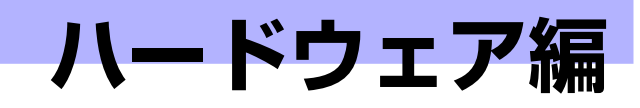

**2**

本装置のハードウェアについて説明します。

#### [各部の名称と機能\(62ページ\)](#page-1-0)

本体の各部の名称と機能についてパーツ単位に説明しています。

設置と接続 (68ページ)

本体の設置にふさわしい場所や背面のコネクタへの接続について説明していま す。

#### [基本的な操作\(73ページ\)](#page-12-0)

電源のONやOFFの方法、およびフロッピーディスクやCD-ROMのセット方法 などについて説明しています。

### 内蔵オプションの取り付け(82ページ)

別売の内蔵型オプションを取り付けるときにご覧ください。

#### ケーブル接続(121ページ)

本体内部のケーブル接続例を示します。背面にあるコネクタへのケーブル接続 については「設置と接続」を参照してください。

### システムBIOSのセットアップ (SETUP)(126ページ)

専用のユーティリティを使ったBIOSの設定方法について説明しています。

#### リセットとクリア(152ページ)

リセットする方法と内部メモリ(CMOS)のクリア方法について説明していま す。

### 割り込みラインとI/Oポートアドレス(156ページ)

I/Oポートアドレスや割り込み設定について説明しています。

#### RAIDコンフィグレーション(158ページ)

本装置内蔵のハードディスクドライブをディスクアレイドライブとして運用す るための方法について説明しています。

#### Setup Utility(160ページ)

LSI Logic Software RAIDに常駐するためのコンフィグレーションツール、LSI Logic Software RAID Setup Utilityについて説明しています。

# <span id="page-1-0"></span>**各部の名称と機能**

本体の各部の名称を次に示します。

# **本体前面**

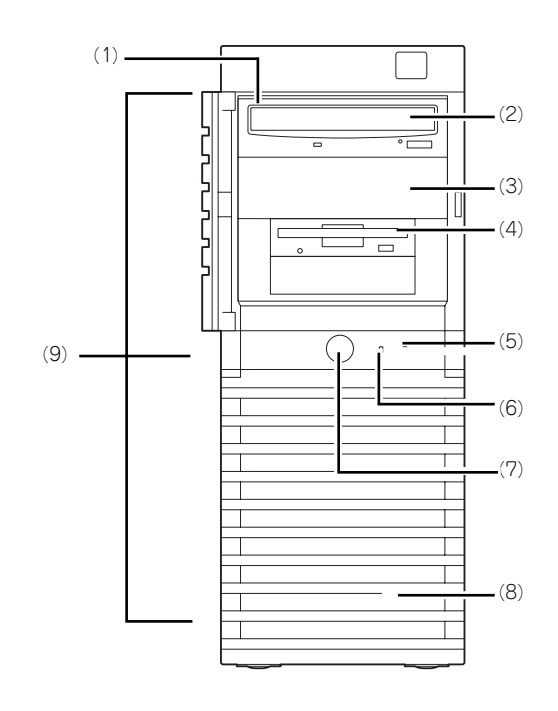

- (1) ファイルベイ 5.25インチデバイスと3.5インチデバイスを搭載 するベイが一体となったベイ。
- (2) DVD-ROMドライブ セットしたディスクのデータの読み出し(または 書き込み)を行う(→[80ページ\)](#page-19-0)。 ドライブには、トレーをイジェクトするための

オープン/クローズボタン、ディスクへのアクセ ス状態を表示するアクセスランプ(アクセス中は オレンジ色に点灯)、トレーを強制的にイジェク トさせるための強制イジェクトホールが装備され ている。

(3) 5.25インチデバイスベイ

幅が5.25インチあるオプションのDATドライブや MOドライブ、DVD-RAMドライブなどを取り付 ける場所(→112ページ)。ベイには、DVD-ROMドライブを標準で装備。

(4) 3.5インチフロッピーディスクドライブ (オプション) 3.5インチフロッピーディスクを挿入して、デー

タの書き込み/読み出しを行う装置([→78ペー](#page-17-0) [ジ](#page-17-0))。

ドライブには、フロッピーディスクをイジェクト するためのイジェクトボタン、フロッピーディス クへのアクセス状態を表示するアクセスランプ - フィングラーン これは、これのファクロバクター

#### (5) DISKアクセスランプ(緑色)

本体内蔵のハードディスクドライブにアクセスし ているときに緑色に点灯する(→[67ページ\)](#page-6-0)。内 蔵ハードディスクドライブをオプションボードに 接続している場合は装置に添付のLEDケーブルを 接続することにより点灯する(→100ページ)。

### (6) POWER/SLEEPランプ(緑色)

電源をONにすると緑色に点灯する(→[67ペー](#page-6-1) [ジ](#page-6-1))。省電力モード中は緑色に点滅する。

#### (7) POWER/SLEEPスイッチ

本体の電源をON/OFFするスイッチ。一度押すと 緑色に点灯し、ONの状態になる。もう一度押す とOFFの状態になる(→[73ページ\)](#page-12-1)。 OSの設定により省電力(スリープ)の切り替え をする機能を持たせることもできる。設定後、一 度押すと、緑色に点滅し、省電力モードになる。 もう一度押すと、通常の状態になる(搭載されて いるオプションボードによっては、機能しないも のもある)。

- (8) フロントマスク 装置前面を保護するカバー(→88ページ)。
- (9) リリースタブ(フロントマスク側面に3個) フロントマスクのロックを解除するタブ(→88 ページ)。フロントマスクを取り外すときに押す。

# **本体背面**

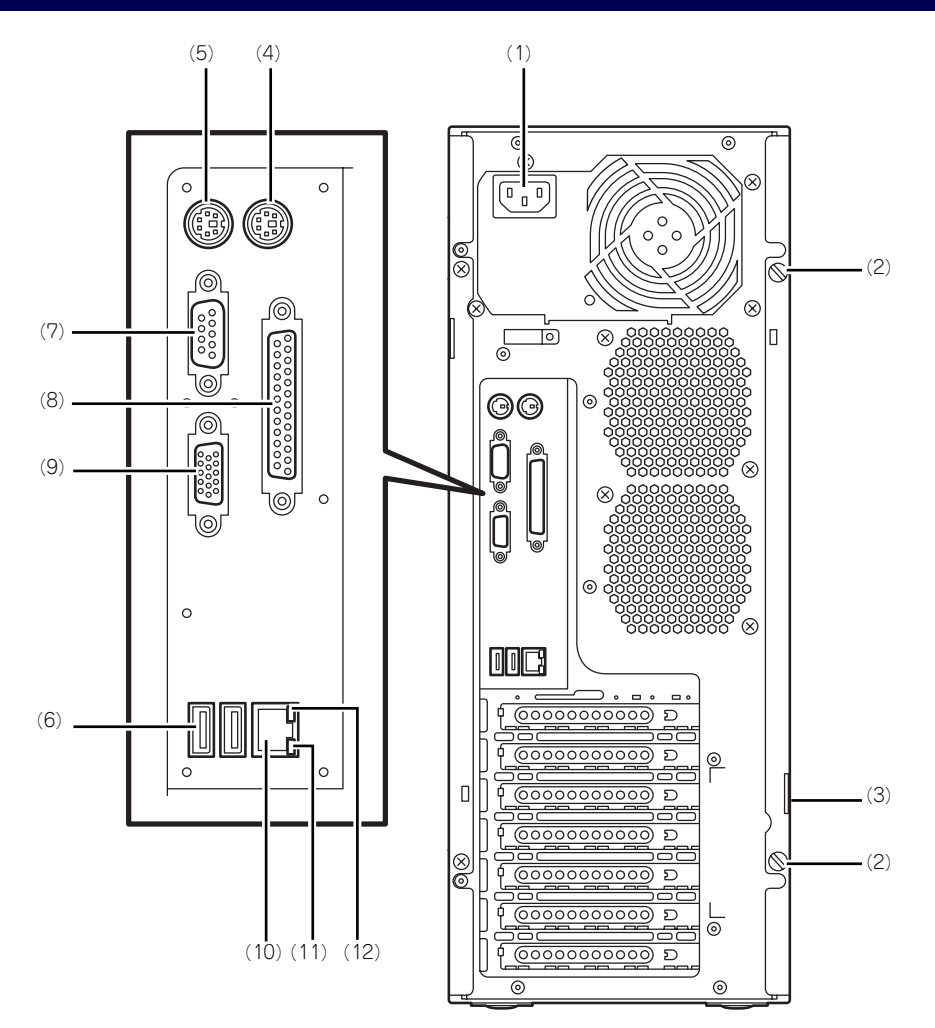

- (1) 電源コネクタ 添付の電源コードを接続する(→[70ページ\)](#page-9-0)。
- (2) 固定ネジ(2個) 左側のサイドカバーを取り外すときに外すネジ (→85ページ)。
- (3) 筐体ロック 盗難防止用器具を取り付けることで装置内部の部 品の盗難を防止することができる。

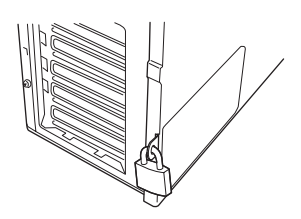

- (4) マウスコネクタ 添付のマウスを接続する(→[70ページ\)](#page-9-0)。
- (5) キーボードコネクタ 添付のキーボードを接続する(→[70ページ\)](#page-9-0)。

(6) USBコネクタ

USBインタフェースを持つ装置と接続する(→ [70ページ](#page-9-0))。 対応するソフトウェア(ドライバ)が必要です。

- (7) シリアルポートAコネクタ シリアルインタフェースを持つ装置と接続する ([→70ページ\)](#page-9-0)。なお、本体標準のシリアルポート は専用線接続は不可です。
- (8) プリンタポートコネクタ

セントロニクスインタフェースを持つプリンタと 接続する(→[70ページ](#page-9-0))。

- (9) モニタコネクタ ディスプレイ装置を接続する(→[70ページ](#page-9-0))。
- (10)LANコネクタ

LAN上のネットワークシステムと接続する 1000BASE-T/100BASE-TX/10BASE-T対応の コネクタ(→[70ページ](#page-9-0))。

(11)LINK/ACTランプ

LANポートのアクセス状態を示すランプ([→67](#page-6-2) [ページ](#page-6-2))。

### (12)1000/100/10ランプ

LANポートの転送速度を示すランプ([→67ペー](#page-6-3) [ジ](#page-6-3))。

# **本体内部**

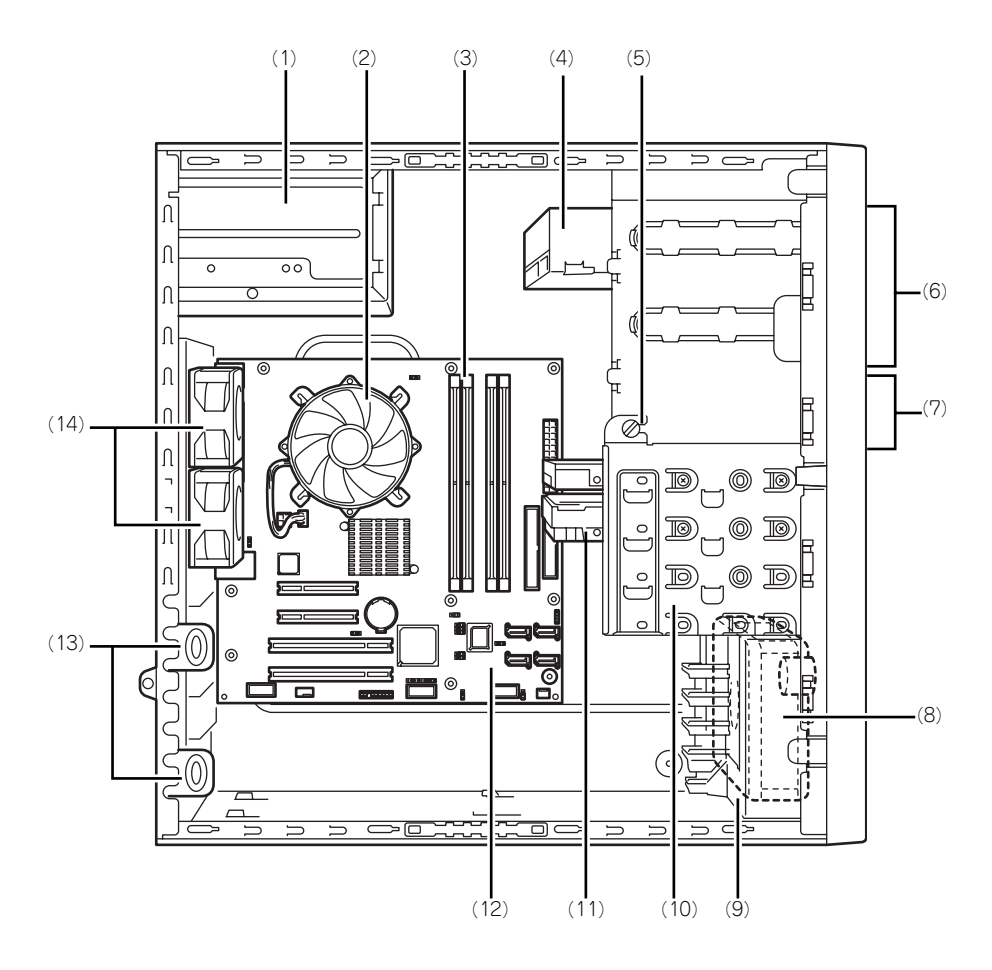

- (1) 電源ユニット
- (2) CPU冷却ファン
- (3) メモリ(DIMM)
- (4) DVD-ROMドライブ
- (5) デバイスベイ固定ネジ ハードディスクドライブベイを外すときにゆる め、ファイルベイを取り外すときに外すネジ。
- (6) 5.25インチデバイスベイ(上のスロット にDVD-ROMドライブを標準装備)
- (7) 3.5インチフロッピーディスクドライブ
- (8) 冷却ファン(フロント)
- (9) PCIガイドレール
- (10)ハードディスクドライブベイ
- (11)3.5インチハードディスクドライブ
- (12)マザーボード
- (13)PCIボードリテンションスプリング
- (14)冷却ファン(リア)

# **マザーボード**

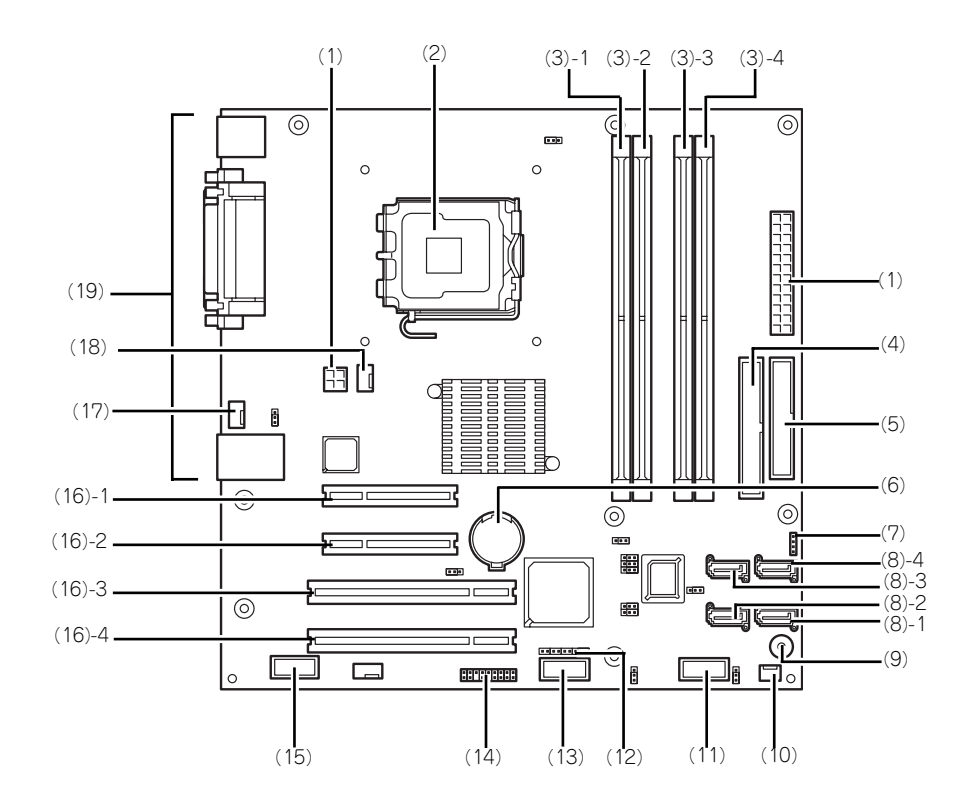

- (1) 電源コネクタ
- (2) プロセッサソケット
- (3) DIMMソケット(末尾の数字はDIMM番号 を示す)
- (4) IDEコネクタ
- (5) フロッピーディスクドライブコネクタ
- (6) リチウムバッテリ
- (7) LEDコネクタ
- (8) シリアルATAコネクタ(末尾の数字はコネ クタ番号を示す)
- (9) スピーカ
- (10)冷却ファンコネクタ(PCIボード用)
- (11)フロントUSBコネクタ
- (12)CMOSコンフィグレーションジャンパ
- (13)内部接続用USBコネクタ
- (14)フロントパネルコネクタ
- (15)シリアルポートBコネクタ
- (16)PCIボードスロット
	- (16) 1 PCI Express x4
	- (16) 2 PCI Express x8
	- (16) 3 32-bit/33MHz
	- (16) 4 32-bit/33MHz
- (17)冷却ファン(リアファン用)
- (18)冷却ファン(CPUファン用)
- (19)外部接続コネクタ

# **ランプ表示**

本体のランプの表示とその意味は次のとおりです。

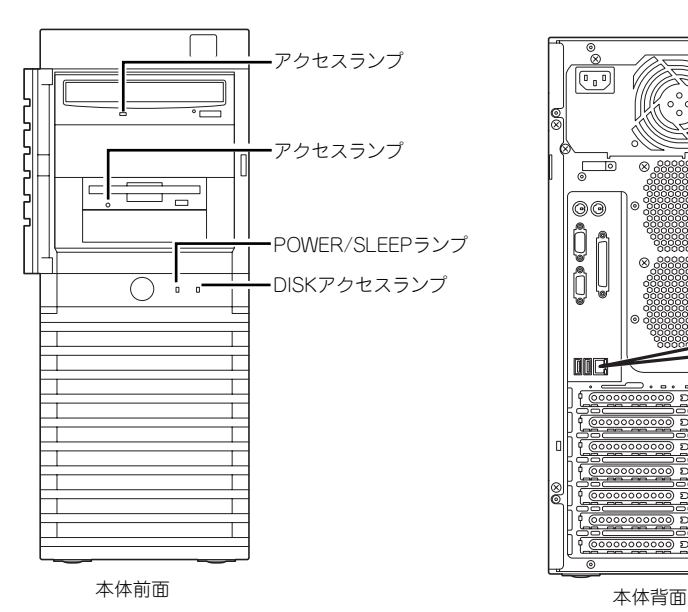

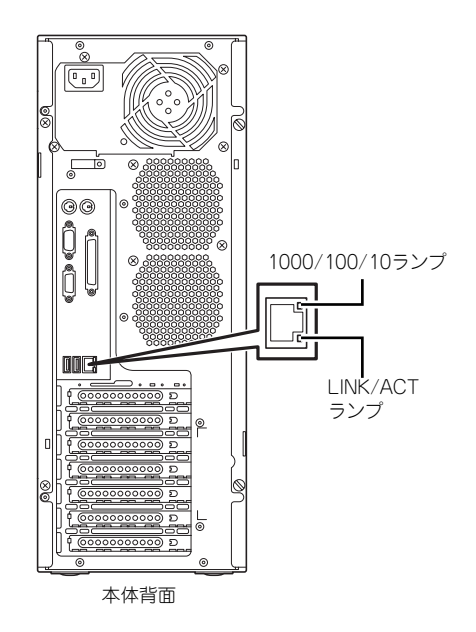

### <span id="page-6-1"></span>POWER/SLEEPランプ

本体の電源がONの間、緑色に点灯します。またシステムが省電力モードに切り替わるとラン プが緑色に点滅します。省電力モードは本体のPOWER/SLEEPスイッチを押すと起動します。 また、OSによっては一定時間以上、操作しないと自動的に省電力モードに切り替わるよう設 定したり、OSのコマンドによって省電力モードに切り替えたりすることもできます(オプショ ンボードによっては機能しないものもあります)。POWER/SLEEPスイッチを押すと元に戻り ます。

### <span id="page-6-0"></span>DISKアクセスランプ

DISKアクセスランプは本体内部のハードディスクドライブにアクセスしているときに緑色に 点灯します。フロッピーディスクドライブ、DVD-ROMドライブのアクセスランプは、それぞ れにセットされているディスクやCD-ROMにアクセスしているときに点灯します。

### <span id="page-6-2"></span>LINK/ACTランプ

本体標準装備のネットワークポートの状態を表示します。本体とHUBに電力が供給されてい て、かつ正常に接続されている間、点灯します(LINK)。ネットワークポートが送受信を行っ ているときに点滅します(ACT)。

LINK状態なのにランプが点灯しない場合は、ネットワークケーブルの状態やケーブルの接続 状態を確認してください。それでもランプが点灯しない場合は、ネットワーク(LAN)コント ローラが故障している場合があります。お買い求めの販売店、または保守サービス会社に連絡 してください。

### <span id="page-6-3"></span>1000/100/10ランプ

標準装備のLANポートは、1000BASE-T(1Gbps)と100BASE-TX(100Mbps)、10BASE-T(10Mbps)をサポートしています。

このランプは、ネットワークポートの通信モードがどのネットワークインタフェースで動作さ れているかを示します。橙色に点灯しているときは、1000BASE-Tで動作していることを、緑 色に点灯しているときは100BASE-TXで動作していることを示します。消灯しているときは、 10BASE-Tで動作していることを示します。

<span id="page-7-0"></span>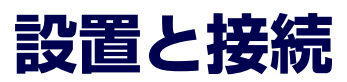

本体の設置と接続について説明します。

**設 置**

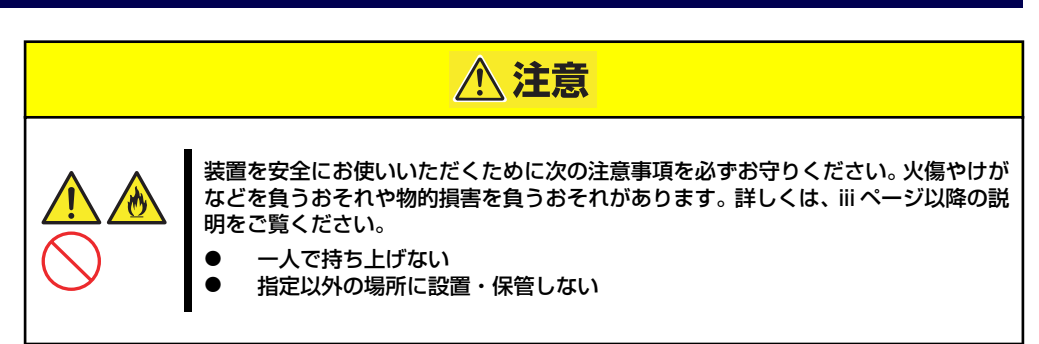

本体の設置にふさわしい場所は次のとおりです。 本体をしっかりと持ち、ゆっくりと静かに設置場所に置いてください。

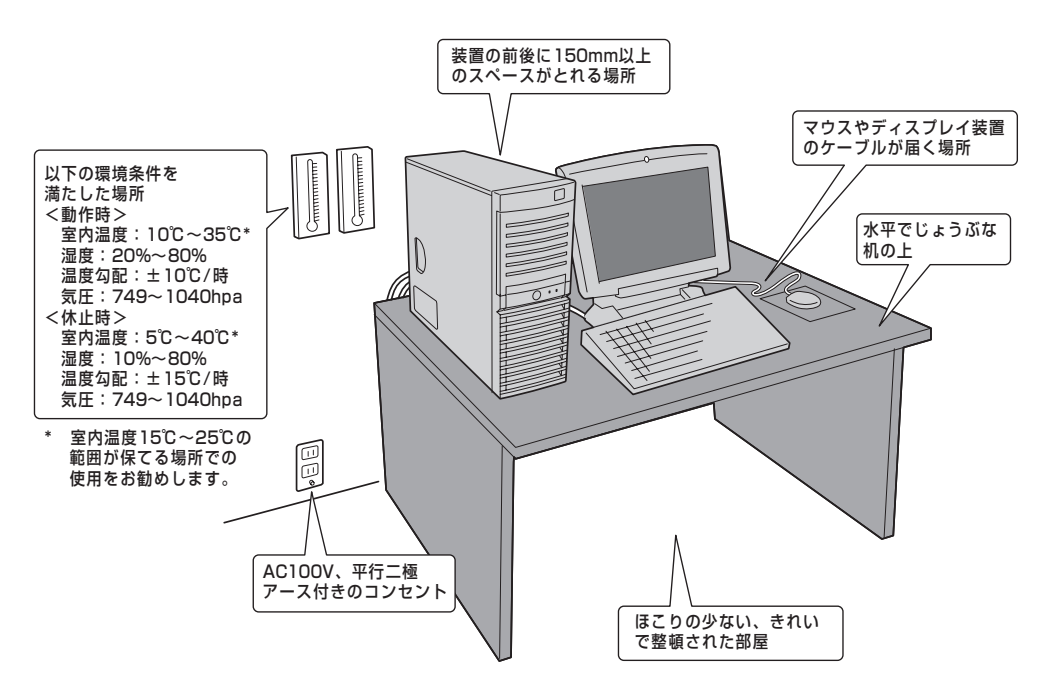

次に示す条件に当てはまるような場所には、設置しないでください。これらの場所に本体を設 置すると、誤動作の原因となります。

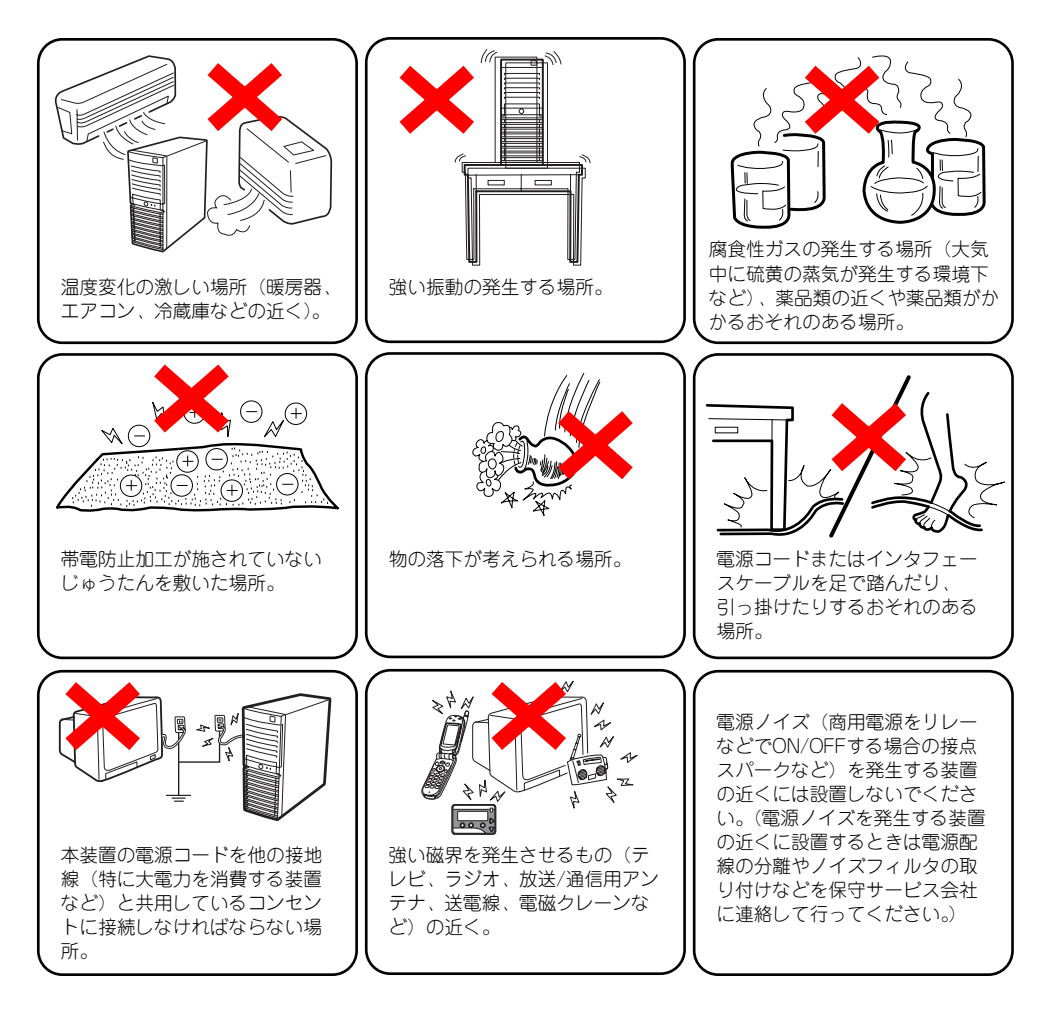

# <span id="page-9-0"></span>**接 続**

本体と周辺装置を接続します。本体の背面には、さまざまな周辺装置と接続できるコネクタが 用意されています。次の図は標準の状態で接続できる周辺機器とそのコネクタの位置を示しま す。周辺装置を接続してから添付の電源コードを本体に接続し、電源プラグをコンセントにつ なげます。

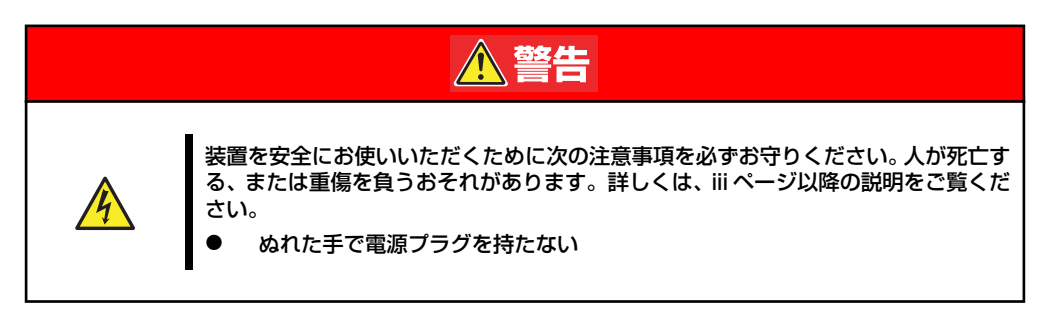

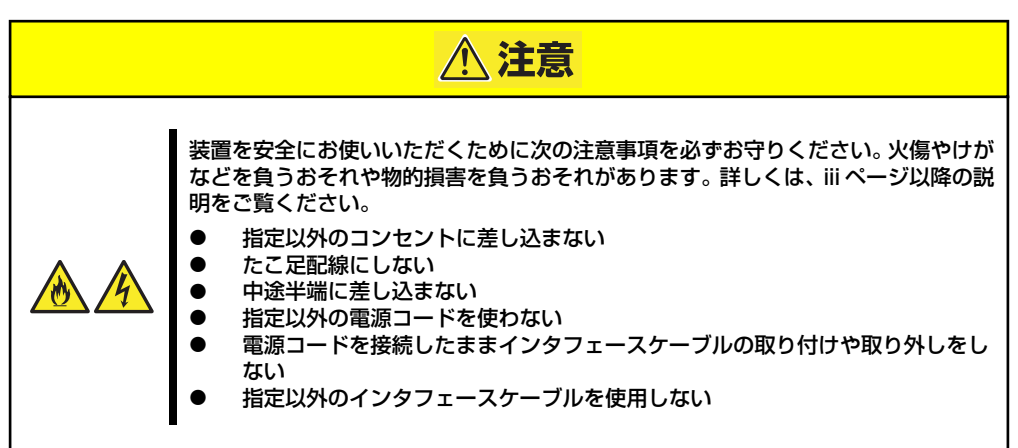

## インタフェースケーブル

インタフェースケーブルを接続してから電源コードを接続します。

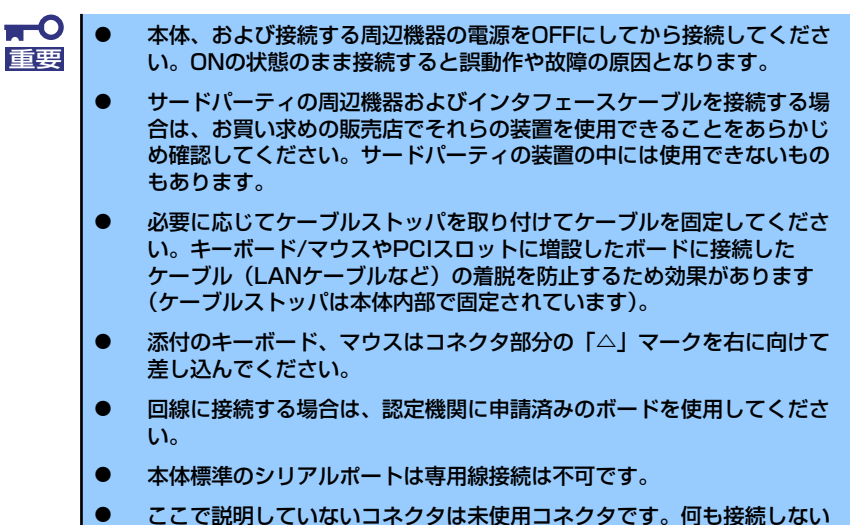

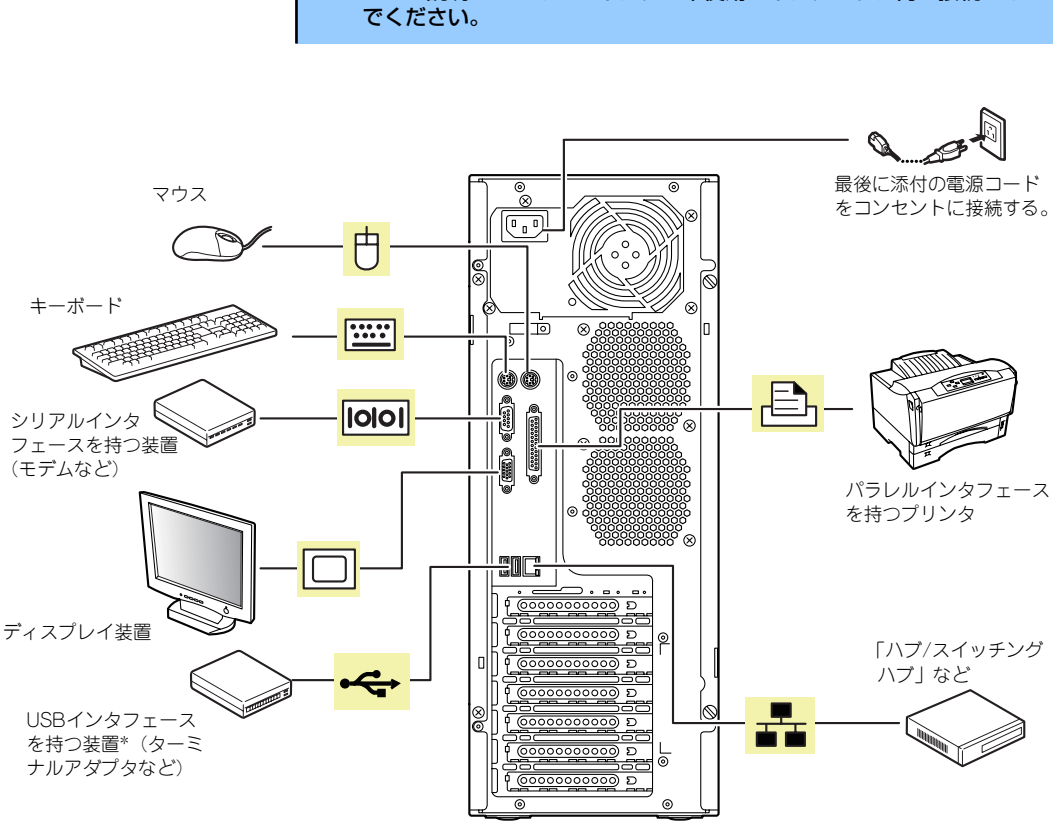

\* 対応するドライバが必要です。

電源コード

添付の電源コードを接続します。

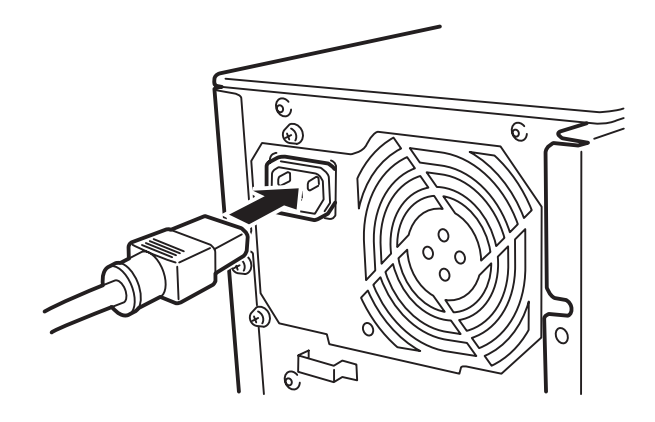

本装置の電源コードを無停電電源装置(UPS)に接続する場合は、UPSの背面にある出力コ ンセントに接続します。詳しくはUPSに添付の説明書をご覧ください。

<例>

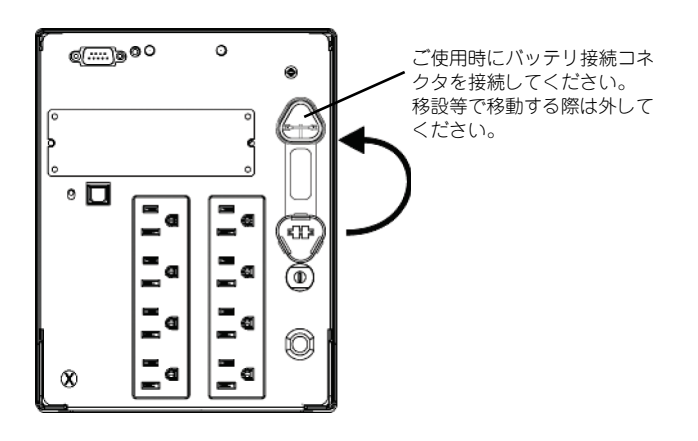

本装置の電源コードをUPSに接続している場合は、UPSからの電源供給と連動(リンク)さ せるために本体のBIOSの設定を変更してください。

BIOSの「Server」-「AC-LINK」を選択すると表示されるパラメータを切り替えることで設 定することができます。詳しくは147ページを参照してください。

# <span id="page-12-0"></span>**基本的な操作**

基本的な操作の方法について説明します。

# <span id="page-12-1"></span>**電源のON**

本体の電源は前面にあるPOWER/SLEEPスイッチを押すとONの状態になります。 次の順序で電源をONにします。

> $<sup>0</sup>$ </sup> 電源をOFFにした後、再度電源をONにする時には、10秒ほど経ってから電源 重要 をONにしてください。

- 1. フロッピーディスクドライブにフロッピーディスクをセットしていないことを確認 する。
- 2. ディスプレイ装置および本体に接続している周辺機器の電源をONにする。

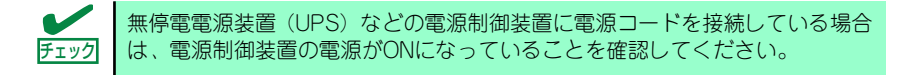

### 3. 本体前面にあるPOWER/SLEEP スイッチを押す。

本体前面および背面のPOWER/ SLEEPランプが緑色に点灯し、し ばらくするとディスプレイ装置の 画面には「NECロゴ」が表示され ます。

「NEC」ロゴを表示している間、自 己診断プログラム(POST)を実 行してハードウェアの診断をしま す。詳しくはこの後の「POSTの チェック」をご覧ください。POST を完了するとOSが起動します。ロ グオン画面でユーザー名とパス ワードを入力すれば使用できる状 態になります。

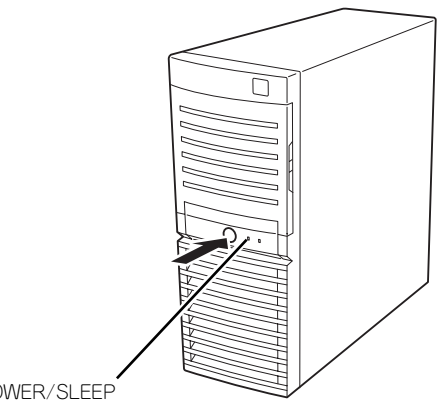

POWER/SLEEP ランプ

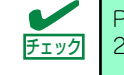

POST中に異常が見つかるとPOSTを中断し、エラーメッセージを表示します。 チェック 216ページを参照してください。

## **POSTのチェック**

POST(Power On Self-Test)は、マザーボード内に記録されている自己診断機能です。 POSTは本体の電源をONにすると自動的に実行され、マザーボード、ECCメモリモジュール、 CPUモジュール、キーボード、マウスなどをチェックします。また、POSTの実行中に各種の BIOSセットアップユーティリティの起動メッセージなども表示します。 出荷時の設定ではPOSTを実行している間、ディスプレイ装置 には「NEC」ロゴが表示されます。(<Esc>キーを押すと、POST の実行内容が表示されます。)

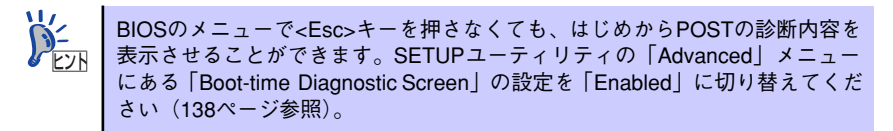

POSTの実行内容は常に確認する必要はありません。次の場合にPOST中に表示されるメッ セージを確認してください。

- ⓦ 導入時
- 「故障かな?」と思ったとき
- ⓦ 電源ONからOSの起動の間に何度もビープ音がしたとき
- ディスプレイ装置になんらかのエラーメッセージが表示されたとき

## POSTの流れ

次にPOSTで実行される内容を順を追って説明します。

- п $\mathsf C$ ⓦ POSTの実行中に電源をOFFにしないでください。 重要ⓦ POSTの実行中は、不用意なキー入力やマウスの操作をしないようにし てください。 ⓦ システムの構成によっては、ディスプレイの画面に「Press Any Key」 とキー入力を要求するメッセージを表示する場合もあります。これは取 り付けたオプションのボードのBIOSが要求しているためのものです。 オプションのマニュアルにある説明を確認してから何かキーを押してく ださい。 ⓦ オプションのPCIボードの取り付け/取り外しをしてから電源をONにす ると、POSTの実行中に取り付けたボードの構成に誤りがあることを示 すメッセージを表示してPOSTをいったん停止することがあります。 この場合は<F1>キーを押してPOSTを継続させてください。ボードの構 成についての変更/設定は、この後に説明するユーティリティを使って設 定できます。
- 1. 電源ON後、POSTが起動し、メモリチェックを始めます。ディスプレイ装置の画 面左上に基本メモリと拡張メモリのサイズをカウントしているメッセージが表示さ れます。本体に搭載されているメモリの量によっては、メモリチェックが完了する までに数分かかる場合もあります。同様に再起動(リブート)した場合など、画面 に表示をするのに約1分程の時間がかかる場合があります。
- 2. メモリチェックを終了すると、いくつかのメッセージが表示されます。これらは搭 載しているCPUや接続しているキーボード、マウスなどを検出したことを知らせ るメッセージです。
- 3. しばらくすると、マザーボードにあるBIOSセットアップユーティリティ 「SETUP」の起動を促すメッセージが画面左下に表示されます。

Press <F2> to enter SETUP or Press <F12> to boot from Network

使用する環境にあった設定に変更するときに起動してください。エラーメッセージ を伴った上記のメッセージが表示された場合を除き、通常では特に起動して設定を 変更する必要はありません(そのまま何も入力せずにいると数秒後にPOSTを自動 的に続けます)。

SETUPを起動するときは、メッセージが表示されている間に<F2>キーを押します。 設定方法やパラメータの機能については、126ページを参照してください。

SETUPを終了すると、自動的にもう一度はじめからPOSTを実行します。

4. 本体標準装備のシリアルATAインタフェースを使用したハードディスクドライブ のディスクアレイ機能を有効にしている場合は、次のメッセージが表示されます。

Press <Ctrl><A> for Configuration Utility!

ここで<Ctrl>キーと<A>キーを押すとハードディスクドライブのRAIDを構築するた めのユーティリティが起動します。設定値やユーティリティの詳細については158 ページを参照してください。

5. 続いて本体にオプションのSCSIコントローラボードなどの専用のBIOSを持ったコ ントローラを搭載している場合は、BIOSセットアップユーティリティの起動を促 すメッセージが表示されます(そのまま何も入力せずにいると数秒後にPOSTを自 動的に続けます)。

<例: SCSI BIOSセットアップユーティリティの場合>

Press <Ctrl> <A> for SCSISelect(TM) Utility!

ここで<Ctrl>キーと<A>キーを押すとユーティリティが起動します。SCSI機器の設定 値やユーティリティの詳細についてはボードに添付の説明書を参照してください。

ユーティリティを使用しなければならない例としては次のような場合があります。

- ⓦ 5.25インチデバイスベイにSCSI機器を取り付けた場合
- 外付けSCSI機器を接続した場合
- 本体内部のSCSI機器の接続を変更した場合
- 6. オプションボードに接続している機器の情報などを画面に表示します。
- 7. BIOSセットアップユーティリティ「SETUP」でパスワードの設定をすると、 POSTが正常に終了した後に、パスワードを入力する画面が表示されます。

パスワードの入力は、3回まで行えます。3回とも入力を誤るとシステムを起動でき なくなります。この場合は、本体の電源をOFFにしてから、約10秒ほど時間をあけ てONにしてください。

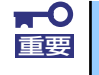

OSをインストールするまではパスワードを設定しないでください。

8. POSTを終了するとOSを起動します。

### POSTのエラーメッセージ

POST中にエラーを検出するとディスプレイ装置の画面にエラーメッセージを表示します。ま た、エラーの内容によってはビープ音でエラーが起きたことを通知します。エラーメッセージ とエラーを通知するビープ音のパターンの一覧や原因、その対処方法については、「運用・保 守編」を参照してください。

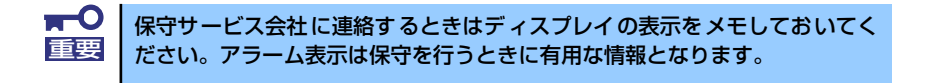

# **電源のOFF**

次の順序で電源をOFFにします。本体の電源コードをUPSに接続している場合は、UPSに添 付の説明書を参照するか、UPSを制御しているアプリケーションの説明書を参照してくださ  $\cup$ 

- 1. OSのシャットダウンをする。
- 2. POWER/SLEEPランプが消灯したことを確認する。
- 3. 周辺機器の電源をOFFにする。

## **省電力モードの起動**

ACPIモードに対応したOSを使用している場合、電力をほとんど使用しない状態 (スタンバイ 状態)にすることができます。

OSのシャットダウンメニューからスタンバイを選択するか、POWER/SLEEPスイッチの設定 を電源オフからスタンバイに変更した場合はPOWER/SLEEPスイッチを押すとスタンバイ状 態になります(POWER/SLEEPランプが点滅します)。

スタンバイ状態になってもメモリの内容やそれまでの作業の状態は保持されています。 POWER/SLEEPスイッチをもう一度押すとスタンバイ状態は解除されます。

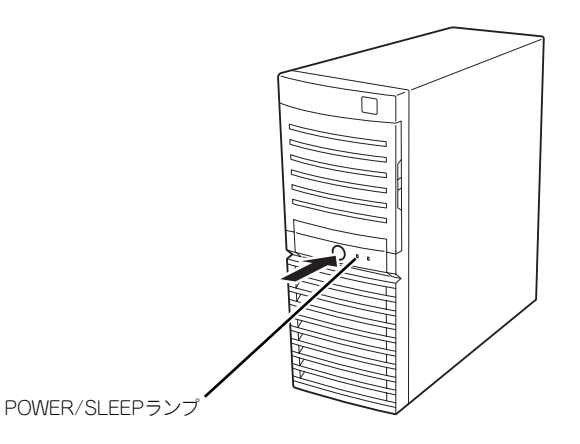

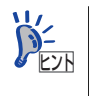

省電力モードへの移行、または省電力モードからの復帰方法については、 Windows Server 2003/Windows 2000の設定によって異なります。また、省電 力モード中の動作レベルは、Windows Server 2003/Windows 2000の設定に依 存します。

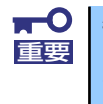

省電力モードへの移行、または省電力モード中にシステムを変更しないでくだ さい。省電力モードから復帰する際に元の状態に復帰できない場合がありま す。

# <span id="page-17-0"></span>**フロッピーディスクドライブ(オプション)**

本体前面にフロッピーディスクを使ったデータの読み出し(リード)・保存(ライト)を行う ことのできる3.5インチフロッピーディスクドライブが搭載されています。 3.5インチの2HDフロッピーディスク(1.44Mバイト)と2DDフロッピーディスク(720Kバ イト)を使用することができます。

## フロッピーディスクのセット/取り出し

フロッピーディスクをフロッピーディスクドライブにセットする前に本体の電源がON (POWERランプ点灯)になっていることを確認してください。

フロッピーディスクをフロッピーディスクドライブに完全に押し込むと「カチッ」と音がし て、フロッピーディスクドライブのイジェクトボタンが少し飛び出します。

イジェクトボタンを押すとセットしたフロッピーディスクをフロッピーディスクドライブか ら取り出せます。

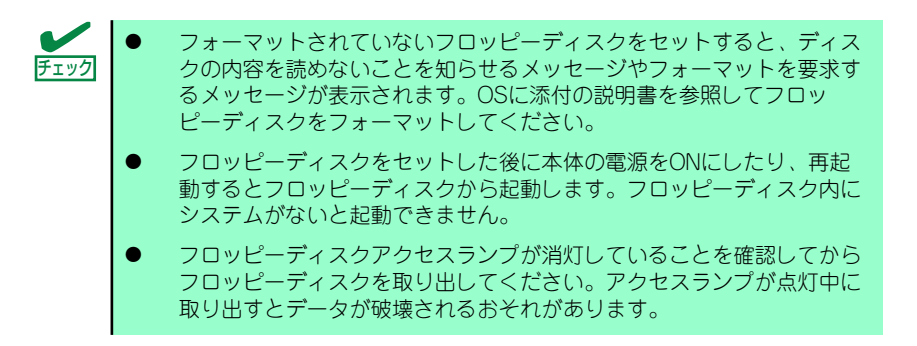

## フロッピーディスクの取り扱いについて

フロッピーディスクは、データを保存する大切なものです。またその構造は非常にデリケート にできていますので、次の点に注意して取り扱ってください。

- ⓦ フロッピーディスクドライブにはていねいに奥まで挿入してください。
- ラベルは正しい位置に貼り付けてください。
- ⓦ 鉛筆やボールペンで直接フロッピーディスクに書き込んだりしないでください。
- シャッタを開けないでください。
- ゴミやほこりの多いところでは使用しないでください。
- フロッピーディスクの上に物を置かないでください。
- ⓦ 直射日光の当たる場所や暖房器具の近くなど温度の高くなる場所には置かないでくださ  $\left( \cdot \right)$
- ⓦ たばこの煙に当たるところには置かないでください。
- ⓦ 水などの液体の近くや薬品の近くには置かないでください。
- 磁石など磁気を帯びたものを近づけないでください。
- ⓦ クリップなどではさんだり、落としたりしないでください。
- ⓦ 磁気やほこりから保護できる専用の収納ケースに保管してください。
- ⓦ フロッピーディスクは、保存している内容を誤って消すことのないようにライトプロテ クト(書き込み禁止)ができるようになっています。ライトプロテクトされているフ ロッピーディスクは、読み出しはできますが、ディスクのフォーマットやデータの書き 込みができません。重要なデータの入っているフロッピーディスクは、書き込み時以外 はライトプロテクトをしておくようお勧めします。3.5インチフロッピーディスクのラ イトプロテクトは、ディスク裏面のライトプロテクトスイッチで行います。

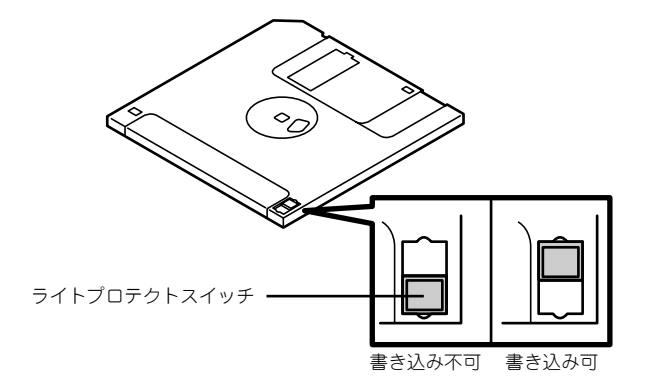

ⓦ フロッピーディスクは、とてもデリケートな記憶媒体です。ほこりや温度変化によって データが失われることがあります。また、オペレータの操作ミスや装置自身の故障など によってもデータを失う場合があります。このような場合を考えて、万一に備えて大切 なデータは定期的にバックアップをとっておくことをお勧めします。(本体に添付され ているフロッピーディスクは必ずバックアップをとってください。)

# <span id="page-19-0"></span>**DVD-ROMドライブ**

本体前面にDVD-ROMドライブがあります。DVD-ROMドライブはCD/DVD-ROM (読み出し 専用のコンパクトディスク)のデータを読むための装置です。CD/DVD-ROMはフロッピー ディスクと比較して、大量のデータを高速に読み出すことができます。

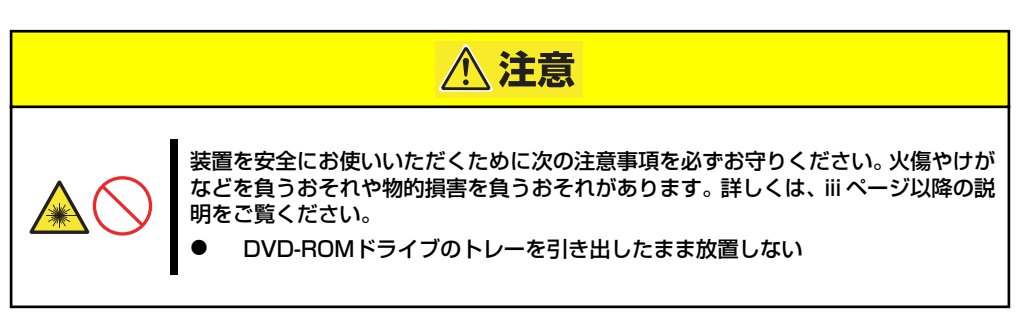

## ディスクのセット/取り出し

- 1. 本体の電源がON(POWER/SLEEPランプ点灯)になっていることを確認する。
- 2. DVD-ROMドライブ前面のオープン/クローズボタンを押す。 トレーが出てきます。
- 3. ディスクの文字が印刷されている面を上に向けてトレーの上に静かに確実に置く。
- 4. オープン/クローズボタンを押すか、トレーの前面を軽く押す。

トレーは自動的にドライブ内にセットされます。

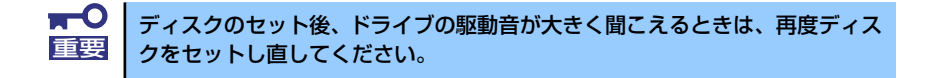

ディスクの取り出しは、ディスクをセットするときと同じようにオープン/クローズボタンを 押してトレーをイジェクトし、トレーから取り出します(アクセスランプがオレンジ色に点灯 しているときは、ディスクにアクセスしていることを示します。この間、オープン/クローズ ボタンは機能しません)。 OSによってはOSからトレーをイジェクトすることもできます。 ディスクを取り出したらトレーを元に戻してください。

## ディスクが取り出せない場合の手順

オープン/クローズボタンを押してもディスクを取り出せない場合は、次の手順に従って取り 出します。

1. POWER/SLEEPスイッチを押して本体の電源をOFF(POWER/SLEEPランプ消 灯)にする。

2. 直径約1.2mm、長さ約100mm の金属製のピン(太めのゼムク リップを引き伸ばして代用でき る)をDVD-ROMドライブのフ ロントパネルにある強制イジェク トホールに差し込んで、トレーが 出てくるまでゆっくりと押す。

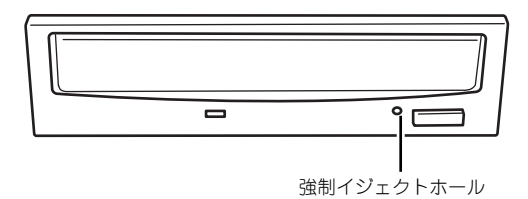

 $\blacksquare$ ⓦ つま楊枝やプラスチックなど折れやすいものを使用しないでください。 重要ⓦ 上記の手順を行ってもディスクが取り出せない場合は、保守サービス会 社に連絡してください。

- 3. トレーを持って引き出す。
- 4. ディスクを取り出す。
- 5. トレーを押して元に戻す。

## ディスクの取り扱い

セットするディスクは次の点に注意して取り扱ってください。

- ⓦ 本装置は、CD/DVD規格に準拠しない「コピーガード付きCD/DVD」などのディスクに つきましては、CD/DVD再生機器における再生の保証はいたしかねます。
- ⓦ ディスクを落とさないでください。
- ⓦ ディスクの上にものを置いたり、曲げたりしないでください。
- ⓦ ディスクにラベルなどを貼らないでください。
- ⓦ 信号面(文字などが印刷されていない面)に手を触れないでください。
- ⓦ 文字の書かれている面を上にして、トレーにていねいに置いてください。
- ⓦ キズをつけたり、鉛筆やボールペンで文字などを直接ディスクに書き込まないでくださ  $\cup$
- ⓦ たばこの煙の当たるところには置かないでください。
- 直射日光の当たる場所や暖房器具の近くなど温度の高くなる場所には置かないでくださ  $\cup$
- ⓦ 指紋やほこりがついたときは、乾いた柔らかい布で、内側から外側に向けてゆっくり、 ていねいにふいてください。
- 清掃の際は、CD/DVD専用のクリーナをお使いください。レコード用のスプレー、ク リーナ、ベンジン、シンナーなどは使わないでください。
- ⓦ 使用後は、専用の収納ケースに保管してください。

# **内蔵オプションの取り付け**

本体に取り付けられるオプションの取り付け方法および注意事項について記載しています。

- ⓦ オプションの取り付け/取り外しはユーザー個人でも行えますが、この 場合の本体および部品の破損または運用した結果の影響についてはその 責任を負いかねますのでご了承ください。本装置について詳しく、専門 的な知識を持った保守サービス会社の保守員に取り付け/取り外しを行 わせるようお勧めします。 重要
	- ⓦ オプションおよびケーブルは弊社が指定する部品を使用してください。 指定以外の部品を取り付けた結果起きた装置の誤動作または故障・破損 についての修理は有料となります
	- ⓦ ハードウェア構成を変更した場合も、必ずEXPRESSBUILDERを使っ てシステムをアップデートしてください(54ページを参照)。

# **安全上の注意**

安全に正しくオプションの取り付け/取り外しをするために次の注意事項を必ず守ってくださ  $\left( \cdot \right)$ 

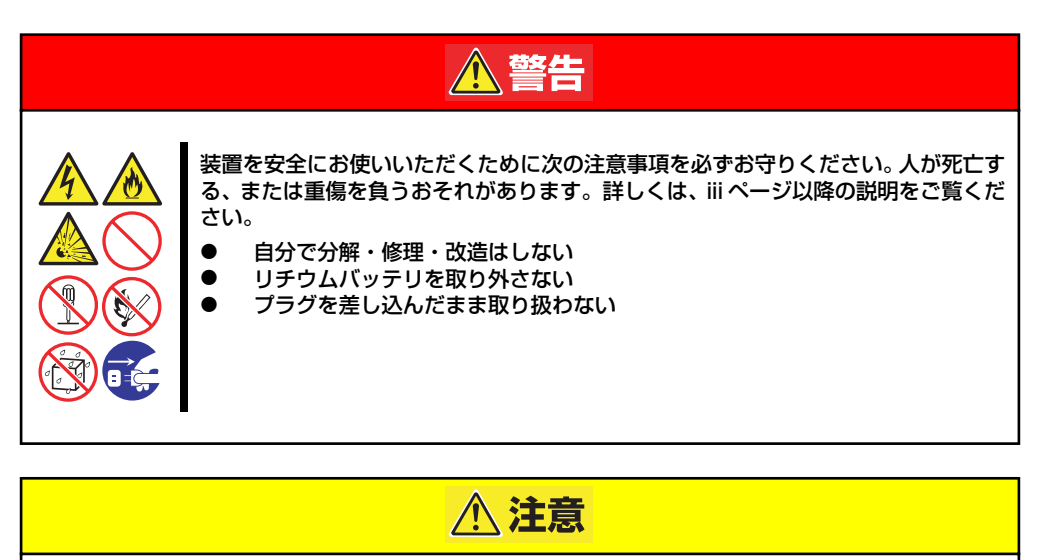

装置を安全にお使いいただくために次の注意事項を必ずお守りください。火傷やけが などを負うおそれや物的損害を負うおそれがあります。詳しくは、iii ページ以降の説 明をご覧ください。

- 1人で持ち上げない
- ⓦ 中途半端に取り付けない
- 指を挟まない
	- ⓦ 高温注意

# **静電気対策について**

本体内部の部品は静電気に弱い電子部品で構成されています。取り付け・取り外しの際は静電 気による製品の故障に十分注意してください。

● リストストラップ(アームバンドや静雷気防止手袋など)の着用

リスト接地ストラップを手首に巻き付けてください。手に入らない場合は部品を触る前 に筐体の塗装されていない金属表面に触れて身体に蓄積された静電気を放電します。 また、作業中は定期的に金属表面に触れて静電気を放電するようにしてください。

- 作業場所の確認
	- 静電気防止処理が施された床、またはコンクリートの上で作業を行います。
	- カーペットなど静電気の発生しやすい場所で作業を行う場合は、静電気防止処理を 行った上で作業を行ってください。
- 作業台の使用

静電気防止マットの上に本体を置き、その上で作業を行ってください。

- 着衣
	- ウールや化学繊維でできた服を身につけて作業を行わないでください。
	- 静電気防止靴を履いて作業を行ってください。
	- 取り付け前に貴金属(指輪や腕輪、時計など)を外してください。
- 部品の取り扱い
	- 取り付ける部品は本体に組み込むまで静電気防止用の袋に入れておいてください。
	- 各部品の縁の部分を持ち、端子や実装部品に触れないでください。
	- 部品を保管・運搬する場合は、静電気防止用の袋などに入れてください。

# <span id="page-23-0"></span>**取り付け/取り外しの準備**

次の手順に従って部品の取り付け/取り外しの準備をします。

1. OSからシャットダウン処理をす るかPOWER/SLEEPスイッチを 押して本体の電源をOFF (POWER/SLEEPランプ消灯) にする。

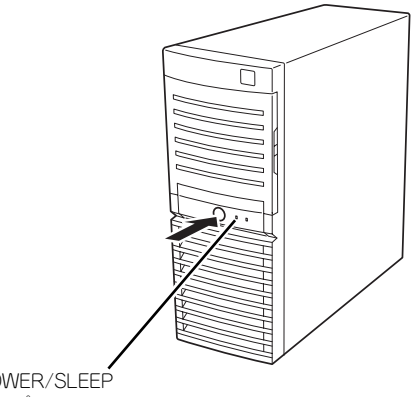

POWER/SLEEP ランプ

2. 本体の電源コードをコンセントお よび本体の電源コネクタから抜 く。

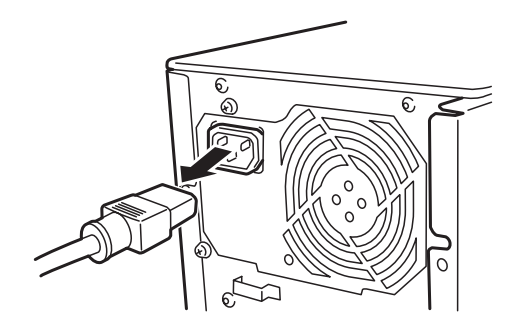

3. 本体背面に接続しているケーブルをすべて取り外す。

# **取り付け/取り外しの手順**

次の手順に従って部品の取り付け/取り外しをします。

## <span id="page-24-0"></span>レフトサイドカバー

本体にオプションを取り付ける(または取り外す)ときはレフトサイドカバーを取り外します。

### 取り外し

次の手順に従ってレフトサイドカバーを取り外します。

- 1. 「取り付け/取り外しの準備」を参照して取り外しの準備をする。
- 2. 筐体ロックに錠をしている場合 は、錠を取り外す。

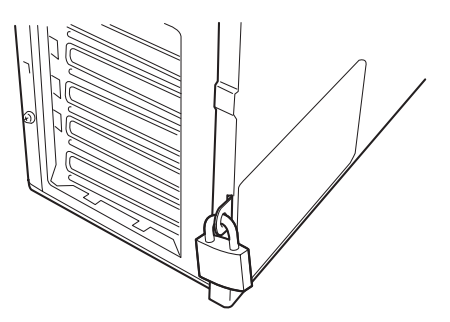

3. 背面のネジ2本を外す。

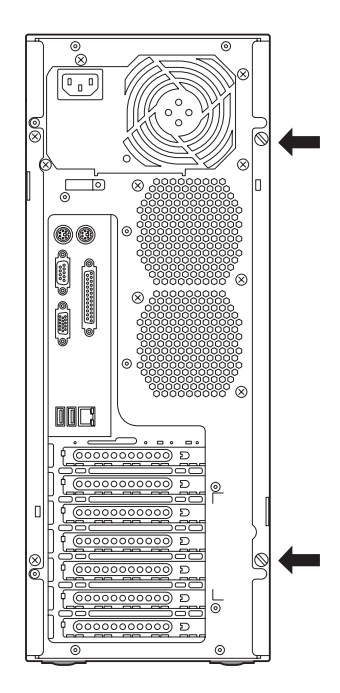

4. レフトサイドカバーをしっかり 持って取り外す。

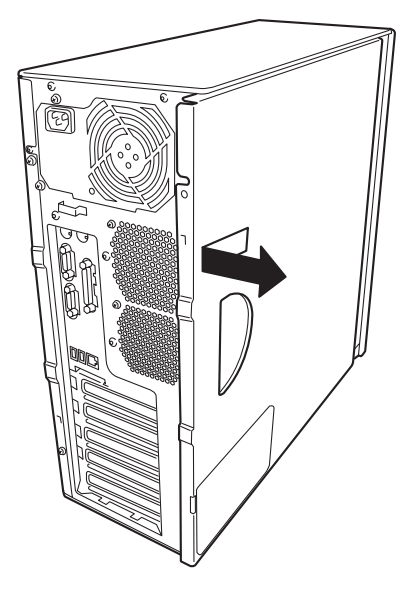

5. 右側のカバーが底面を向くように して本体を横置きにする。

> ゆっくりと静かに倒してくださ い。

> フロントマスクを取り外す場合 は、フロントマスクの取り外し後 に横置きにしてください。

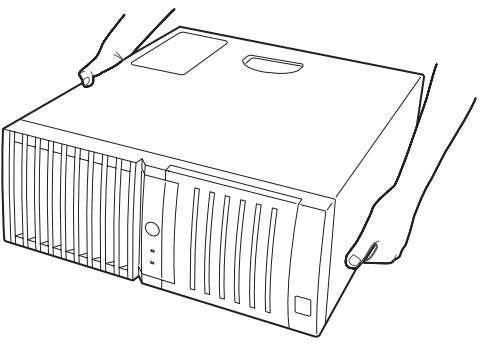

### 取り付け

サイドカバーは「取り外し」と逆の手順で取り付けることができます。 サイドカバーの上下にあるフックが本体のフレームにある穴に確実に差し込まれていること を確認してください。また、本体前面にスライドしてカバーを取り付けるときにも、サイドカ バー前面側にあるフックが本体のフレームに引っ掛かっていることを確認してください。フ レームに引っ掛かっていないとカバーを確実に取り付けることができません。

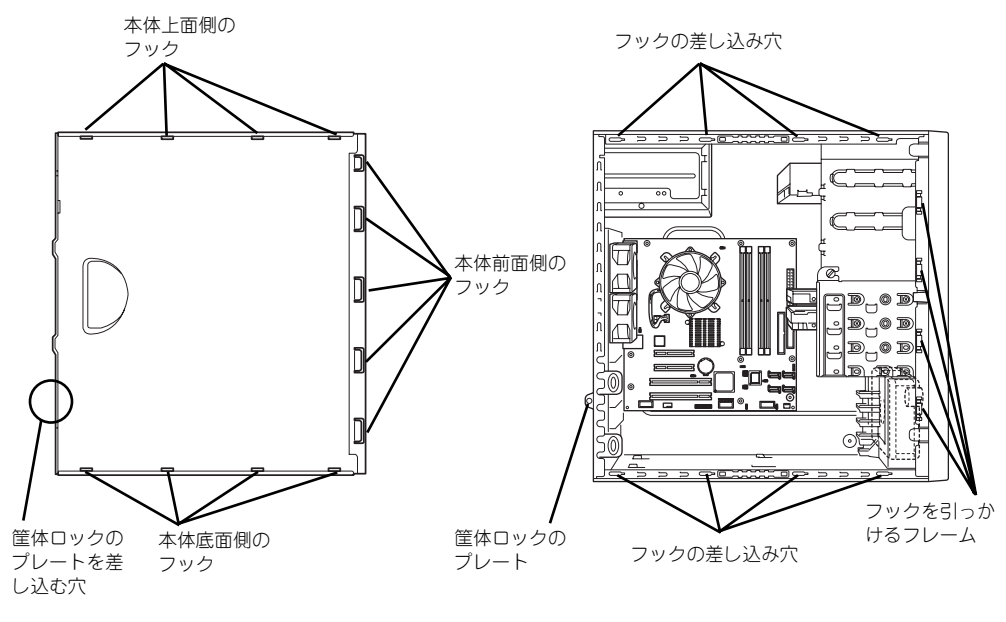

レフトサイドカバーの裏側

本体のフレーム

最後に取り外しの際に外したネジ(2本)でレフトサイドカバーを固定します。

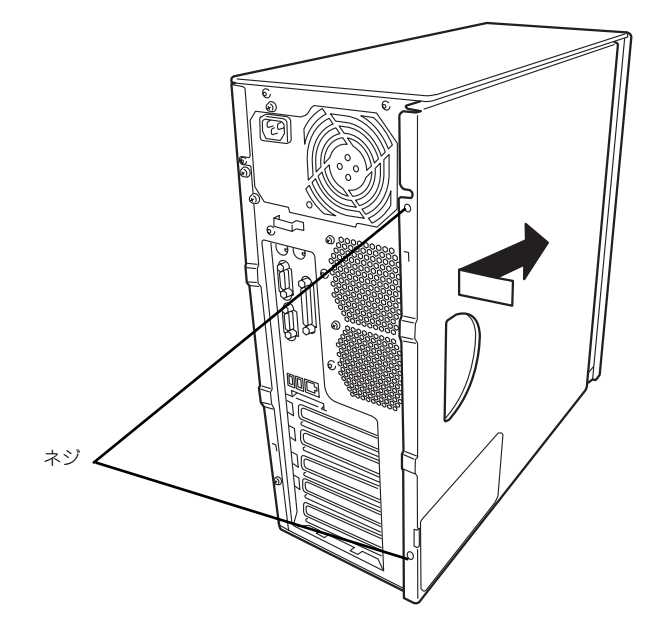

### <span id="page-27-0"></span>フロントマスク

ハードディスクドライブや5.25インチデバイスを取り付ける(または取り外す)ときはフロ ントマスクを取り外します。

### 取り外し

次の手順に従ってフロントマスクを取り外します。

- 1. [84ページ](#page-23-0)を参照して取り外しの準備をする。
- 2. [85ページ](#page-24-0)を参照してレフトサイドカバーを取り外す。
- 3. フロントマスクの左側にあるリ リースタブ(3カ所)を引き、タ ブが本体のフレームから外れる程 度まで前面に少し引っぱる。

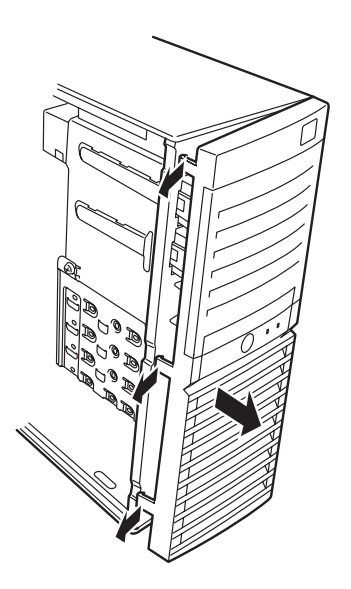

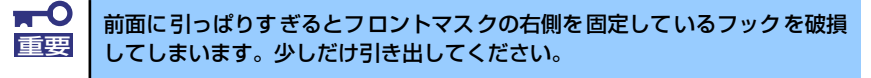

- 4. フロントマスクを左へスライドさせ、本体右側のフレームに引っかかっているタブ を外して本体から取り外す。
- 5. 右側のカバーが底面を向くように して本体を横置きにする。

ゆっくりと静かに倒してくださ  $\cup$ 

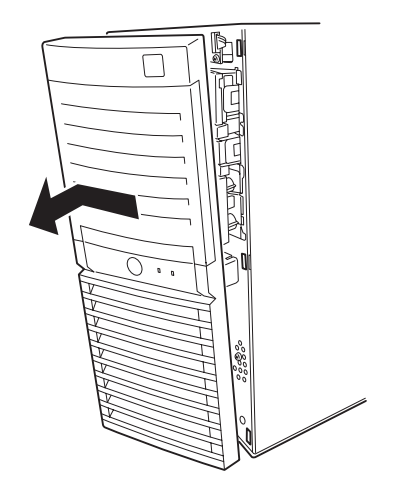

## 取り付け

フロントマスクは「取り外し」の逆の手順で取り付けることができます。フロントマスクの右 側にある3つのタブを本体前面の穴に差し込んでから左側を本体に向けて押し、リリースタブ でロックしてください。

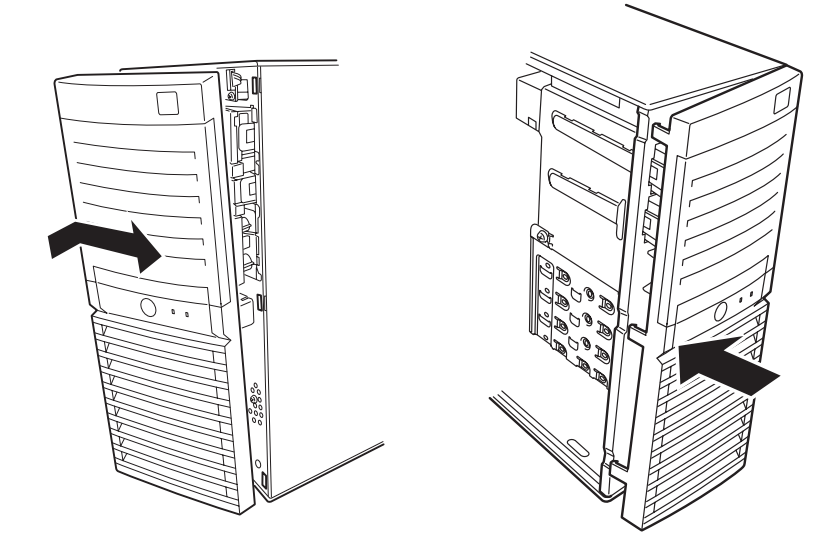

## 3.5インチハードディスクドライブ

本体の内部には、SATAハードディスクドライブを最大4台取り付けることができます。

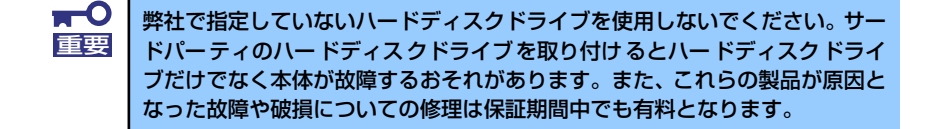

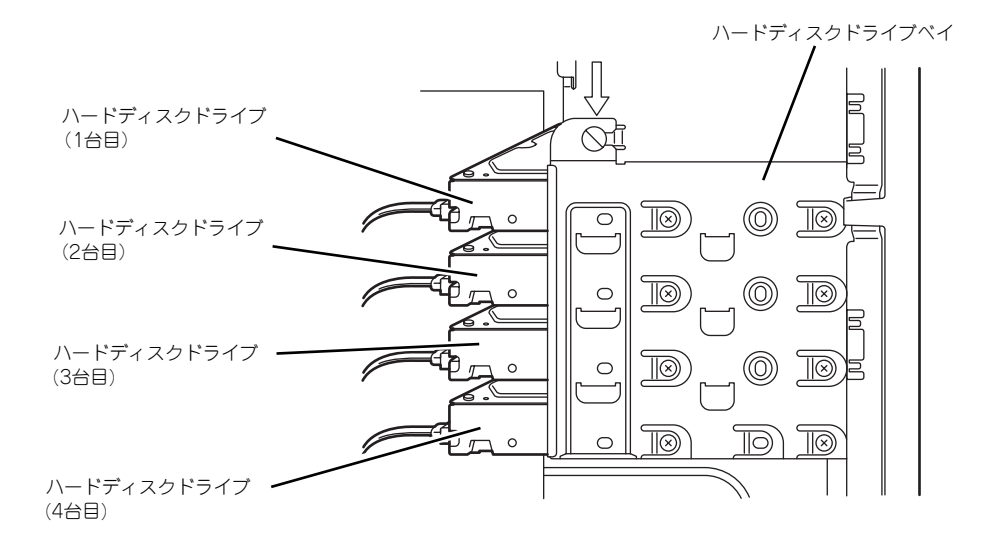

### 取り付け

次の手順に従って3.5インチハードディスクドライブを取り付けます。

1. 取り付け前にハードディスクドライブに添付の説明書を参照してハードディスクド ライブの設定をする。

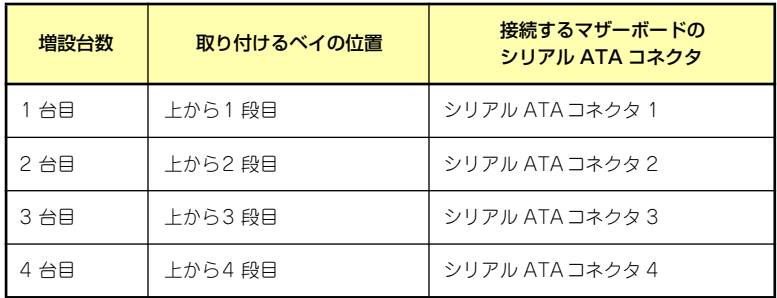

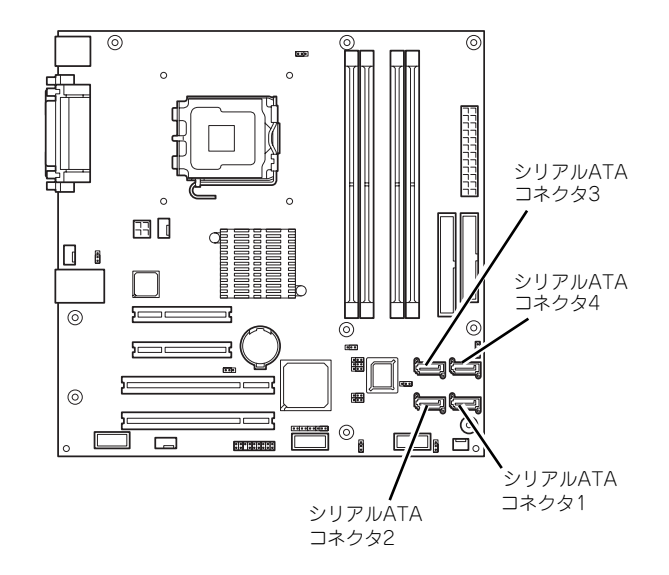

- 2. [84ページ](#page-23-0)を参照して取り外しの準備をする。
- 3. [85ページ](#page-24-0)[と88ページ](#page-27-0)を参照してレフトサイドカバーとフロントマスクを取り外 す。
- 4. ハードディスクドライブをすでに搭載している場合は、ハードディスクドライブに 接続しているインタフェースケーブルと電源ケーブルを外す。

5. 本体前面からハードディスクドラ イブベイを固定しているネジ3本 を外す。

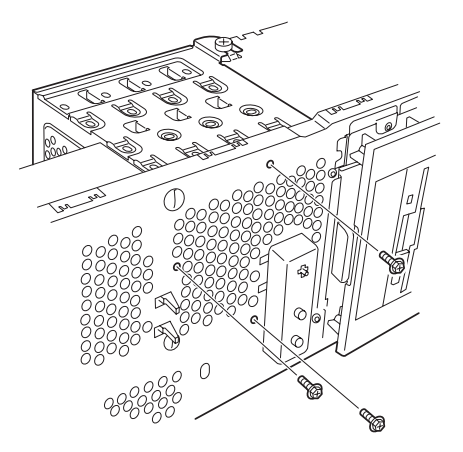

6. ハードディスクドライブベイを固 定しているネジをゆるめる。

> ゆるめるだけです。取り外す必要 はありません。

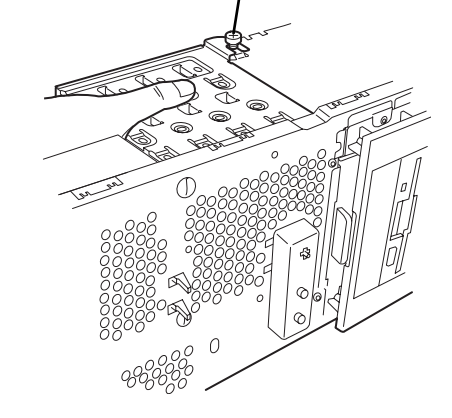

ネジをゆるめる

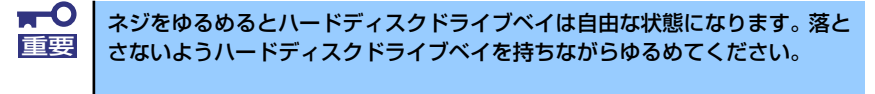

7. ハードディスクドライブベイを本 体背面方向に少しだけスライドさ せて、本体から取り出す。

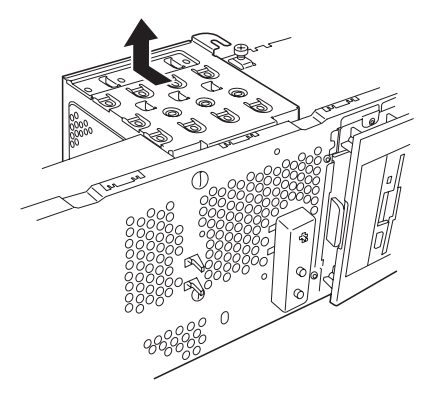

マザーボード上の部品にハードディスクドライブベイをぶつけないよう注意 重要 してください。

8. 平らで丈夫な場所に静かに置く。

9. ハードディスクドライブのコネク タ側を手前に、基板面を下に向け て持ち、スロットへゆっくりとて いねいに差し込む。

<SCSIディスク搭載の例>

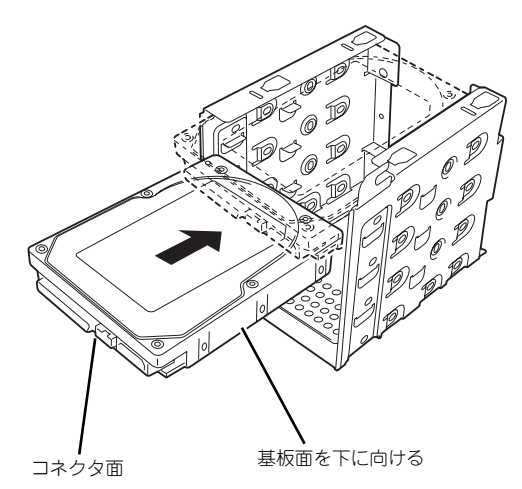

10. ハードディスクドライブとハード ディスクドライブベイのネジ穴を 合わせて、ハードディスクドライ ブに添付のネジ(4本)でハード ディスクドライブを固定する。

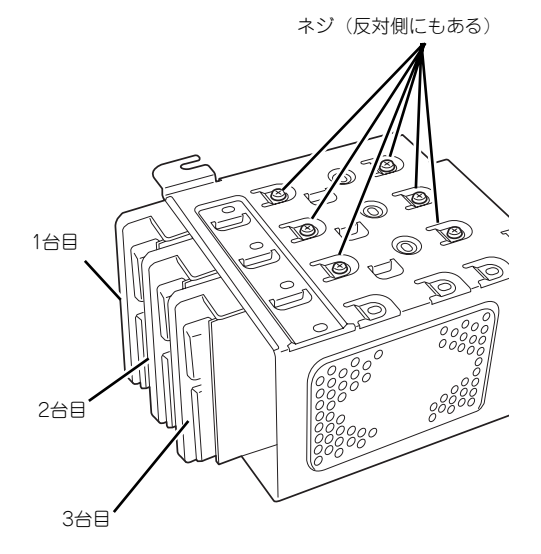

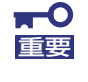

ハードディスクドライブを固定するネジは、ハードディスクドライブ添付のネ ジを使用してください。必要以上に長さのあるネジを使用するとハードディス クドライブを破損するおそれがあります。

11. ハードディスクドライブベイを本 体のフレームに突き当てながら本 体のフックにベイの穴を差し込 む。

> 図はわかりやすくするために底面 側にあるPCIガイドレールを省略 しています。

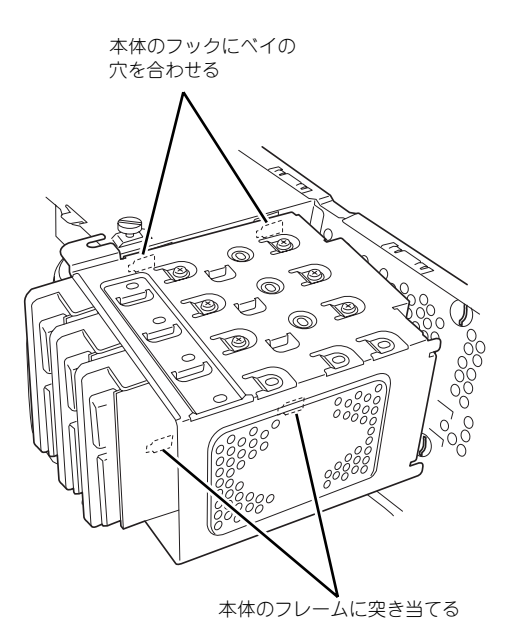

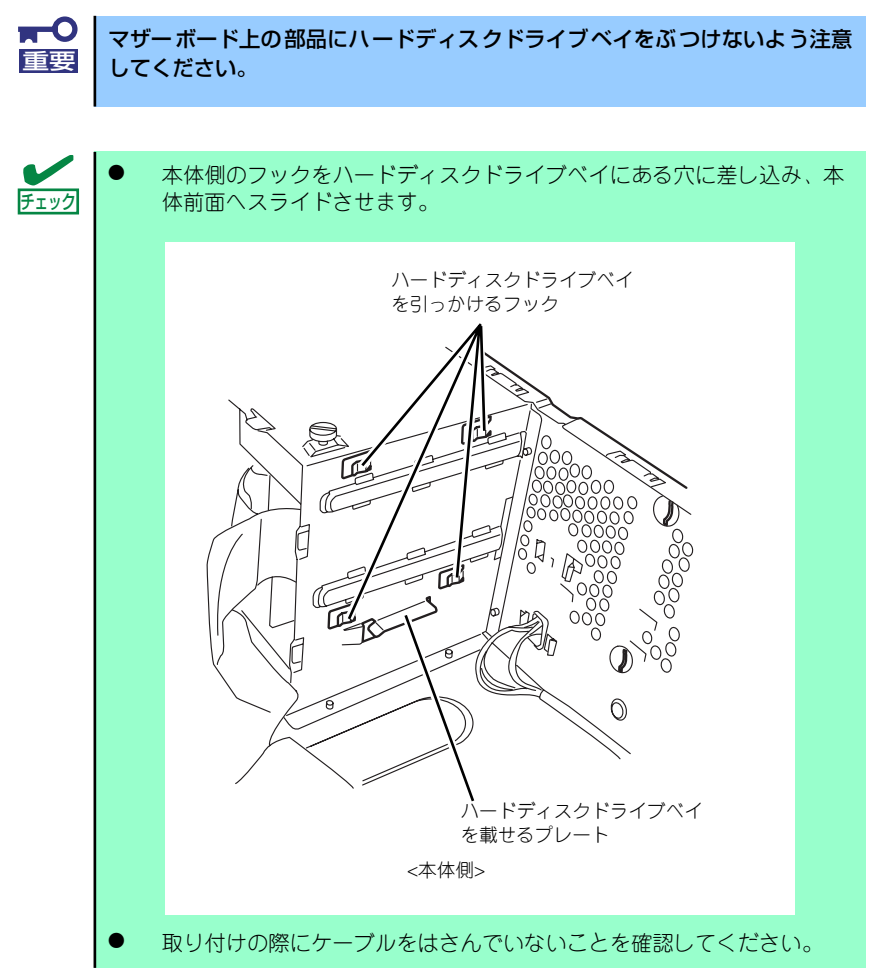

12. 本体前面へスライドさせる。

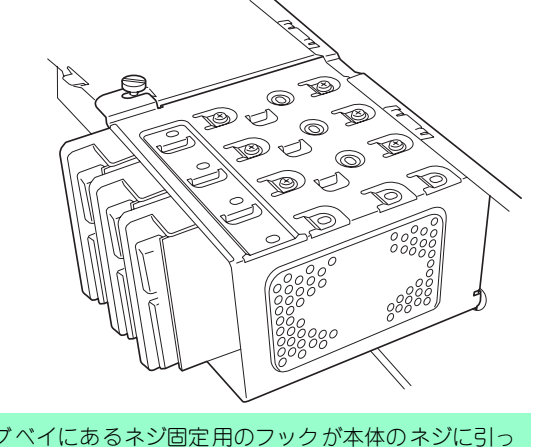

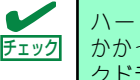

ハードディスクドライブベイにあるネジ固定用のフックが本体のネジに引っ かかっていることも確認してください。また、本体前面側の穴にハードディス クドライブベイのツメが差し込まれていることも確認してください。

13. 手順7でゆるめたネジを締め、手順6で取り外したネジ2本を取り付ける。

### 14. ケーブルを接続する。

詳しくは、この後の「ケーブル接続」を参照してください。

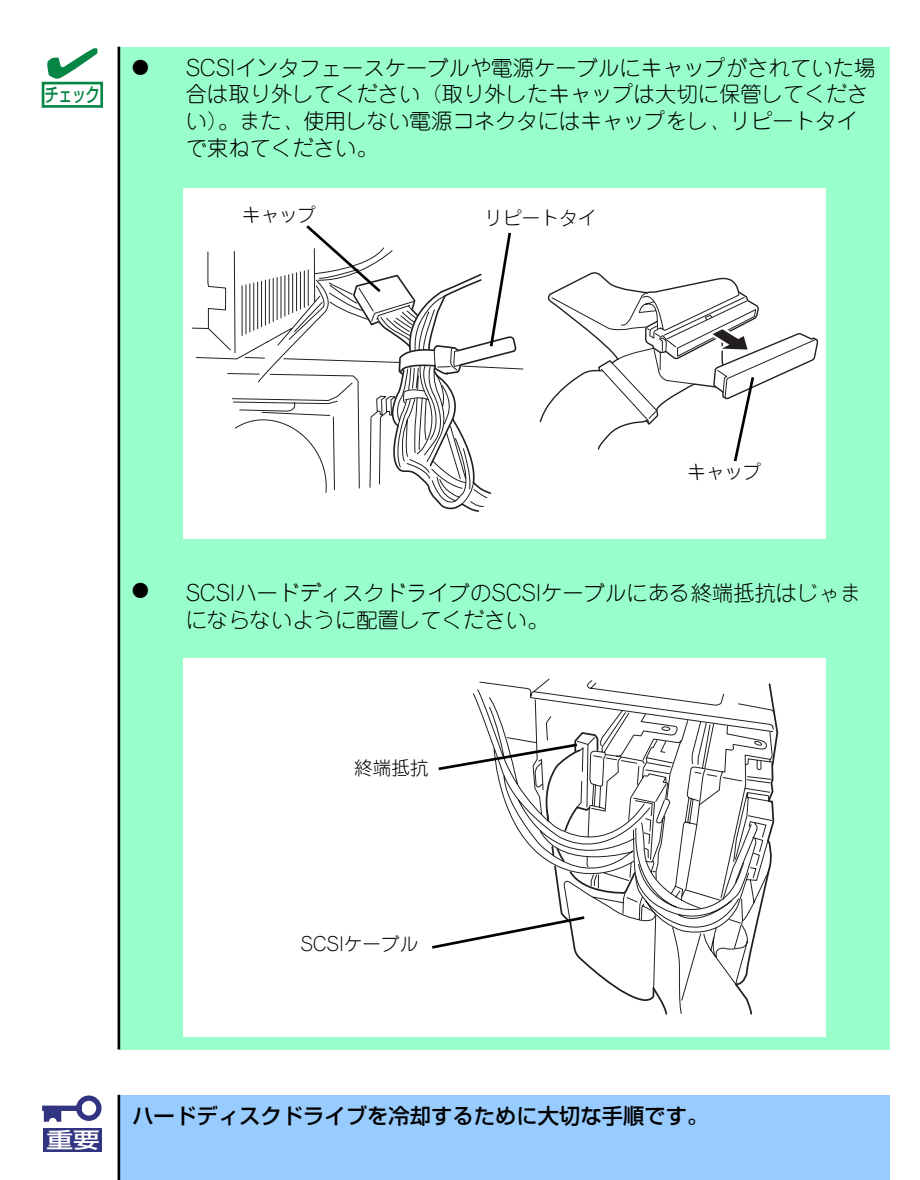

- 15. 本体を組み立てる。
- 16. BIOSセットアップユーティリティを起動して、BIOSからハードディスクドライ ブが正しく認識されていることを確認する(126ページ)。
## 取り外し

ハードディスクドライブは次の手順で取り外すことができます。

 $\blacksquare$ ハードディスクドライブ内のデータについて 重要

取り外したハードディスクドライブに保存されている大切なデータ(例 えば顧客情報や企業の経理情報など)が第三者へ漏洩することのないよ うにお客様の責任において確実に処分してください。

WindowsやLinuxなどの「ゴミ箱を空にする」操作やオペレーティング システムの「フォーマット」コマンドでは見た目は消去されたように見 えますが、実際のデータはハードディスクドライブに書き込まれたまま の状態にあります。完全に消去されていないデータは、特殊なソフトウェ アにより復元され、予期せぬ用途に転用されるおそれがあります。

このようなトラブルを回避するために市販の消去用ソフトウェア(有償) またはサービス(有償)を利用し、確実にデータを処分することを強く お勧めします。データの消去についての詳細は、お買い求めの販売店ま たは保守サービス会社にお問い合わせください。

- 1. [84ページ](#page-23-0)を参照して取り外しの準備をする。
- 2. [85ページ](#page-24-0)[と88ページ](#page-27-0)を参照してレフトサイドカバーとフロントマスクを取り外 す。
- 3. 「取り付け」の手順4~9を参照してハードディスクドライブベイを取り出す。
- 4. 「取り付け」の手順10~11を参照してハードディスクドライブを取り出す。
- 5. 本体を組み立てる。

## PCIボード

本体には、PCIボードを取り付けることのできるスロットを4つ用意しています。

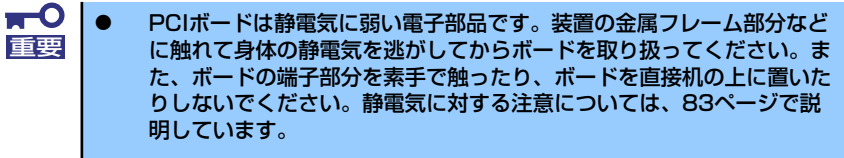

- **ロングボードはPCI #3と#4のみに搭載できます。また、実装する際に** は、マザーボード上の部品に接触しないよう、注意して実装してくださ い。
- ⓦ 取り付けたPCIボードの用途にあわせて「PCI Configuration」の Option ROMの設定 (140ページ参照)を行ってください。 Option ROMの展開を無効にすることによりメモリの消費を防ぐだけで なく、起動時間を短縮することもできます。

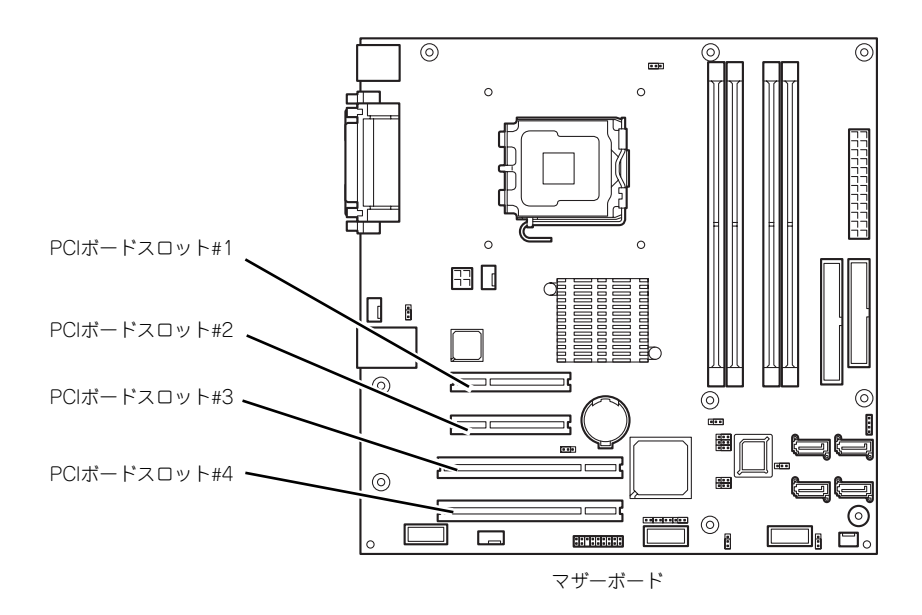

## オプションデバイスと取り付けスロット一覧

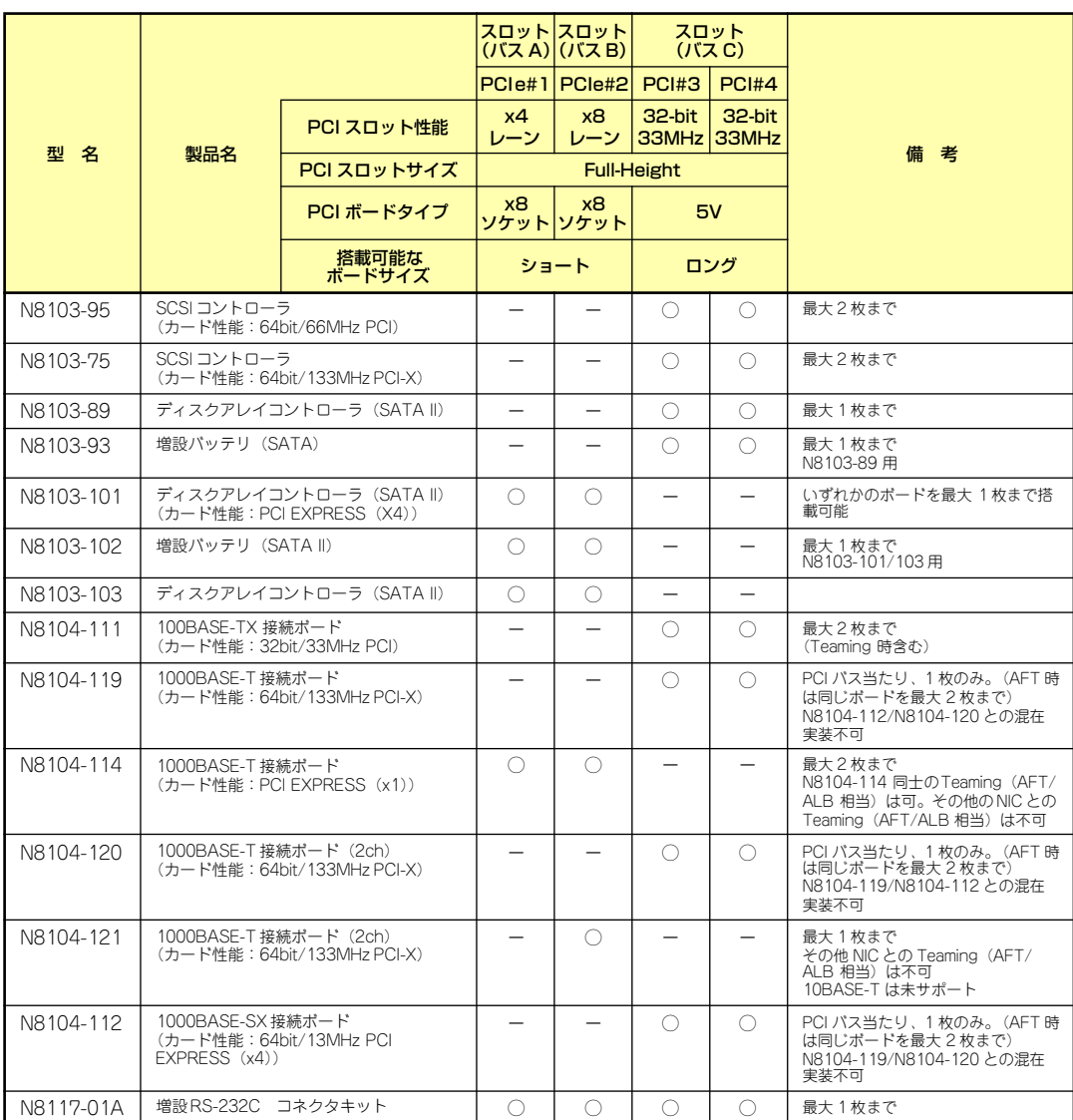

○ 搭載可能 – 搭載不可

\* PCI#1は×1でのみ動作します (形状x4、動作x1)。

\* 搭載可能なボードの奥行きサイズ173.1mmまで(ショートサイズ)、312mmまで(ロングサイズ)。

#### RAIDコントローラの取り付けについて

以下のRAIDコントローラをインストールするために検討すべきことを記載します。詳しくは RAIDコントローラに添付の説明書を参照してください。

N8103-101/103 : SATAディスクアレイコントローラ

- ⓦ インストールするRAIDコントローラの仕様にあったハードディスクドライブとケーブ ルを用意してください。
- ⓦ ハードディスクドライブのIDや終端設定を正しく設定してしてください。
- 構築するRAID (Redundant Arrays of Inexpensive[Independent] Disks) レベルで必 要となる台数分のハードディスクドライブを用意してください。
- ⓦ ディスクアレイ構成に変更する場合や、RAIDを変更する場合は、ハードディスクドラ イブを初期化します。ディスクアレイとして使用するハードディスクドライブに大切な データがある場合は、バックアップを別のハードディスクドライブにとってからボード の取り付けやディスクアレイの構築を行ってください。
- ⓦ ディスクアレイとして使用するハードディスクドライブはパックごとにディスク回転速 度と容量が同じハードディスクドライブを使用してください。
- ⓦ ディスクアレイを構成すると、ディスクの信頼性が向上するかわりにディスクアレイを 構成するハードディスクドライブの総容量に比べ、実際に使用できる容量が小さくなり ます。
- ディスクアレイコントローラボードを交換する場合はディスクアレイの構成情報(コン フィグレーション情報)をディスクアレイコントローラボードにリストアしてくださ い。リストアはコンフィグレーションユーティリティを使用します。詳しくは、「ソフ トウェア編」を参照してください。
- ⓦ RAIDコントローラボードに接続したハードディスクドライブのアクセス状態を装置前 面のDISKアクセスランプで表示させる場合は、装置に添付のLEDケーブルをマザーボー ド上のLEDコネクタとRAIDコントローラボード上のコネクタに接続してください(詳し くはRAIDコントローラに添付の説明書を参照してください)。

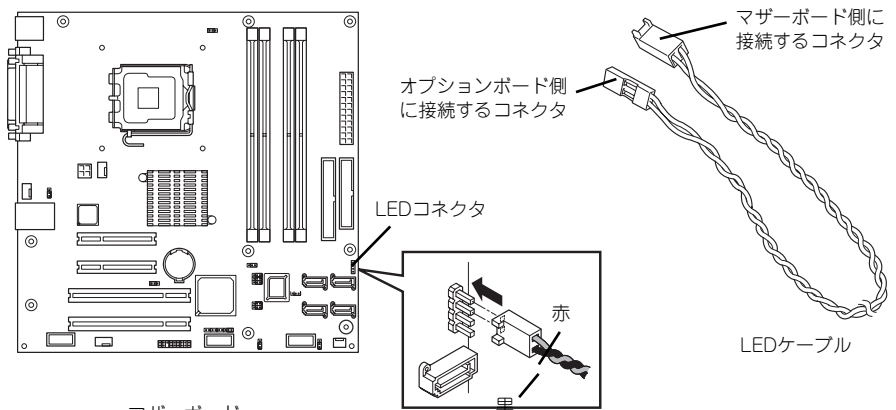

マザーボード <sup>黒</sup>

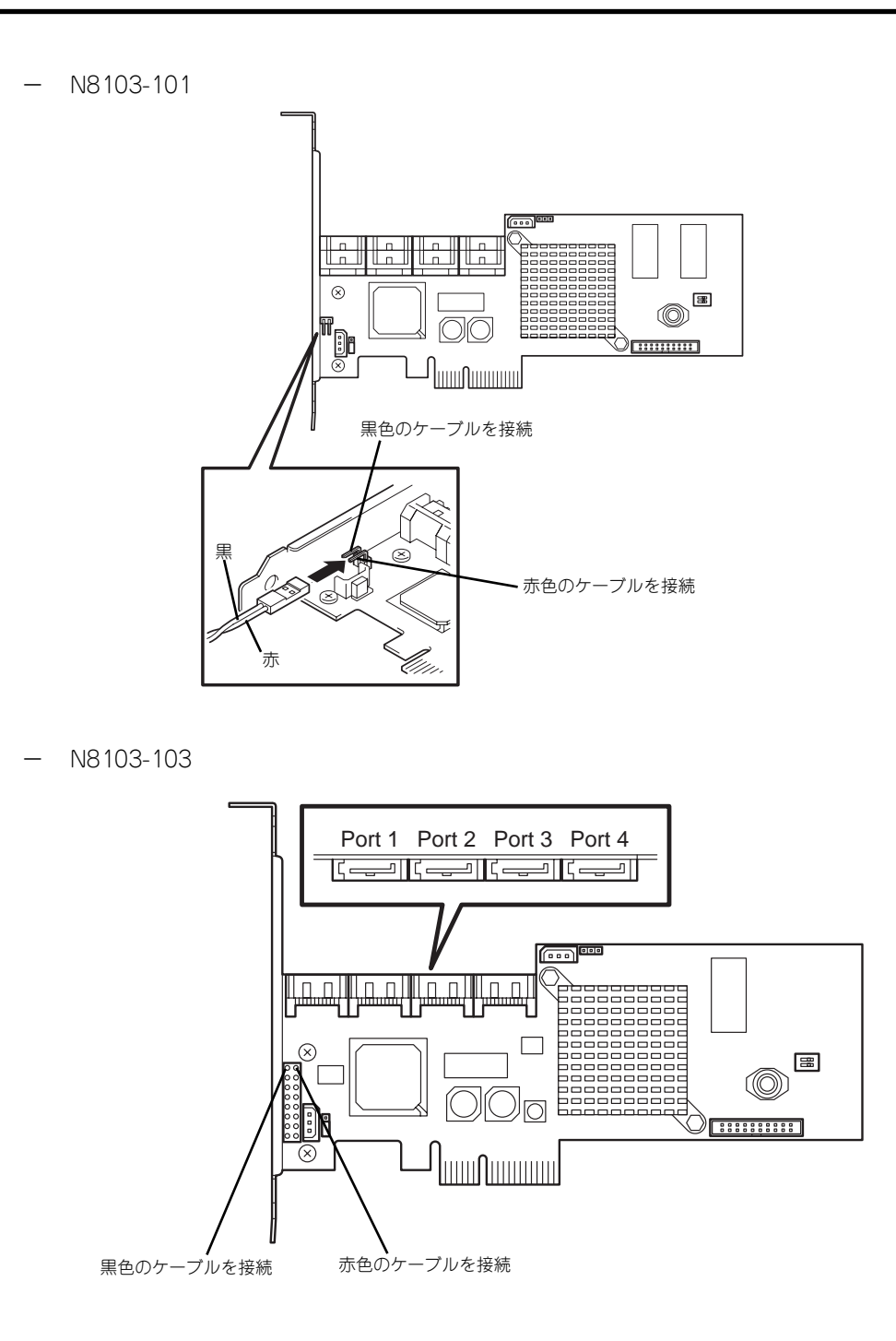

### 取り付け

次の手順に従ってPCIボードスロットに接続するボードの取り付けを行います。詳細について は、ボードに添付の説明書を参照してください。

- 1. 取り付け前に、取り付けるボードでスイッチやジャンパの設定が行える場合は、 ボードに添付の説明書を参照して正しく設定しておく。
- 2. [84ページ](#page-23-0)を参照して取り外しの準備をする。
- 3. [85ページ](#page-24-0)を参照してレフトサイドカバーを取り外す。
- 4. PCIボードリテンションスプリン グのタブを1つずつ押してロック を解除する。

軽く本体背面側に押してからマ ザーボード側に押します。

「カチッ」と音がしてロックが解除 されます。

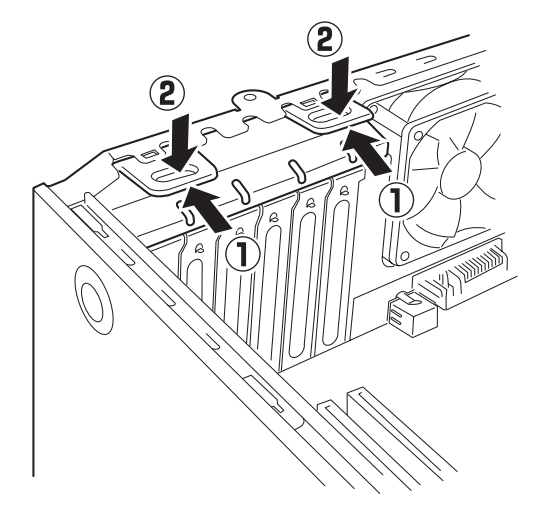

5. PCIボードリテンションスプリン グを本体から取り出す。

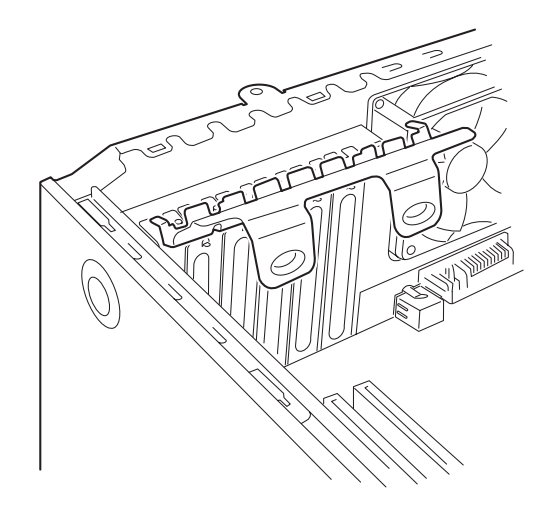

6. 取り付けるスロットと同じ位置 (高さ)にある増設スロットカ バーを取り外す。

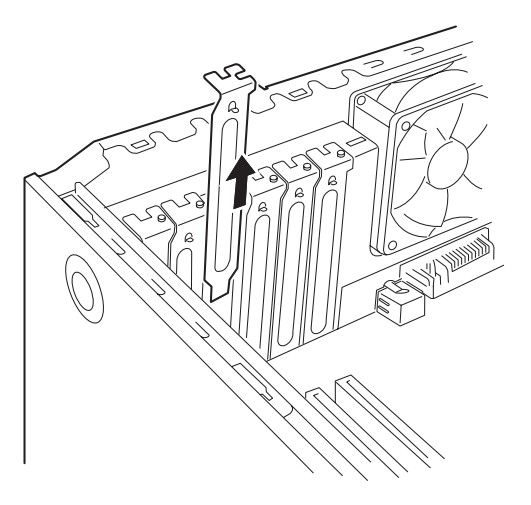

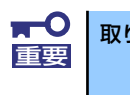

取り外したスロットカバーは大切に保管してください。

7. ボードの部品面を本体底面側に向け、ボードのリアパネルをフレームのバネにしっ かりと当ててからボードの接続部分がスロットに確実に接続するようしっかりと ボードを押し込む。

ロングボードの場合は、本体前面側にあるガイドレールの溝にボードを合わせてか らスロットに接続します。

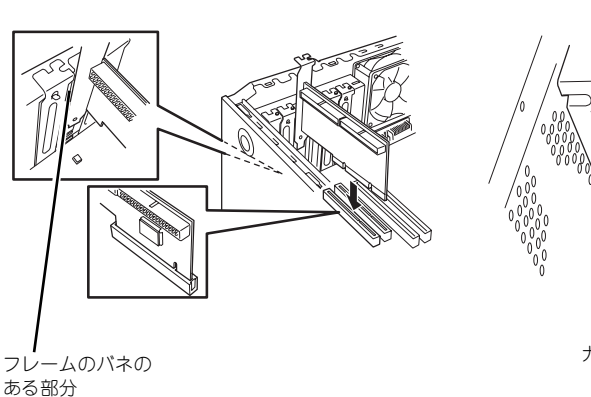

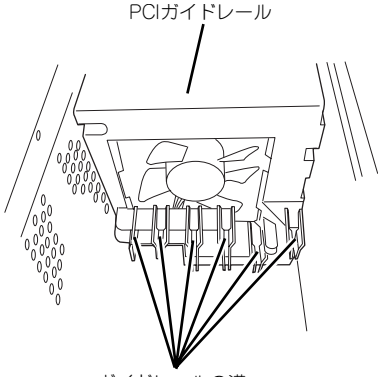

ガイドレールの溝

<ロングボードの場合>

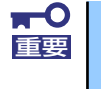

うまくボードを取り付けられないときは、ボードをいったん取り外してから取 り付け直してください。ボードに過度の力を加えるとボードを破損するおそれ がありますので注意してください。

8. 手順5で取り外したPCIリテン ションスプリングを取り付ける。

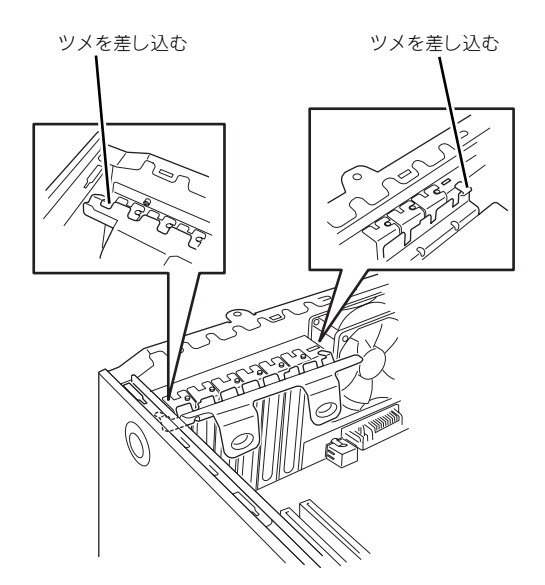

9. PCIボードリテンションスプリン グのタブを1つずつ本体背面に押 し当てる。

> 「カチッ」と音がしてロックされま す。

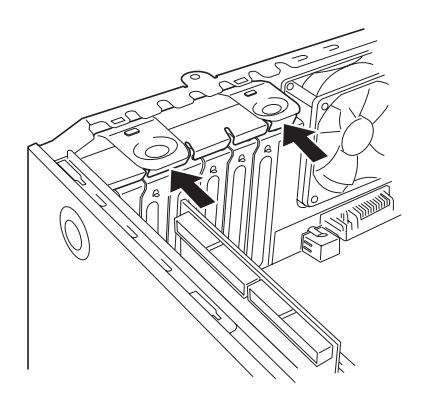

- 10. 本体を組み立てる。
- 11. 本体の電源をONにしてPOSTでエラーメッセージが表示されていないことを確認 する。

エラーメッセージが表示された場合は、メッセージをメモした後、保守サービス会 社に保守を依頼してください。

12. BIOSセットアップユーティリティを起動して「Advanced」メニューの「Reset Configuration Data」を「Yes」にする。

ハードウェアの構成情報を更新するためです。詳しくは138ページをご覧ください。

### 取り付け後の設定

取り付けたボードのタイプによっては、取り付け後にユーティリティ(本体のBIOS セット アップユーティリティやボードに搭載・添付されているセットアップユーティリティ)を使っ て本体の設定を変更しなければならない場合があります。

ボードに添付の説明書に記載されている内容に従って正しく設定してください。 なお、本装置では電源ON後にPCIバス番号の小さい順にスキャンをします。ボードに搭載さ れたオプションROM内にBIOSユーティリティが格納されている場合は、PCIバス番号の小さ い順にその起動メッセージ(バナー)を表示します。

#### 取り外し

次の手順に従ってPCIボードスロットに接続されているボードの取り外しを行います。

- 1. [84ページ](#page-23-0)を参照して取り外しの準備をする。
- 2. [85ページ](#page-24-0)を参照してレフトサイドカバーを取り外す。
- 3. 取り付け手順の4~5を参照してPCIボードリテンションスプリングを取り外す。
- 4. ボードを取り外す。
- 5. 増設スロットカバーを取り付け、取り付け手順の8~9を参照してPCIボードリテ ンションスプリングを取り付ける。
- 6. 本体を組み立てる。
- 7. 本体の電源をONにしてPOSTでエラーメッセージが表示されていないことを確認 する。

エラーメッセージが表示された場合は、メッセージをメモした後、保守サービス会 社に保守を依頼してください。

8. BIOSセットアップユーティリティを起動して「Advanced」メニューの「Reset Configuration Data」を「Yes」にする。

ハードウェアの構成情報を更新するためです。詳しくは138ページをご覧ください。

### N8117-01A 増設RS-232コネクタキットの取り付け

次の手順に従ってPCIボードスロットに接続するボードの取り付けを行います。詳細について は、コネクタキットに添付の説明書を参照してください。

1. 取り付けるスロットのスロットカバー固定ネジを外して、スロットカバーを取り外 す。

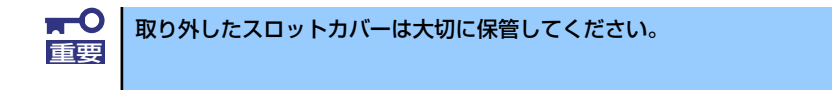

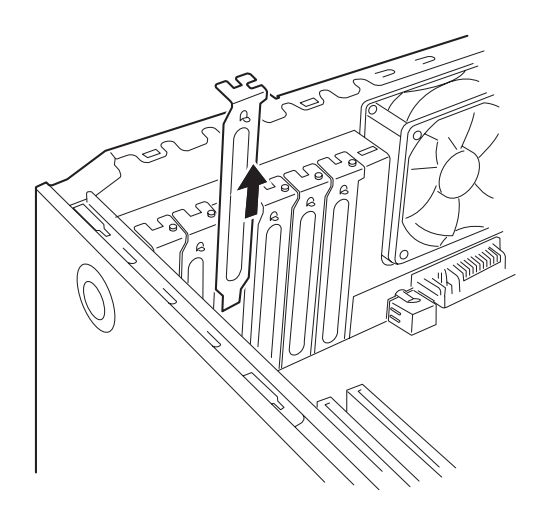

2. ブラケットの先端がフレームのガイドに正しく差し込まれていることを確認し、 しっかりと取り付ける。

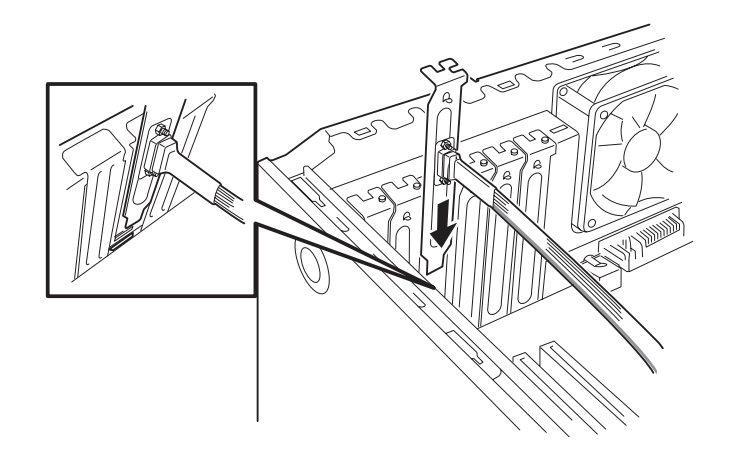

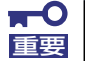

本製品を取り付けようとする装置によりPCI BRACKETの付け替えが必要と なります。

出荷時、Low ProfileタイプのPCI BRACKETが取り付けられていますので Full HeightタイプのPCIスロットに取り付ける場合、添付のFull Height PCI 用のBRACKETに交換してください。

3. 他のPCIボードに緩衝しないようケーブルをフォーミングしてマザーボード上のシ リアルポートBコネクタに接続する。 シリアルポートBコネクタの位置は以下を参照してください。

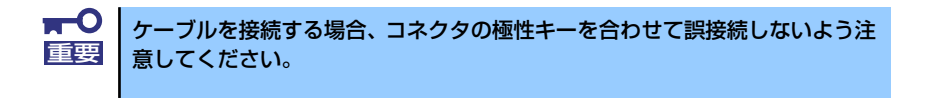

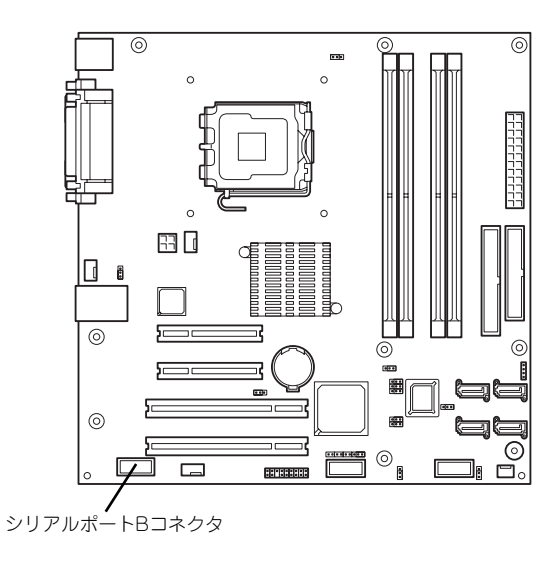

- 4. 取り外したスロットカバーや工具、ネジ等が装置内部に残っていないことを確認し て装置を組み立てる
- 5. BIOSセットアップメニューでSerial Port Bの設定を行う。 「Advanced」-「I/O Device Configuration」- 「Serial Port B」を「Enabled」 に設定する。

## DIMM

DIMM(DualIn-line Memory Module)は、マザーボード上のDIMMコネクタに取り付けます。マ ザーボード上にはDIMMを取り付けるコネクタが4個あります。

メモリは最大4GB(1GB×4枚)まで増設できます。

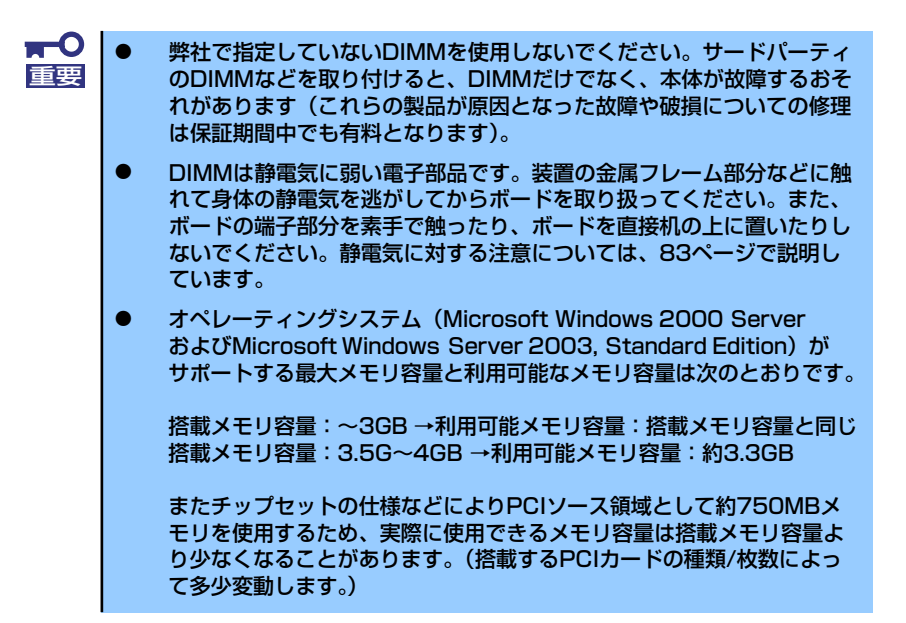

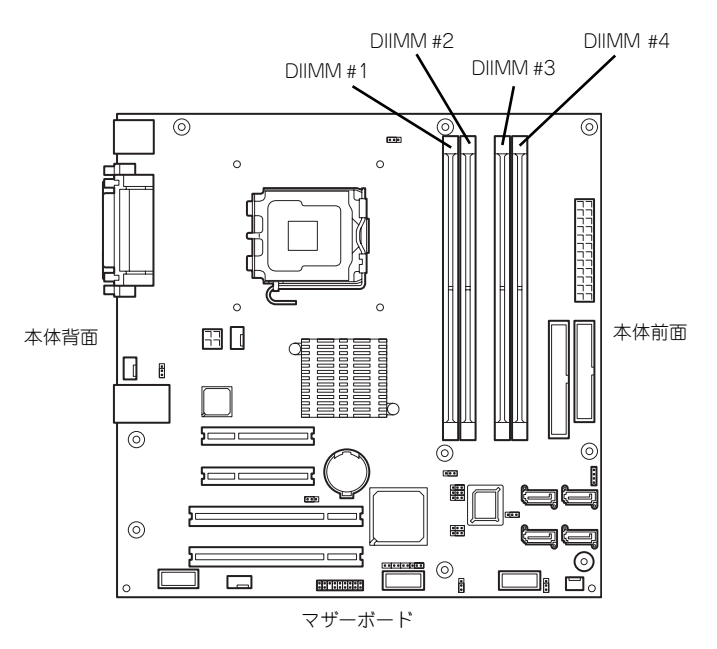

また、本装置ではメモリのDual Channelメモリモードをサポートしています。 Dual Channelメモリモードで動作させるとメモリのデータ転送速度が2倍となります。

## 増設順序

DIMMは、Dual Channelメモリモードを使用する場合と使用しない場合で増設順序や増設単位 が異なります。

● Dual Channelメモリモードを使用しない場合

増設単位および増設順序に制限はありません。

● Dual Channelメモリモードを使用する場合

次の条件を守ってください。

- 2枚単位で取り付けてください。
- 取り付ける2枚のメモリは同じ容量で同じ仕様のものを使ってください。
- 取り付けるスロットはスロット1と3、または2と4を一組としてください(使用す る組に順序はありません)。

次に搭載例を示します。

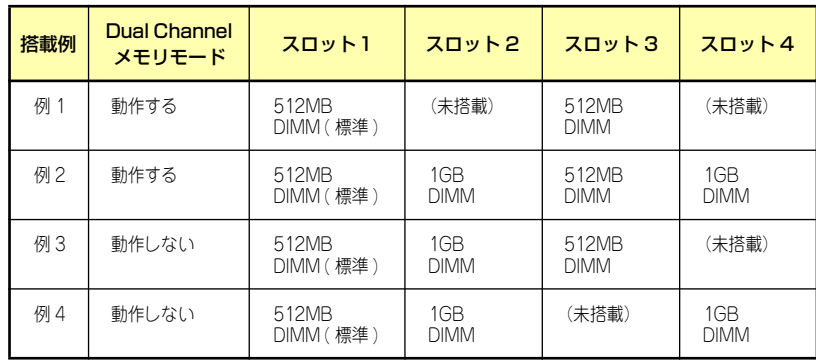

### 取り付け

次の手順に従ってDIMMを取り付けます。

- 1. [84ページ](#page-23-0)を参照して取り付けの準備をする。
- 2. [85ページ](#page-24-0)を参照してレフトサイドカバーを取り外す。
- 3. 左側面が上になるように本体をしっかりと両手で持ち、ゆっくりと静かに倒す。
- 4. DIMMを取り付けるコネクタにある左右のレバーを開く。
- 5. DIMMを垂直に立てて、コネクタ にしっかりと押し込む。

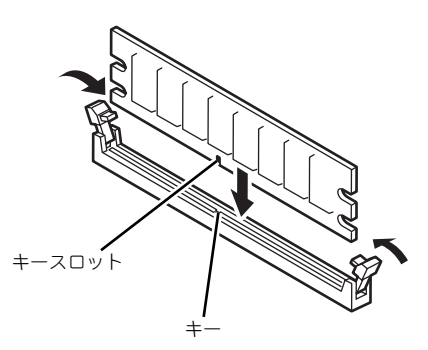

DIMMの向きに注意してください。DIMMの端子側には誤挿入を防止するため チェック のキーとキースロットがあります。

 $\mathbf{r}^{\mathbf{C}}$ 無理な力を加えたり斜めに差すとDIMMやコネクタを破損するおそれがあり 重要 ます。まっすぐ、ていねいに差し込んでください。

DIMMがDIMMコネクタに差し込まれるとレバーが自動的に閉じます。

- 6. レバーを確実に閉じる。
- 7. 本体を組み立てる。
- 8. 本体の電源をONにしてPOSTの画面でエラーメッセージが表示されていないこと を確認する。

POSTのエラーメッセージの詳細については216ページを参照してください。

- 9. SETUPを起動して「Advanced」メニューの「Memory Configuration」で増設 したDIMMがBIOSから認識されていること(画面に表示されていること)を確認 する(139ページ参照)。
- 10.「Advanced」メニューの「Reset Configuration Data」を「Yes」にする。

ハードウェアの構成情報を更新するためです。詳しくは138ページをご覧ください。

11. ページングファイルサイズの設定を変更する。

Windows Server 2003の場合は29ページを参照してください。

## 取り外し

次の手順に従ってDIMMを取り外します。

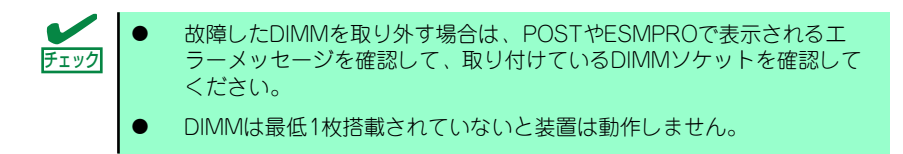

1. 「取り付け」の手順1~3を参照し て取り外しの準備をする。

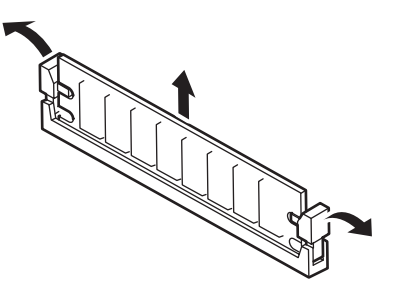

- 2. 取り外すDIMMのコネクタの両側にあるレバーを左右にひろげる。 DIMMのロックが解除されます。
- 3. DIMMを垂直に取り外す。

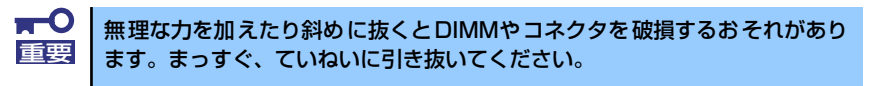

- 4. 本体を組み立てる。
- 5. 本体の電源をONにしてPOSTの画面でエラーメッセージが表示されていないこと を確認する。

POSTのエラーメッセージの詳細については216ページを参照してください。

「Advanced」メニューの「Reset Configuration Data」を「Yes」にする。ハード ウェアの構成情報を更新するためです。詳しくは138ページをご覧ください。

6. 故障したDIMMを交換した場合は、「Advanced」メニューの「Memory Configuration」で、「Memory Retest」を「Yes」にする。

エラー情報をクリアするためです。詳しくは139ページをご覧ください。

7. ページングファイルサイズの設定を変更する。

Windows Server 2003の場合は29ページを参照してください。

# ファイルデバイス

本体には、DVD-RAMドライブやMOドライブ、磁気テープドライブなどのバックアップデバ イスを取り付けるスロットがあります。増設スロットは標準の状態で1スロットあります。

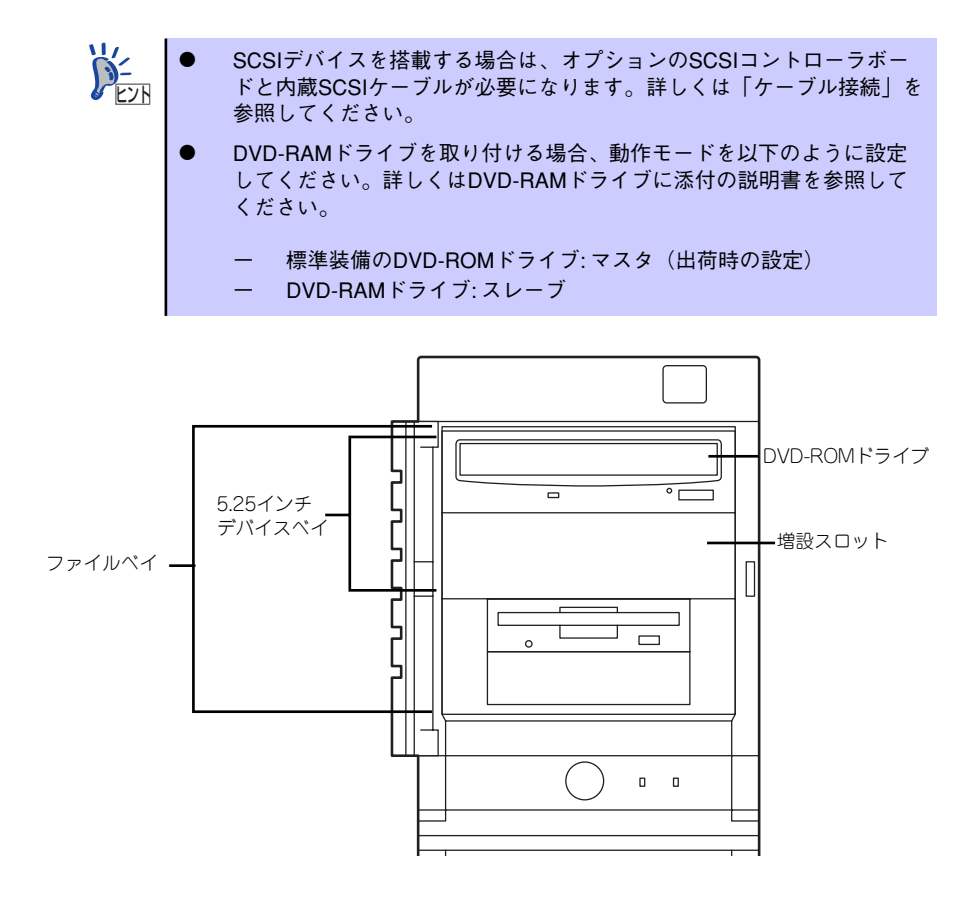

## 取り付け

次の手順に従ってファイルデバイスを取り付けます。ここでは標準装備のファイルベイを中心 に説明します。デバイスベイ変換キットについては、説明が異なる場合のみ併記しています。

1. デバイスの設定をする。

デバイスベイに取り付けるデバイスの設定は以下のとおりです。

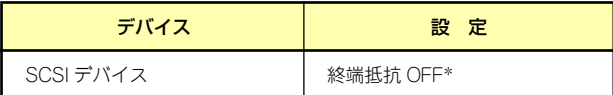

\* オプションの内蔵SCSIケーブルに終端が取り付けられていない場合は 終端抵抗ONに設定してください。

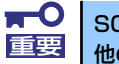

SCSIデバイスを搭載する場合は、SCSI IDが同じケーブルに接続されている |重要 他の機器と重ならないように設定してください。

- 2. [84ページ](#page-23-0)を参照して取り付けの準備をする。
- 3. [85ページ](#page-24-0)[と88ページ](#page-27-0)を参照してレフトサイドカバーとフロントマスクを取り外 す。
- 4. 標準装備のDVD-ROMドライブとデバイスベイに搭載しているデバイスからすべ てのケーブルを取り外す。
- 5. ハードディスクドライブベイを固 定していたネジを外す。

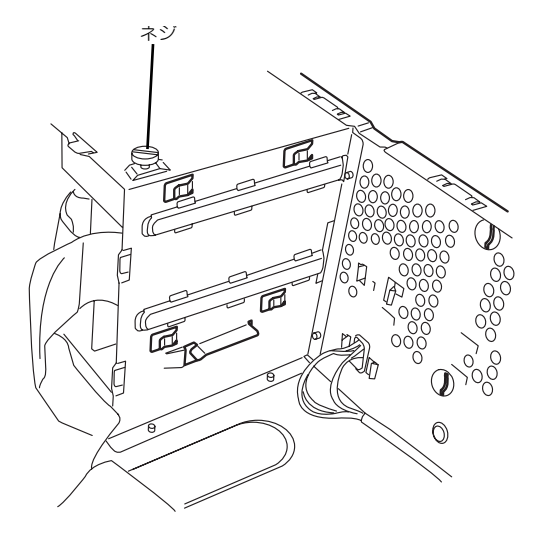

6. ファイルベイの両側にあるリリー スタブを押しながらを本体から取 り出す。

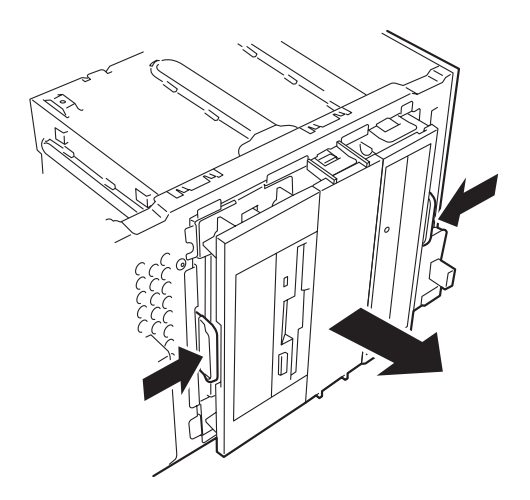

- 7. 平らで丈夫な場所に静かに置く。
- 8. 両側のタブを押してダミーカバー を取り外す。

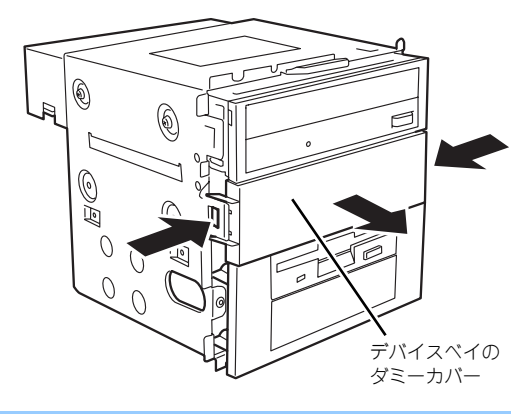

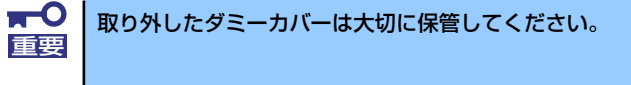

9. EMIカバー(取り付けスロットをカバーしている板金)を取り外す。

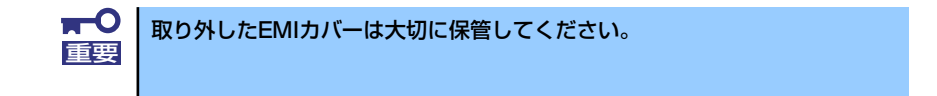

10. ファイルデバイスを差し込む。

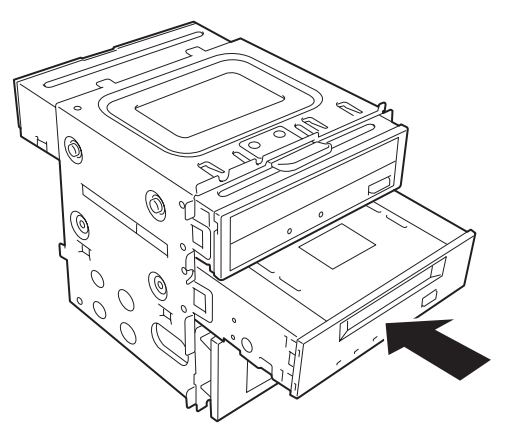

<標準状態のファイルベイの場合>

11. デバイスのネジ穴をファイルベイのネジ穴に合わせてデバイスに添付のネジ4本で 固定する。

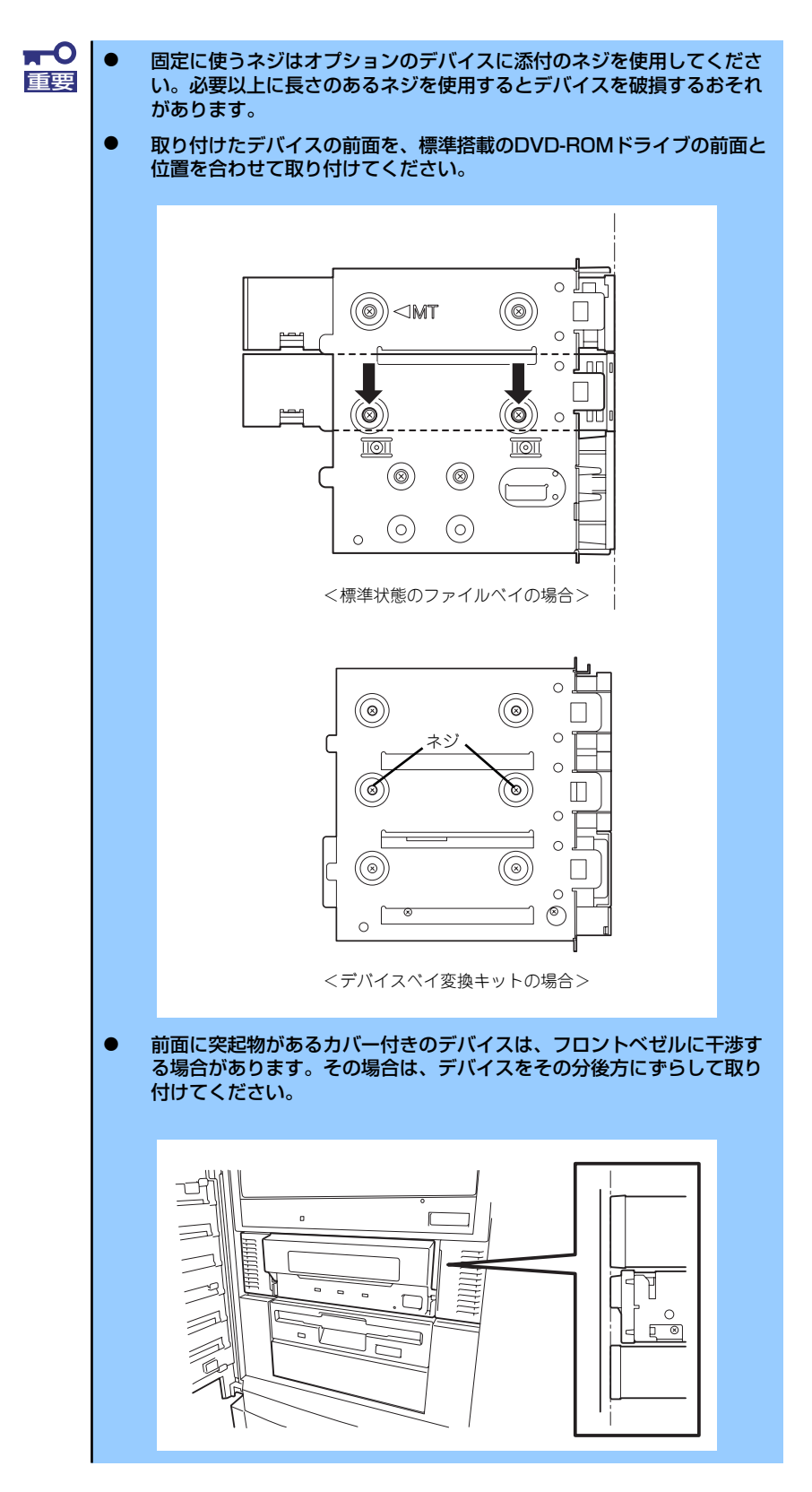

12. ファイルベイを本体に差し込む。

「カチッ」と音がしてロックされる まで押し込んでください。

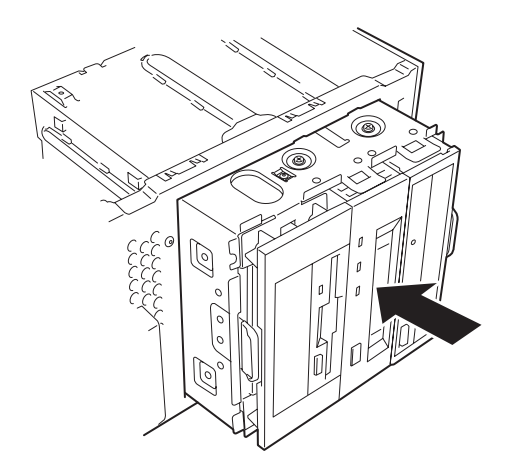

13. 装置側面から取り付けた5.25インチデバイスにインタフェースケーブルと電源 ケーブルを接続する。

詳しくは、この後の「ケーブル接続」を参照してください。

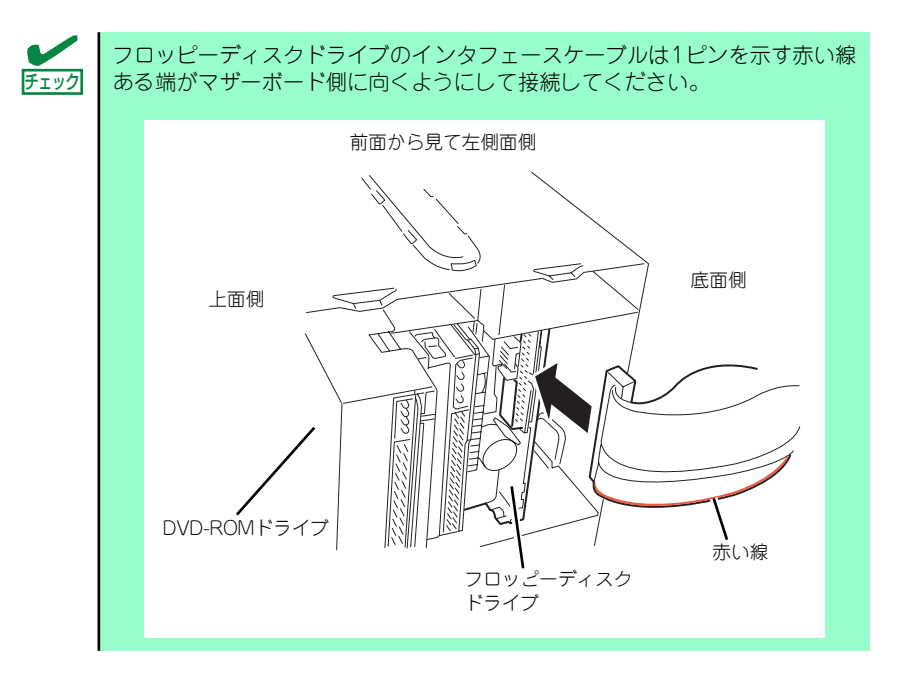

デバイス変換キットベイに取り付けられているDVD-ROMドライブの電源コネ クタにはあらかじめ電源中継ケーブルが取り付けられています。本体の電源 ケーブルを電源中継ケーブルに接続してください。 ヒント

- 14. 本体を組み立てる。
- 15. SCSIデバイスの場合は、SCSIコントローラのBIOSユーティリティを使って転送 速度などの設定をする。

詳しくはSCSIコントローラに添付の説明書を参照してください。

16. 搭載したデバイスのデバイスドライバをインストールする。

詳しくはデバイスに添付の説明書を参照してください。

## 取り外し

ファイルデバイスは「取り付け」の逆の手順で取り外すことができます。デバイスを取り外し たままにする場合は、EMIカバーとダミーカバーを取り付けてください。

## フロッピーディスクドライブ

オプションでフロッピーディスクドライブを搭載することができます。

## 取り付け

- 1. [84ページ](#page-23-0)を参照して取り付けの準備をする。
- 2. [85ページ](#page-24-0)[と88ページ](#page-27-0)を参照してレフトサイドカバーとフロントマスクを取り外 す。
- 3. 標準装備のDVD-ROMドライブとデバイスベイに搭載しているデバイスからすべ てのケーブルを取り外す。
- 4. ハードディスクドライブベイを固 定していたネジを外す。

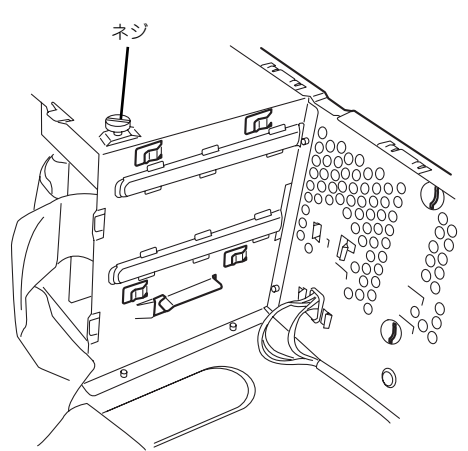

5. ファイルベイの両側にあるリリー スタブを押しながらを本体から取 り出す。

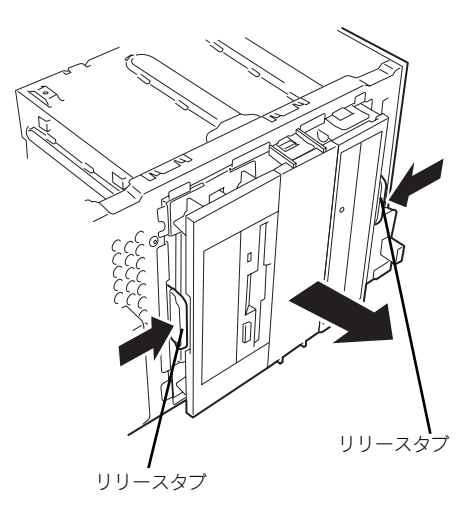

6. 平らで丈夫な場所に静かに置く。

7. 両側のタブを押して、ブラケット カバーを取り外す。

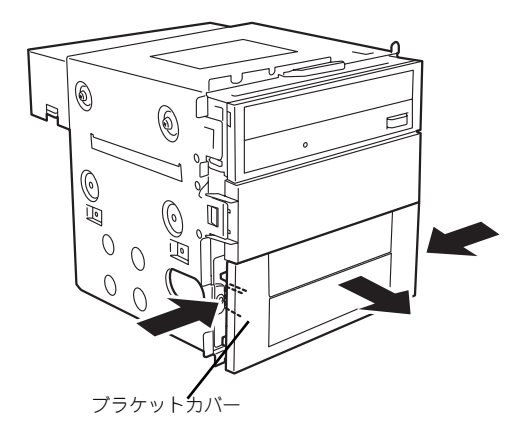

8. フロッピーディスクドライブを挿 入する。

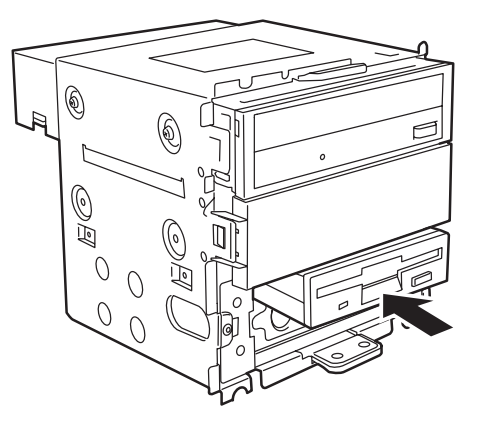

9. フロッピーディスクドライブをネ ジ(左2本、右1本)で固定す る。

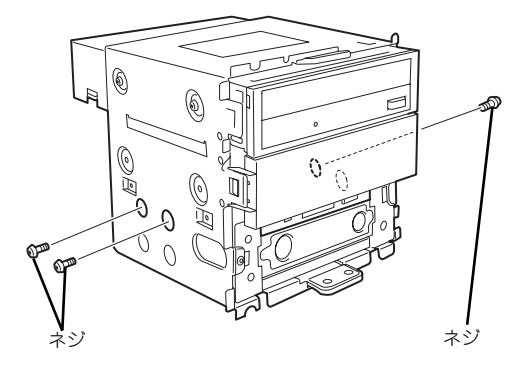

10. ブラケット裏側の両端にあるフッ クを内側に押しながら、ブラケッ トカバーからブラケットを取り外 す。

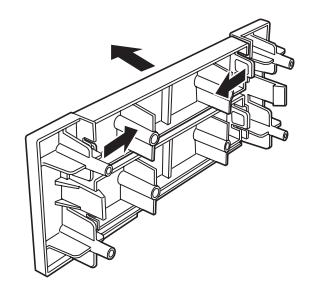

11. ブラケットカバーを取り付ける。

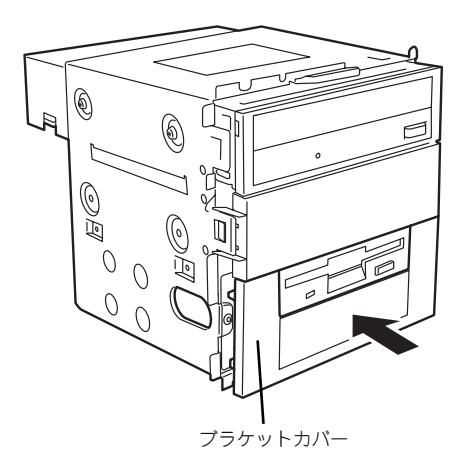

#### 12. BIOSセットアップメニューでフロッピーディスクドライブの設定を変更する。

[Main] - [Legacy Diskette A:] を [1.44/1.25 MB 31/2"] に変更して[Exit] - [Exit Saving Changes] を選択し、再起動してください。

フロッピーディスクドライブからBootするには再起動後、BIOSセットアップメ ニューでBoot設定の変更を行ってください。

[Boot]メニューでExcluded from boot order に表示されているLegacy Floppy Drivesにカーソルを合わせ<x>キーを押下してBoot priority orderへ移動させる。 <+>キーを押下して希望のBoot順位に移動させる。通常はCD-ROMの次になるよう に3番にしてください。

### 取り外し

フロッピーディスクドライブは「取り付け」の逆の手順で取り外すことができます。

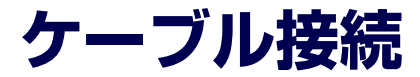

本体内部のデバイスのケーブル接続例を示します。

# **インタフェースケーブル**

インタフェースケーブルの接続について説明します。

ここで示す図は接続を中心として説明しています。マザーボード上のコネクタ <sub>ヒント</sub> | の詳細については | マザーボード」を参照してください。

## ハードディスクドライブの増設

ハードディスクドライブを増設した際の接続について説明します。

### シリアルATAディスク搭載の場合

ハードディスクドライブを増設した場合は、次の図のとおりにケーブルを接続します。ハード ディスクドライブは上から順に取り付けてください。

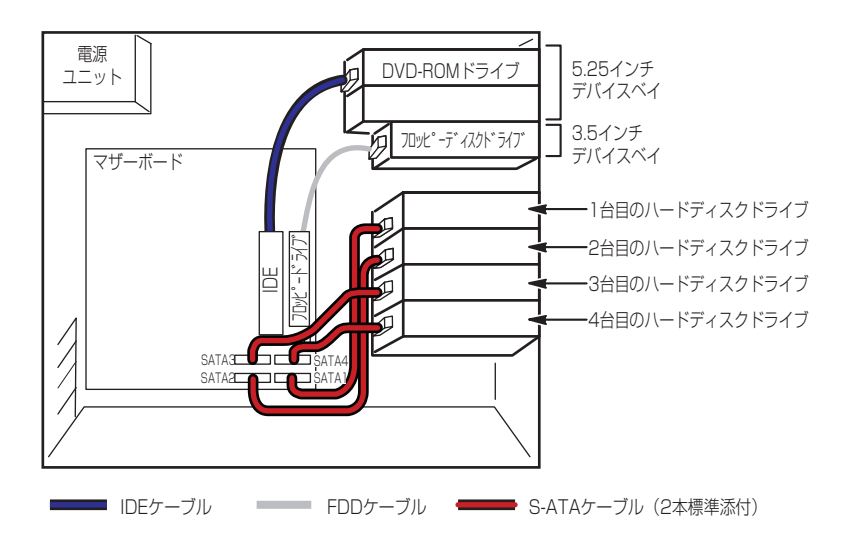

シリアルATAハードディスクドライブを2台接続している場合は、マザーボード上のコント ローラを利用して2台のハードディスクドライブでディスクアレイを構築することができま す。構築できるRAIDレベルや構築方法の詳細については、「RAIDコンフィグレーション」(158 ページ)を参照してください。

# **ディスクアレイコントローラ (SATA) の接続**

シリアルATAハードディスクドライブを搭載している場合は、ディスクアレイコントローラ (SATA)にも接続することができます。ディスクアレイコントローラ (SATA)は、データ の信頼性を向上させるために用意されたオプションのPCI RAIDボードで、RAID0とRAID1、 RAID5のRAIDレベルをサポートしています。

#### ● RAIDO(ストライピング)

ハードディスクドライブに対してデータを分散して記録する方法です。この方法を「ス トライピング」と呼びます。搭載しているハードディスクドライブへ処理を分散させる ことによりハードディスクドライブ単体で使用しているときに比べディスクアクセス性 能を向上させることができます。

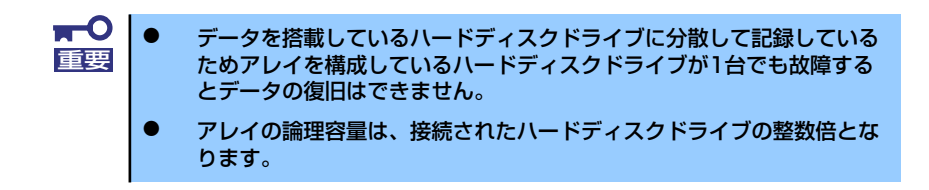

ⓦ RAID1(ミラーリング)

2台のハードディスクドライブに対して同じデータを記録する方法です。この方法を「ミ ラーリング」と呼びます。データを記録するときに同時に2台のハードディスクドライブ に記録するため、使用中に片方のハードディスクドライブが故障しても、もう片方の正 常なハードディスクドライブを使用してシステムダウンすることなく継続して運用する ことができます。

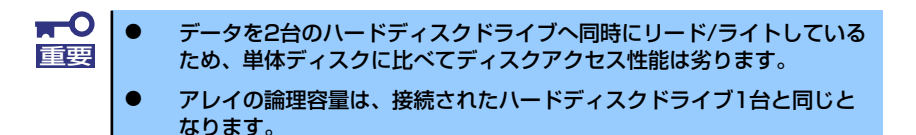

#### RAID5(ストライピング+パリティ)

ストライピングにより3台のハードディスクドライブに分散してデータを記録します。ま たストライピングされたデータのパリティ情報も各ハードディスクドライブに分散して 記録されます。ディスクは冗長性を持っています。

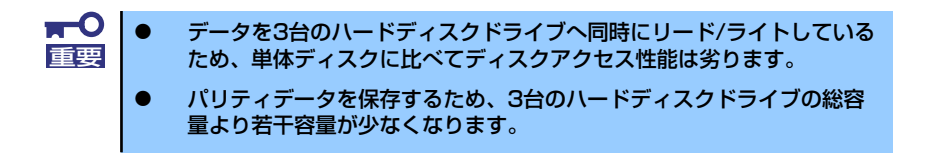

ディスクアレイを構築するには最低2台のハードディスクドライブが必要です。また、接続に 使用するインタフェースケーブルはディスクアレイコントローラ(SATA)に添付のケーブル を使用します。ハードディスクドライブに接続していたケーブルは取り外して、大切に保管し ておいてください。

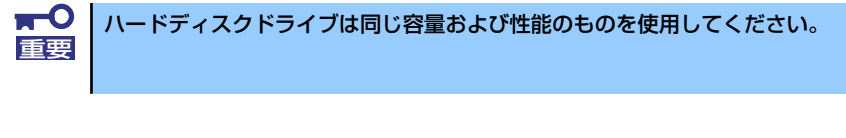

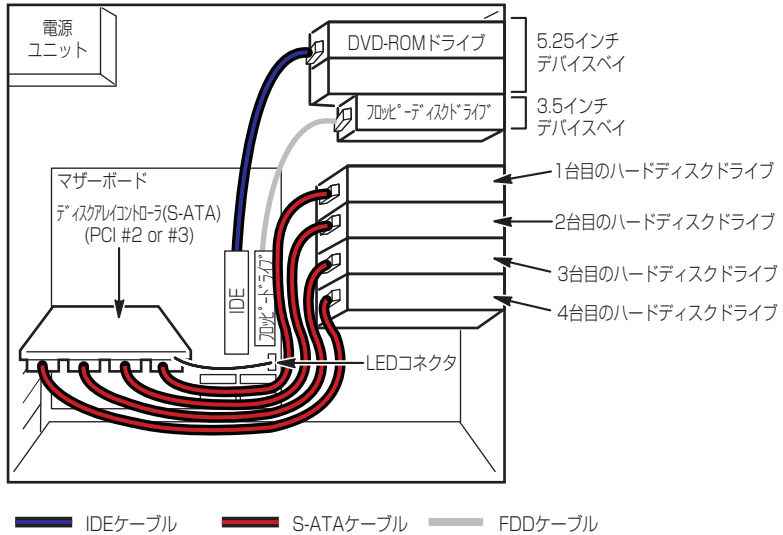

内蔵ハードディスクドライブのアクセス状態を表示させるために装置に添付のLEDケーブル をマザーボード上のLEDコネクタとディスクアレイコントローラ(SATA)に接続してくださ い。ディスクの状態(ディスクの故障やディスクアレイのリビルド中など)はディスクアレイ コントローラ (SATA) 用のユーティリティ「Web-based Promise Array Manager」から確 認します。ユーティリティはディスクアレイコントローラ(SATA)に添付のユーティリティ です。

## 5.25インチデバイスの接続

5.25インチデバイスベイにはSCSIデバイスを搭載することができます。

#### SCSIデバイスを搭載する場合

接続に使用するSCSIコントローラとSCSIケーブルは別売です。SCSI IDは他のSCSIデバイス と重複しないように設定してください。別売のSCSIケーブルにSCSI接続の終端をするための コネクタが取り付けられている場合は、5.25インチデバイスの終端の設定を無効にしてくだ さい。

#### ● 標準状態の場合

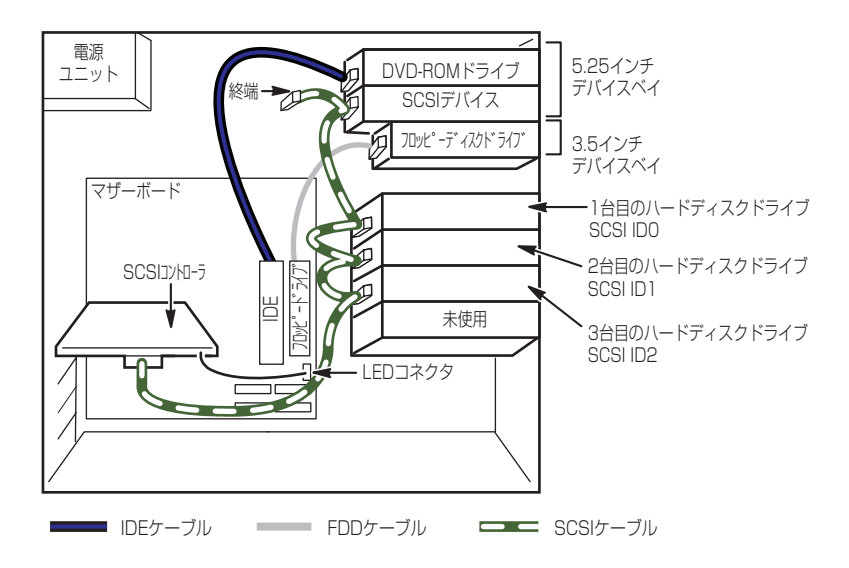

# **電源ケーブル**

電源ケーブルの接続例を示します。ここに示す電源ケーブル以外は本装置では使用しません。

- 標準状態の場合
	- SATA(SCSI)

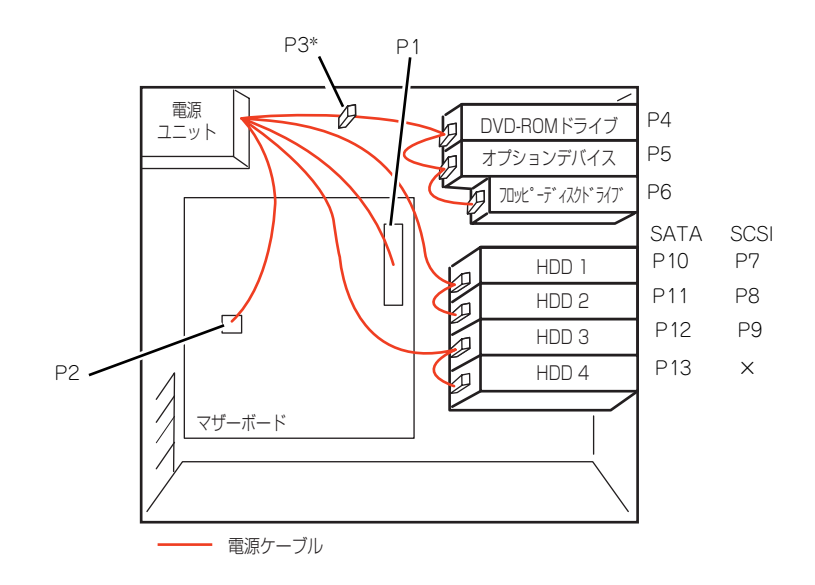

# **システムBIOSのセットアップ(SETUP)**

Basic Input Output System (BIOS) の設定方法について説明します。

導入時やオプションの増設/取り外し時にはここで説明する内容をよく理解して、正しく設定 してください。

# **概 要**

SETUPはハードウェアの基本設定をするためのユーティリティツールです。このユーティリ ティは本体内のフラッシュメモリに標準でインストールされているため、専用のユーティリ ティなどがなくても実行できます。

SETUPで設定される内容は、出荷時に最も標準で最適な状態に設定していますのでほとんど の場合においてSETUPを使用する必要はありませんが、この後に説明するような場合など必 要に応じて使用してください。

- $\mathbf{H}^{\bullet}$ SETUPの操作は、システム管理者(アドミニストレータ)が行ってく 重要ださい。
	- **SETUPでは、パスワードを設定することができます。パスワードには、** 「Supervisor」と「User」の2つのレベルがあります。「Supervisor」 レベルのパスワードでSETUPにアクセスした場合、すべての項目の変 更ができます。「Supervisor」のパスワードが設定されている場合、 「User」レベルのパスワードでは、設定内容を変更できる項目が限られ ます。
	- OS(オペレーティングシステム)をインストールする前にパスワード を設定しないでください。
	- **SETUPユーティリティは、最新のバージョンがインストールされてい** ます。このため設定画面が本書で説明している内容と異なる場合があり ます。設定項目については、オンラインヘルプを参照するか、保守サー ビス会社に問い合わせてください。

# **起 動**

本体の電源をONにするとディスプレイ装置の画面にPOST (Power On Self-Test) の実行内 容が表示されます。「NEC」ロゴが表示された場合は、<Esc>キーを押してください。

しばらくすると、次のメッセージが画面左下に表示されます。

#### Press <F2> to enter SETUP or Press <F12> to boot from Network

ここで<F2>キーを押すと、SETUPが起動してMainメニュー画面を表示します。 以前にSETUPを起動してパスワードを設定している場合は、パスワードを入力する画面が表 示されます。パスワードを入力してください。

#### Enter password[  $\qquad \qquad$  ]

パスワードの入力は、3回まで行えます。3回とも誤ったパスワードを入力すると、本装置は 動作を停止します(これより先の操作を行えません)。電源をOFFにしてください。

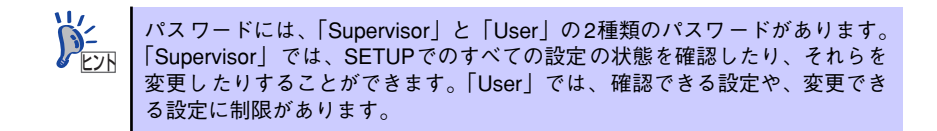

# **キーと画面の説明**

キーボード上の次のキーを使ってSETUPを操作します(キーの機能については、画面下にも 表示されています)。

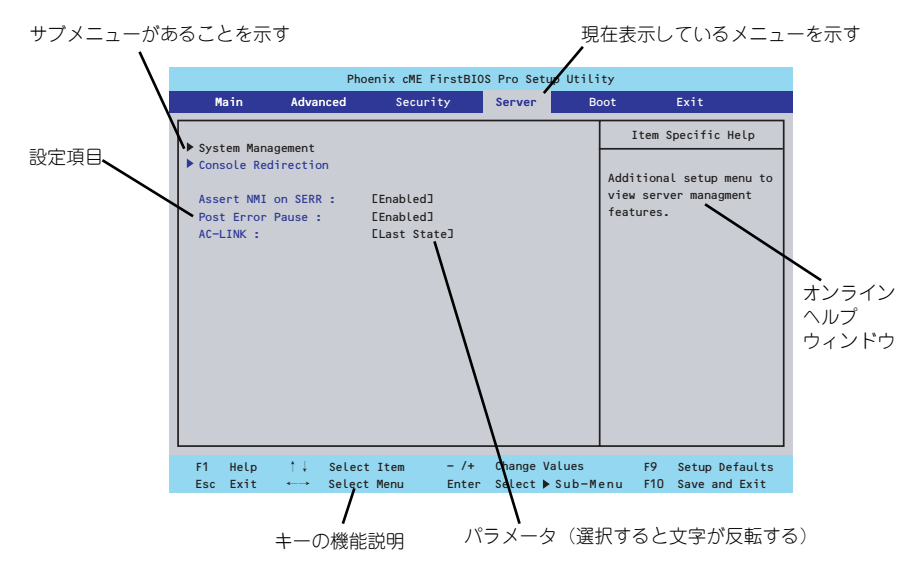

□ カーソルキー(↑、↓)

画面に表示されている項目を選択します。文字の表示が反転している項目が現在選 択されています。

□ カーソルキー(←、→)

MainやAdvanced、Security、Server、Boot、Exitなどのメニューを選択します。

□ <->キー/<+>キー

選択している項目の値(パラメータ)を変更します。サブメニュー(項目の前に 「▶」がついているもの)を選択している場合、このキーは無効です。

□ <Enter>キー

選択したパラメータの決定を行うときに押します。

□ <Esc>キー

ひとつ前の画面に戻ります。押し続けると「Exit」メニューに進みます。

□ <F1>キー

SETUP の操作でわからないことがあったときはこのキーを押してください。 SETUPの操作についてのヘルプ画面が表示されます。<Esc>キーを押すと、元の画 面に戻ります。

□ <F9>キー

現在表示している項目のパラメータをデフォルトのパラメータに戻します(出荷時 のパラメータと異なる場合があります)。

□ <F10>キー

設定したパラメータを保存してSETUPを終了します。

# **設定例**

次にソフトウェアと連携した機能や、システムとして運用するときに必要となる機能の設定例 を示します。

#### 日付・時間の設定

日付や時間の設定は、オペレーティングシステム上でもできます。

「Main」→「System Time」(時刻の設定)

「Main」→「System Date」(日付の設定)

#### 管理ソフトウェアとの連携関連

#### 「ESMPRO/ServerManager」を使ってネットワーク経由で本体の電源を制御する

「Advanced」→「Advanced Chipset Control」→「Wake On LAN/PME」→「Enabled」 「Server」→「AC-LINK」→「Stay Off」

#### ハードディスクドライブ関連

#### ハードディスクドライブの状態を確認する

「Main」→「Primary IDE Master」→ 表示を確認する

UPS関連

#### UPSと電源連動させる

- UPSから電源が供給されたら常に電源をONさせる 「Server」→「AC-LINK」→「Power On」
- UPSから電源が供給されても電源をOFFのままにする 「Server」→「AC-LINK」→「Stay Off」

#### 起動関連

#### 本体に接続している起動デバイスの順番を変える

「Boot」→起動順序を設定する

#### POSTの実行内容を表示する

「Advanced」→「Boot-time Diagnostic Screen」→「Enabled」

「NEC」ロゴの表示中に<Esc>キーを押しても表示させることができます。

#### コンソール端末から制御する

「Server」→「Console Redirection」→それぞれの設定をする

#### メモリ関連

#### 搭載しているメモリ(DIMM)の状態を確認する

「Advanced」→「Memory Configuration」→表示を確認する

画面に表示されているDIMMグループとマザーボード上のソケットの位置は下図のよう に対応しています。

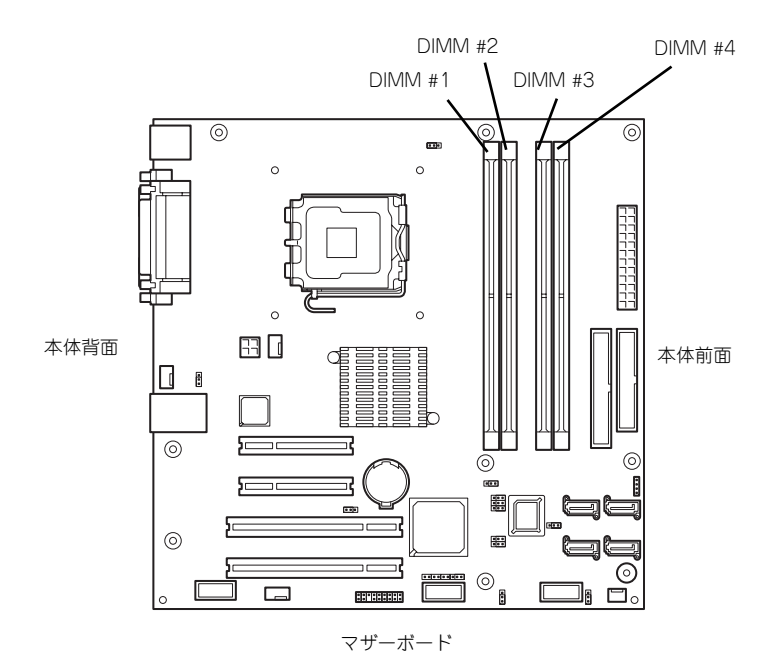

#### メモリ(DIMM)のエラー情報をクリアする

「Advanced」→「Memory Configuration」→「Memory Retest」→「Yes」→再起動す るとクリアされる

#### メモリ(DIMM)の詳細テストを実行する

「Advanced」→「Memory Configuration」→「Extended RAM Step」→「1MB」→再 起動すると詳細テストを実行する

#### CPU関連

#### 搭載しているCPUの状態を確認する

「Main」→「Advanced Processor Options」→「Processor 1 CPUID」→表示を確認する

#### CPUのエラー情報をクリアする

「Main」→「Advanced Processor Options」→「Processor Retest」→「Yes」→再起 動するとクリアされる

#### キーボード関連

#### Numlockを設定する

「Advanced」→「NumLock」→「Off(起動時に無効)/On(起動時に有効)」

#### セキュリティ関連

#### BIOSレベルでのパスワードを設定する

「Security」→「Set Supervisor Password」→パスワードを入力する

「Security」→「Set User Password」→パスワードを入力する

管理者パスワード(Supervisor)、ユーザーパスワード(User)の順に設定します。

#### 外付け周辺機器関連

#### 外付け周辺機器に対する設定をする

「Advanced」→「I/O Device Configuration」→それぞれの機器に対して設定をする

#### 内蔵デバイス関連

#### ディスクアレイコントローラボードまたはSCSIコントローラなどを取り付ける

「Advanced」→「PCI Configuration」→「PCI Slot n Option ROM(n:スロット番号)」→ 「Enabled」

#### ハードウェアの構成情報をクリアする(内蔵機器の取り付け/取り外しの後)

「Advanced」→「Reset Configuration Data」→「Yes」→再起動するとクリアされる。

#### 設定内容のセーブ関連

#### BIOSの設定内容を保存して終了する

「Exit」→「Exit Saving Changes」

#### 変更したBIOSの設定を破棄して終了する

「Exit」→「Exit Discarding Changes」

#### BIOSの設定をデフォルトの設定に戻す

「Exit」→「Load Setup Defaults」

#### 変更したBIOSの設定を破棄する

「Exit」→「Discard Changes」

#### 現在の設定内容を保存する

「Exit」→「Save Changes」
# **パラメータと説明**

SETUPには大きく6種類のメニューがあります。

- Mainメニュー
- Advancedメニュー
- Securityメニュー
- Serverメニュー
- Bootメニュー
- Exitメニュー

このメニューの中からサブメニューを選択することによって、さらに詳細な機能の設定ができ ます。次に画面に表示されるメニュー別に設定できる機能やパラメータ、出荷時の設定を説明 をします。

### Main

SETUPを起動すると、はじめにMainメニューが表示されます。項目の前に「▶」がついてい るメニューは、選択して<Enter>キーを押すとサブメニューが表示されます。

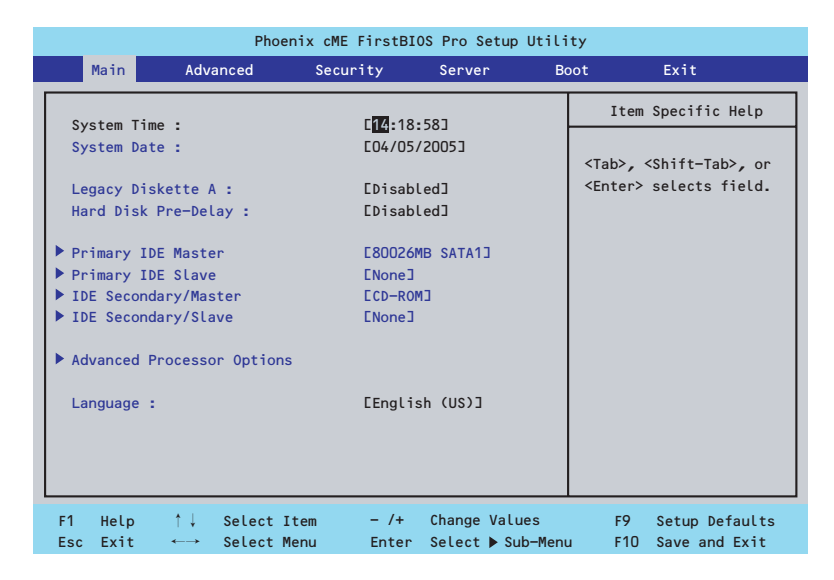

Mainメニューの画面上で設定できる項目とその機能を示します。 項目については次の表を参照してください。

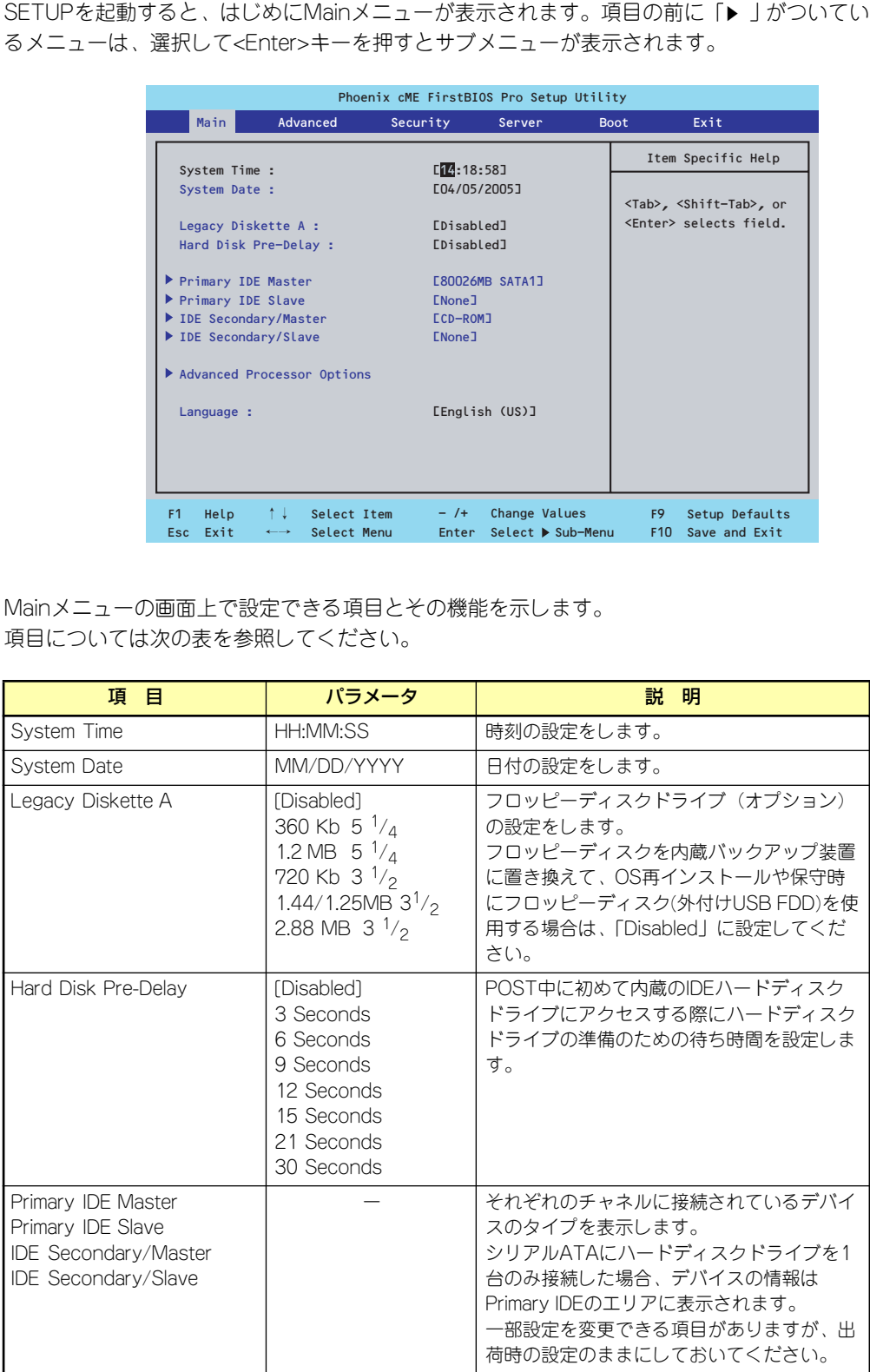

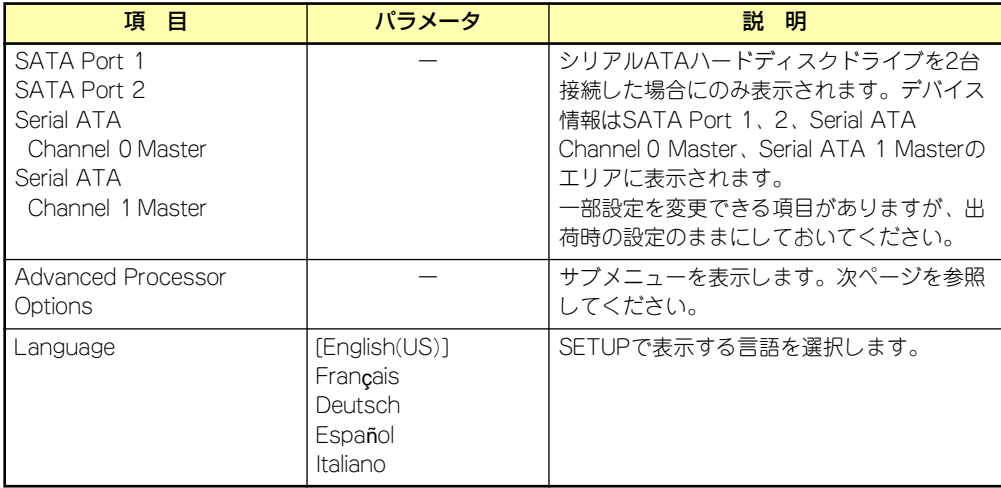

[ ]: 出荷時の設定

 $\Gamma$ BIOSのパラメータで時刻や日付の設定が正しく設定されているか必ず確認し 重要てください。次の条件に当てはまる場合は、運用の前にシステム時計の確認・ 調整をしてください。

- 装置の輸送後
- 装置の保管後
- ⓦ 装置の動作を保証する環境条件(温度:10℃~35℃・湿度:20%~ 80%)から外れた条件下で休止状態にした後

システム時計は毎月1回程度の割合で確認してください。また、高い時刻の精 度を要求するようなシステムに組み込む場合は、タイムサーバ(NTPサーバ) などを利用して運用することをお勧めします。

システム時計を調整しても時間の経過と共に著しい遅れや進みが生じる場合 は、お買い求めの販売店、または保守サービス会社に保守を依頼してください。

### Advanced Processor Options

Mainメニューで「Advanced Processor Options」を選択すると、以下の画面が表示されます。 (搭載CPUによってメニュー表示が異なります。)

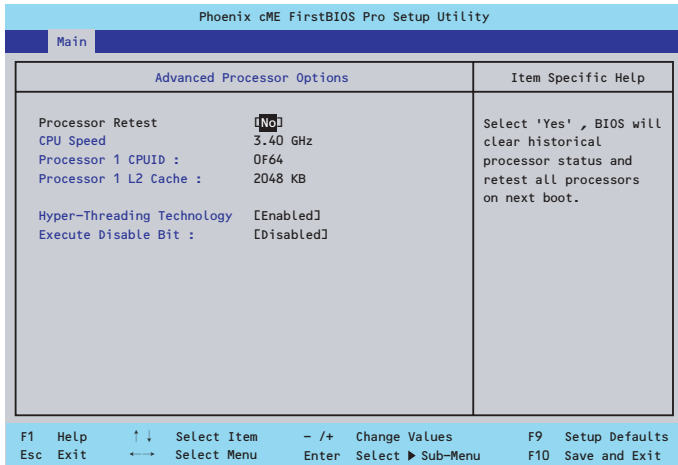

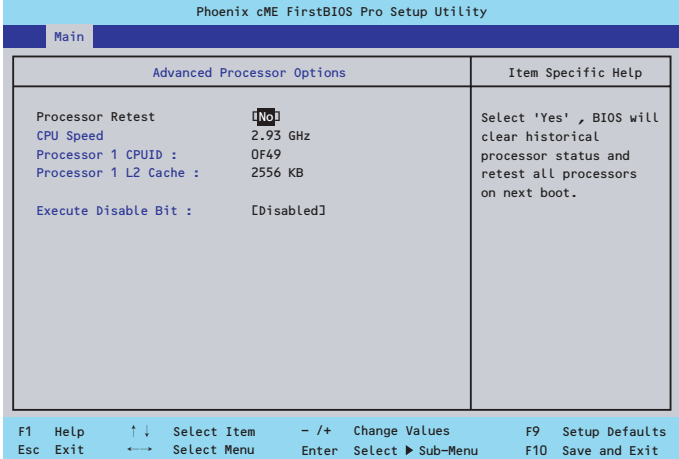

Phoenix cME FirstBIOS Pro Setup Utility

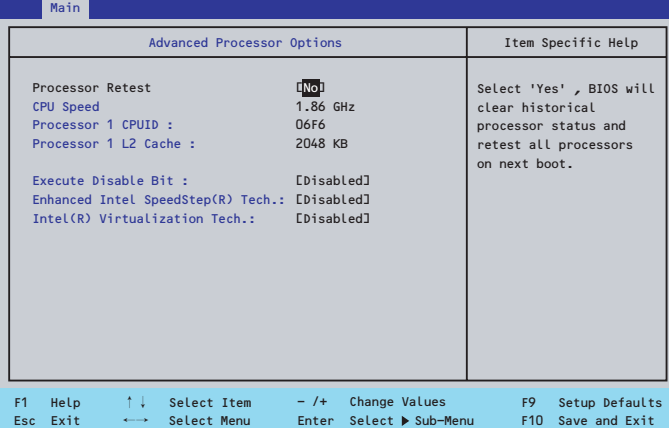

#### 項目については次の表を参照してください。

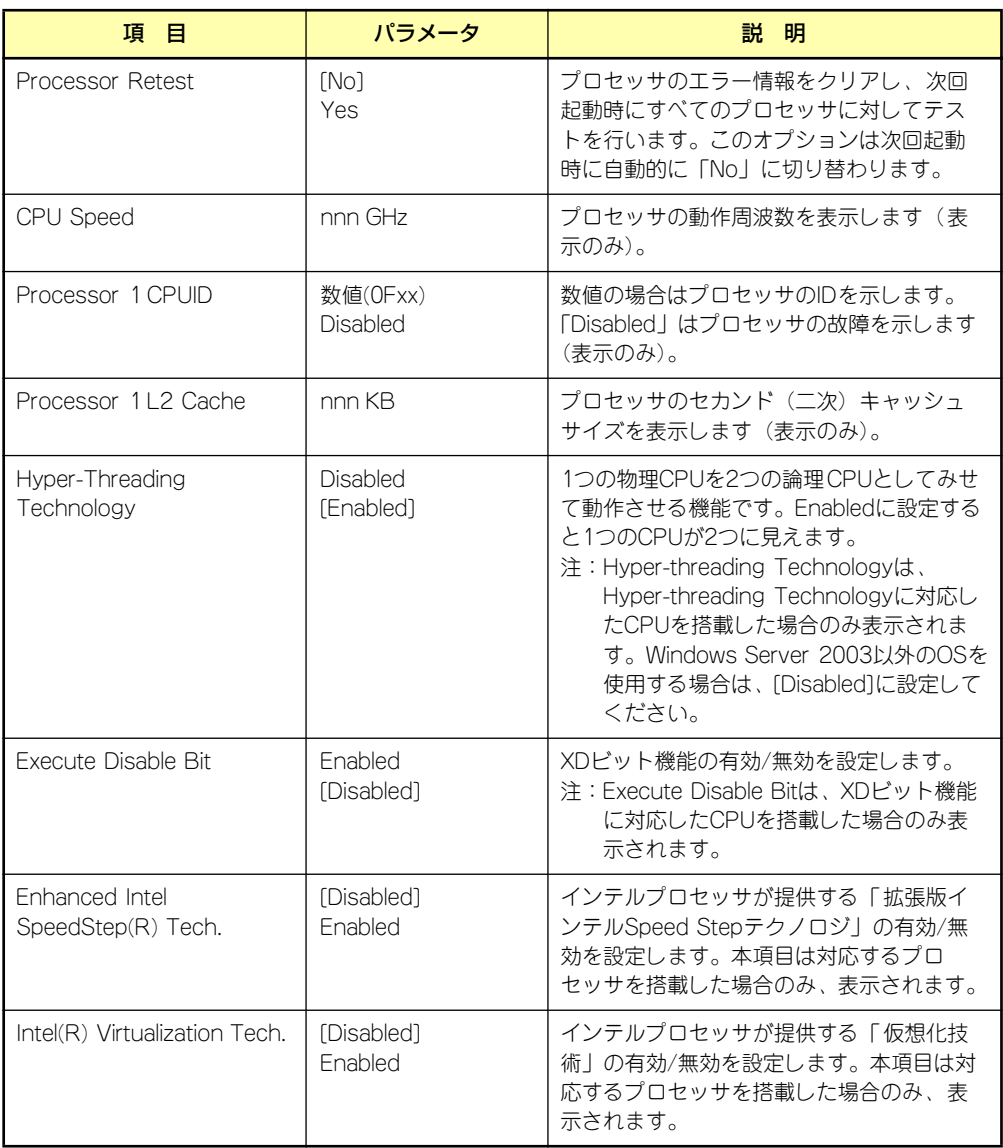

### Advanced

カーソルを「Advanced」の位置に移動させると、Advancedメニューが表示されます。 項目の前に「▶」がついているメニューは、選択して<Enter>キーを押すとサブメニューが表 示されます。

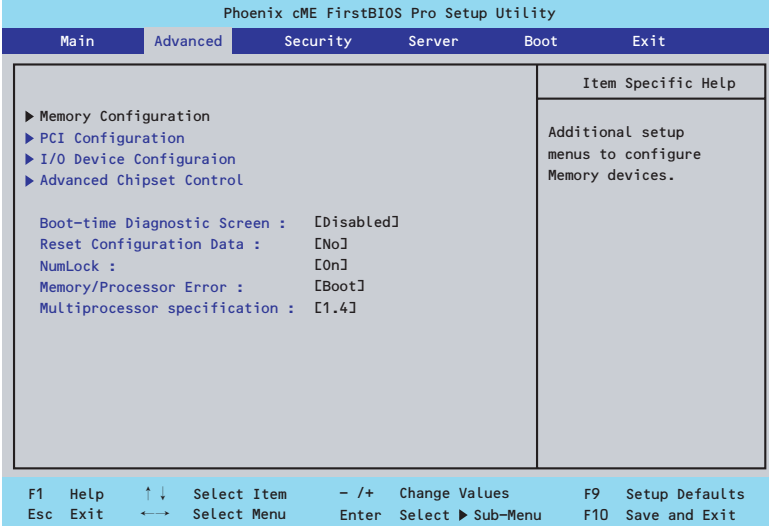

項目については次の表を参照してください。

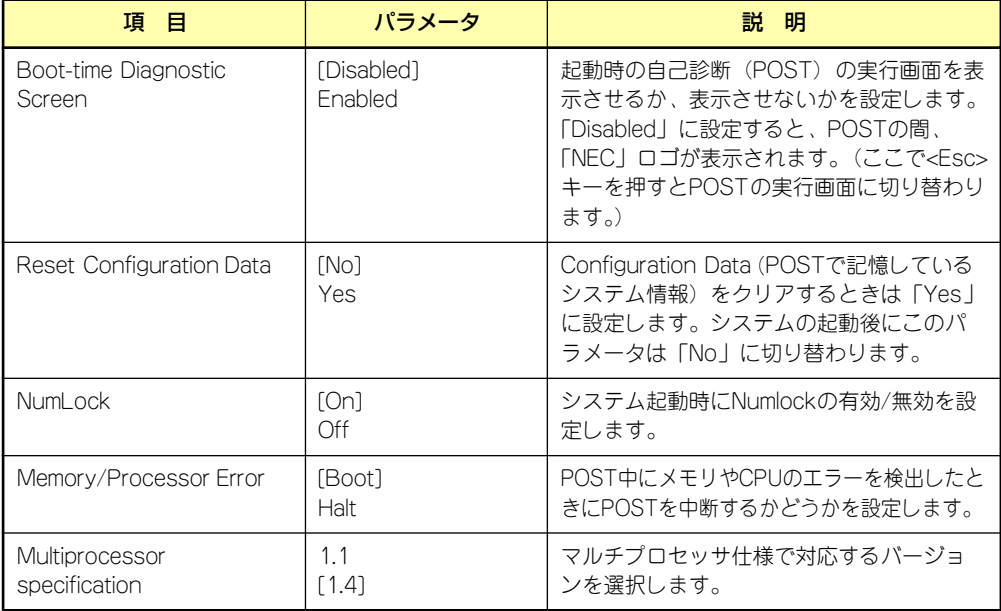

### Memory Configuration

Advancedメニューで「Memory Configuration」を選択すると、以下の画面が表示されます。

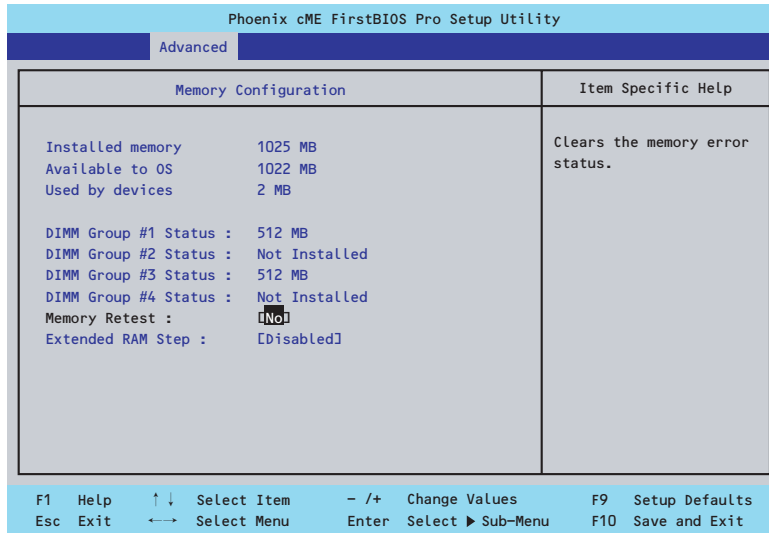

#### 項目については次の表を参照してください。

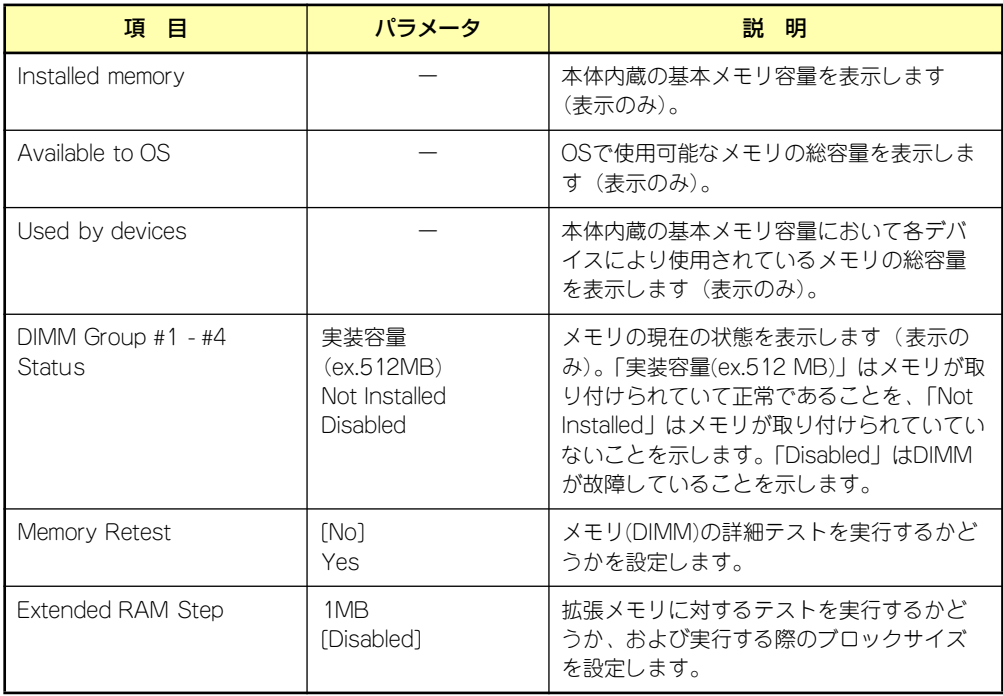

### PCI Configuration

Advancedメニューで「PCI Configuration」を選択すると、以下の画面が表示されます。項 目の前に「▶」がついているメニューは、選択して<Enter>キーを押すとサブメニューが表示 されます。

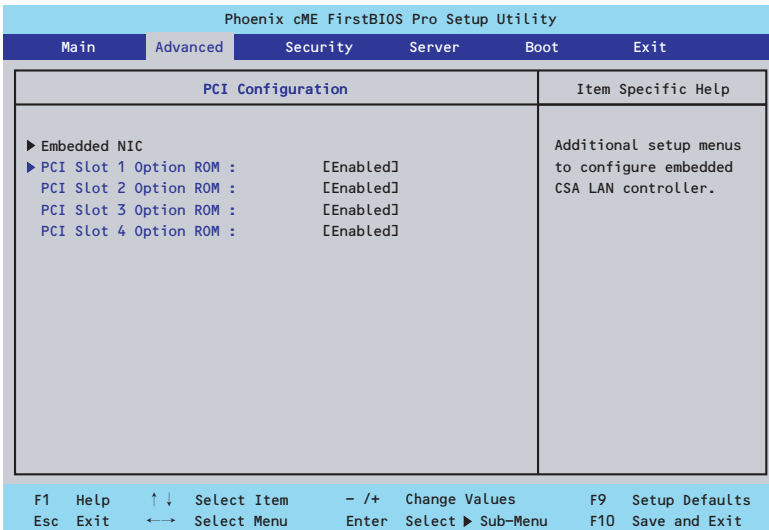

項目については次の表を参照してください。

| 頂<br>目                  | パラメータ                 | 説 明                                                                                                    |
|-------------------------|-----------------------|----------------------------------------------------------------------------------------------------|
| PCI Slot 1-4 Option ROM | [Enabled]<br>Disabled | PCIスロットに接続されているデバイス<br>(ボード)に搭載されているBIOSの有効/無効<br>を設定するサブメニューを表示します。取り<br>付けようとしているディスクアレイコント<br>ローラおよびSCSロントローラなどにOSが<br>インストールされているハードディスクドラ<br>イブを接続する際にはそのスロットを<br>「Enabled I に設定してください。OSがイン<br>ストールされていないハードディスクを接続<br>する際、またはバックアップデバイスを接続<br>する際はそのスロットを「Disabled」に設定<br>してください。オプションROM BIOSを搭載<br>したLANコントローラボードを使用していて、<br>このボードからネットワークブートをしない<br>ときは「Disabled」にしてください。<br>オプションROMの展開を無効にすることによ<br>リ、メモリの消費を防ぎ、起動時間を短縮さ<br>せることができます。 |

#### Embedded NIC

AdvancedメニューのPCI ConfigurationでEmbedded NIC (Gbit #1) を選択すると以下の画 面が表示されます。

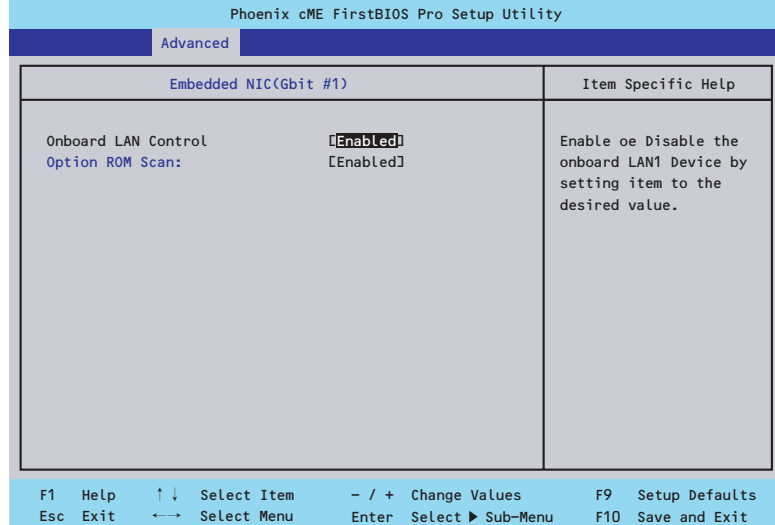

項目については次の表を参照してください。

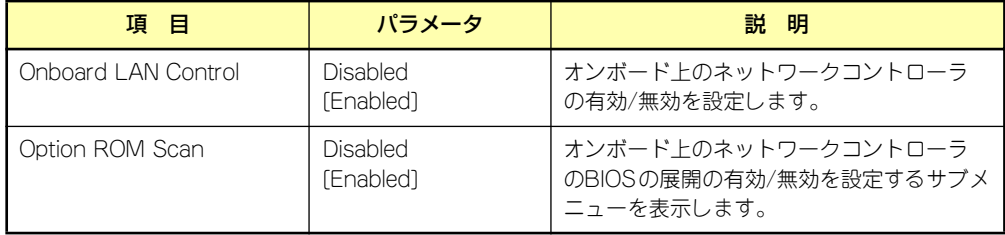

### I/O Device Configuration

Advancedメニューで「I/O Device Configuration」を選択すると、以下の画面が表示されます。

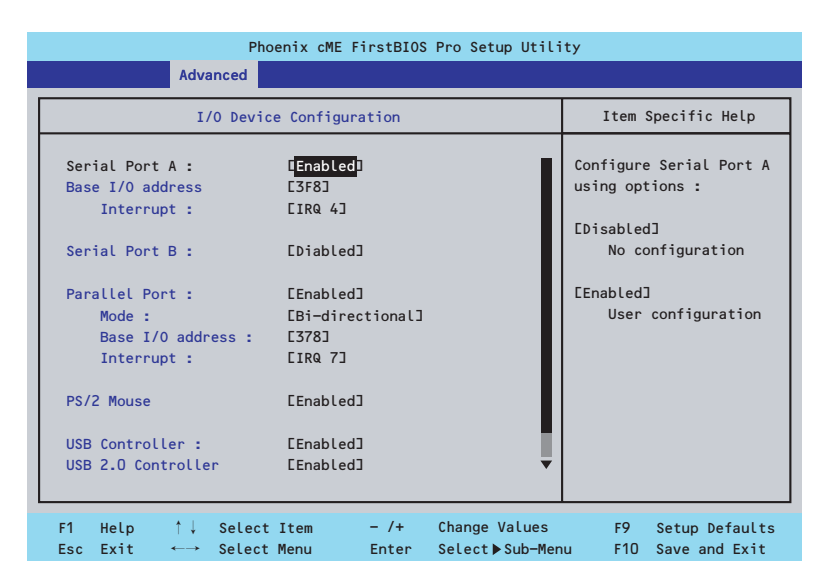

項目については次の表を参照してください。

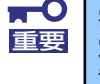

割り込みやベースI/Oアドレスが他と重複しないように注意してください。設 定した値が他のリソースで使用されている場合は黄色の「\*」が表示されます。 黄色の「\*」が表示されている項目は設定し直してください。

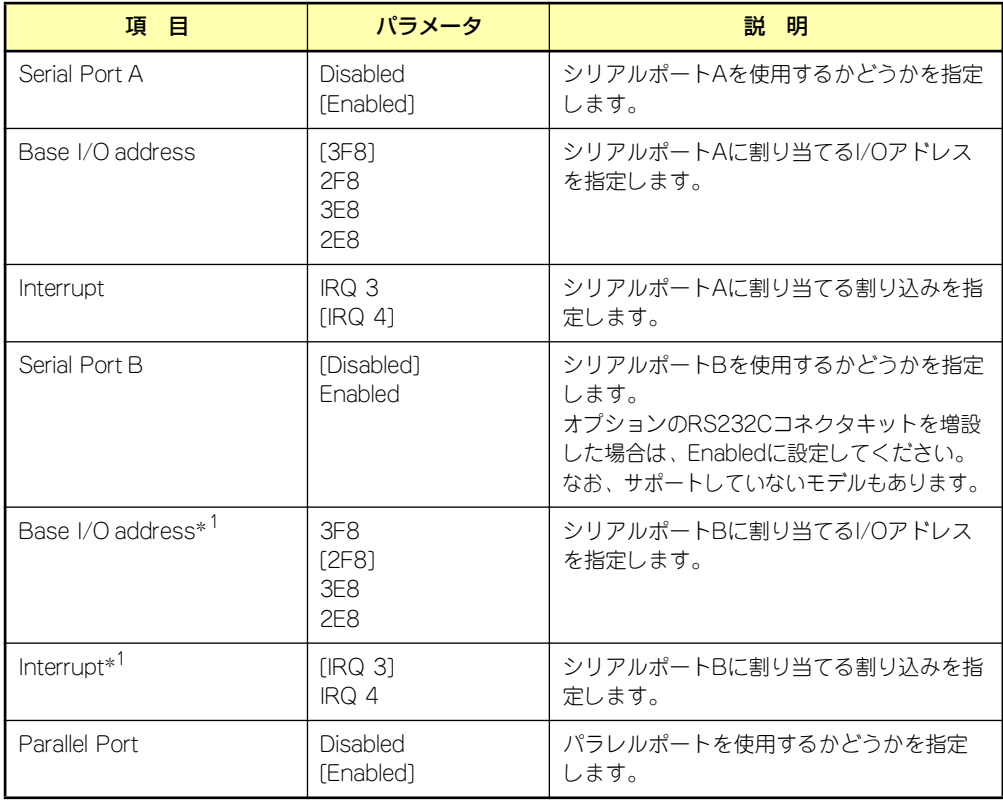

\*1 Serial Port BをEnabledにすることで表示されるメニューです。

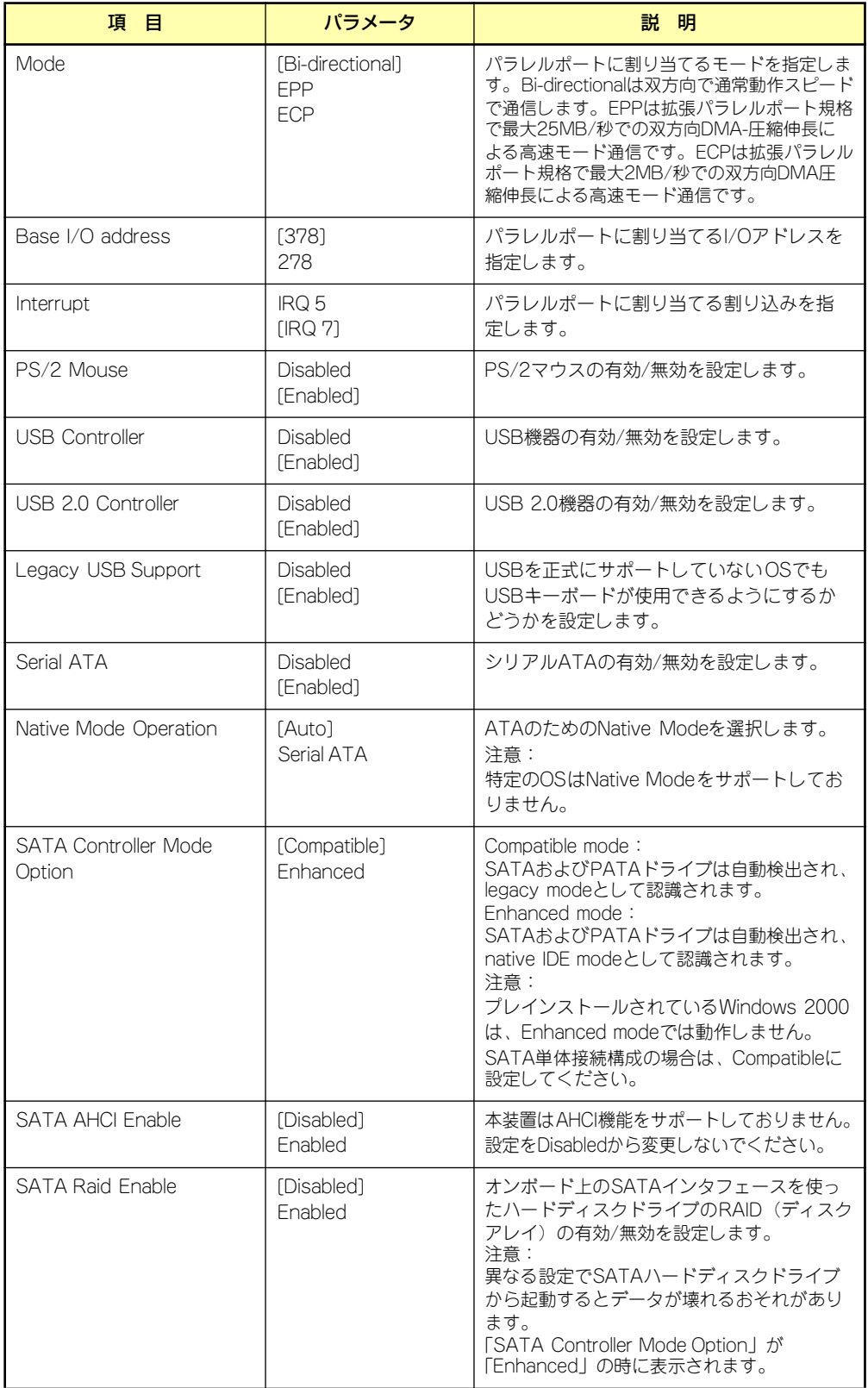

### Advanced Chipset Control

Advancedメニューで「Advanced Chipset Control」を選択すると、以下の画面が表示され ます。項目の前に「▶」がついているメニューは、選択して<Enter>キーを押すとサブメニュー が表示されます。

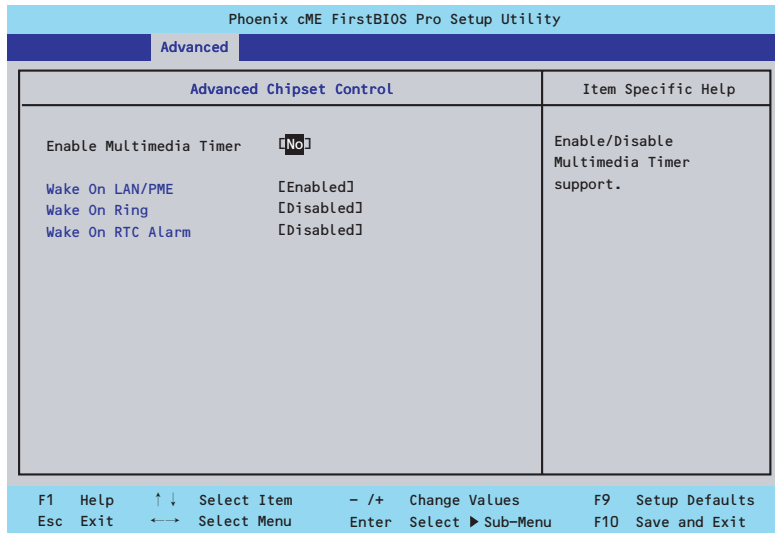

項目については次の表を参照してください。

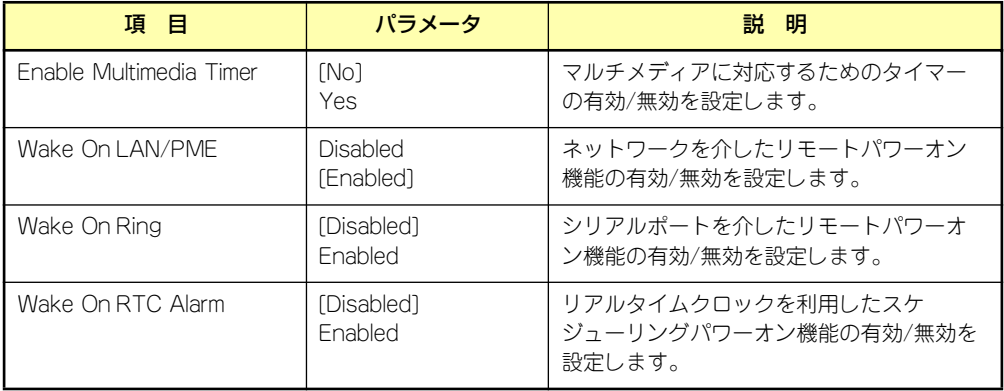

### **Security**

カーソルを「Security」の位置に移動させると、Securityメニューが表示されます。

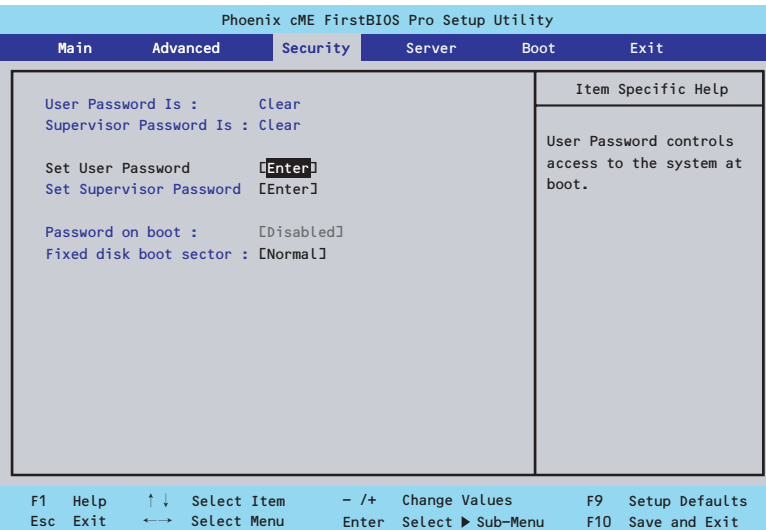

Set Supervisor PasswordもしくはSet User Passwordのどちらかで<Enter>キーを押すと パスワードの登録/変更画面が表示されます。 ここでパスワードの設定を行います。

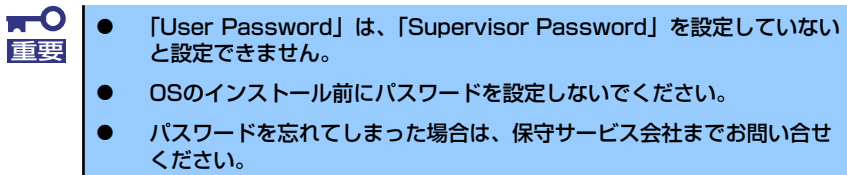

#### 各項目については次の表を参照してください。

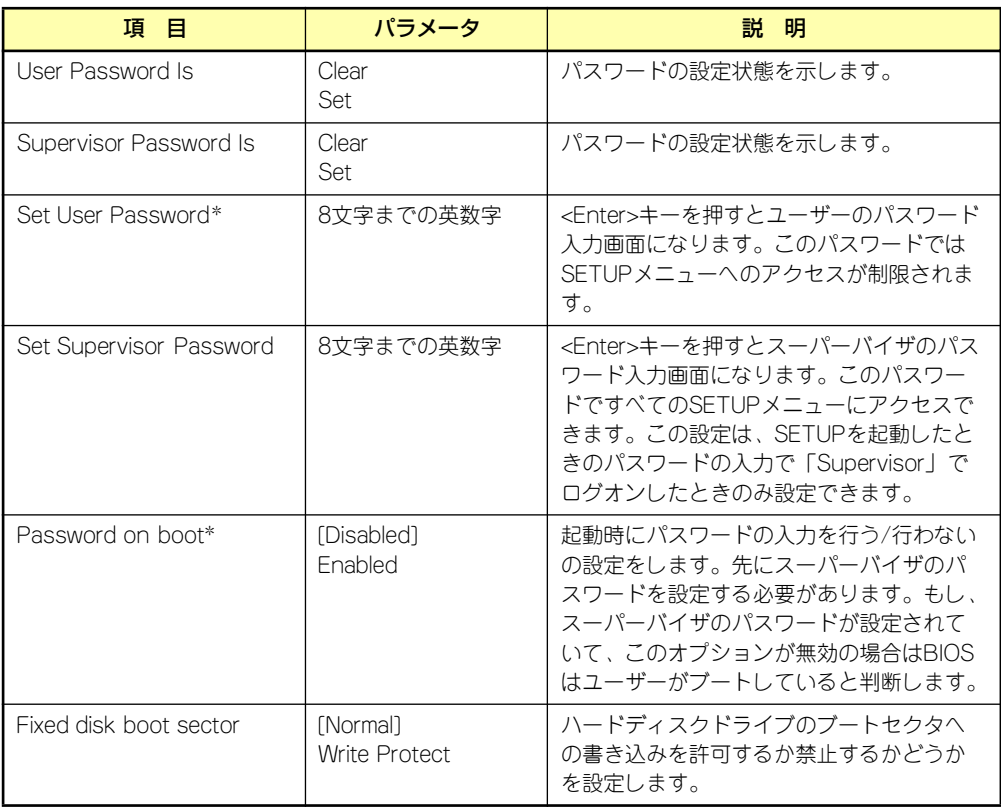

\* 「Set Supervisor Password」でパスワードを登録したときに指定できます。

### **Server**

カーソルを「Server」の位置に移動させると、Serverメニューが表示されます。 Serverメニューで設定できる項目とその機能を示します。項目の前に「▶」がついているメ ニューは、選択して<Enter>キーを押すとサブメニューが表示されます。

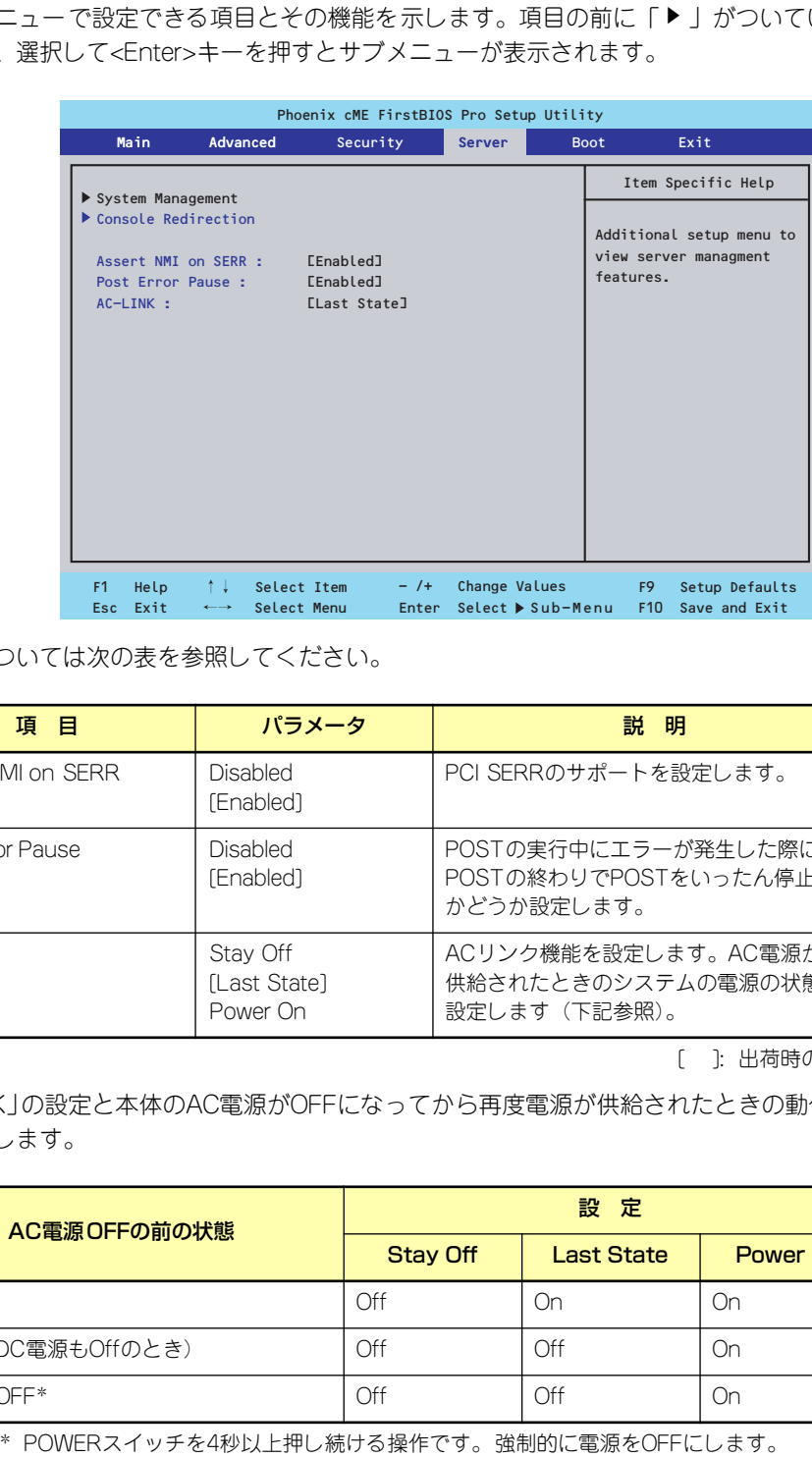

各項目については次の表を参照してください。

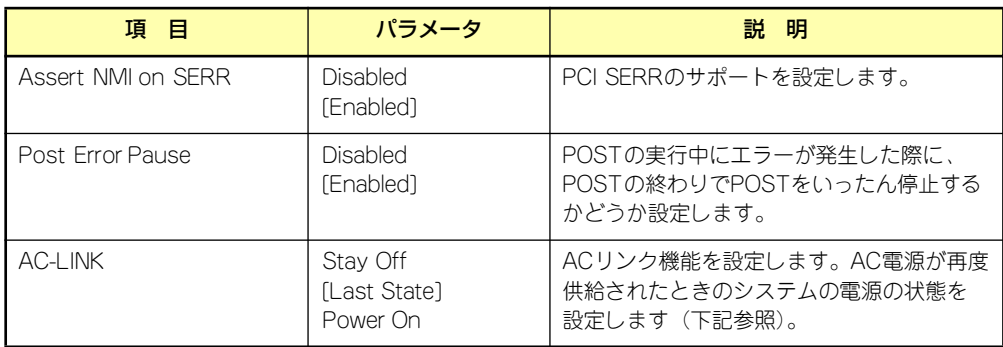

[ ]: 出荷時の設定

「AC-LINK」の設定と本体のAC電源がOFFになってから再度電源が供給されたときの動作を下 の表に示します。

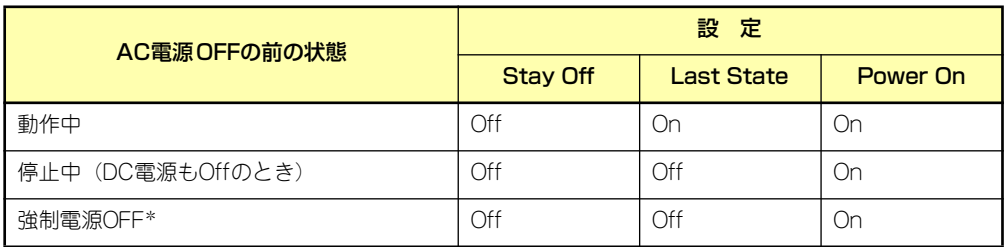

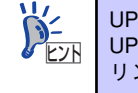

### System Management

Serverメニューで「System Management」を選択し、<Enter>キーを押すと、以下の画面が 表示されます。

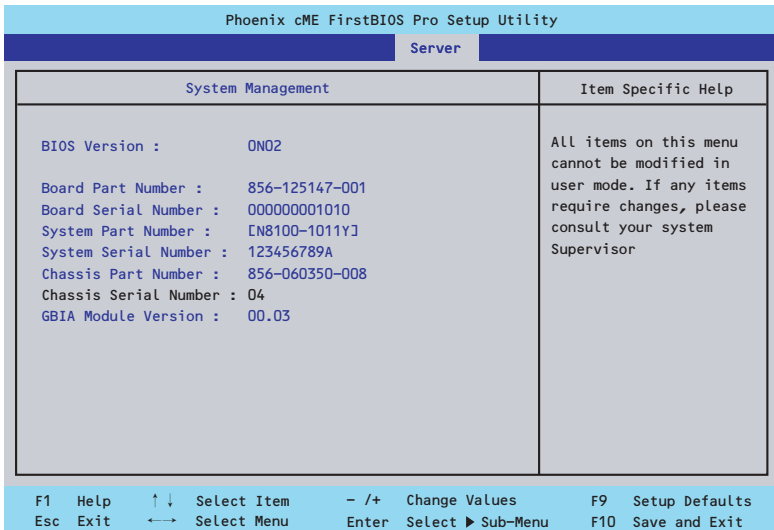

項目については次の表を参照してください(すべて表示のみ)。

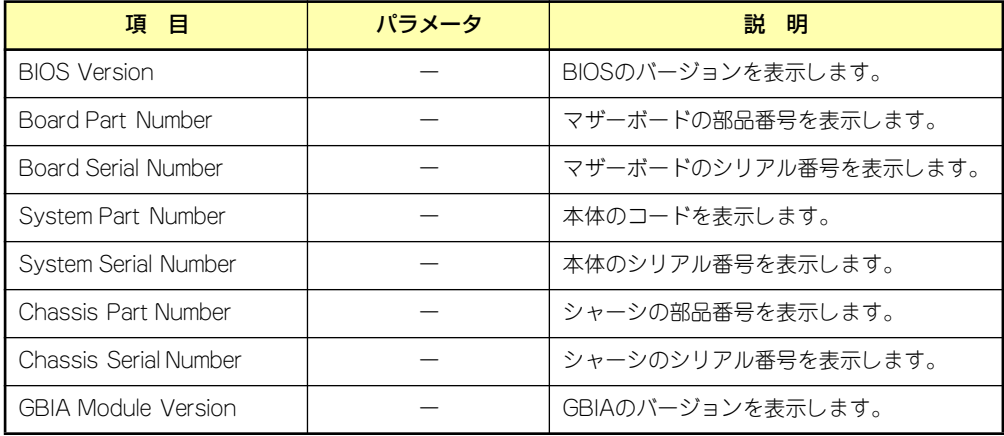

### Console Redirection

Serverメニューで「Console Redirection」を選択し、<Enter>キーを押すと、以下の画面が 表示されます。

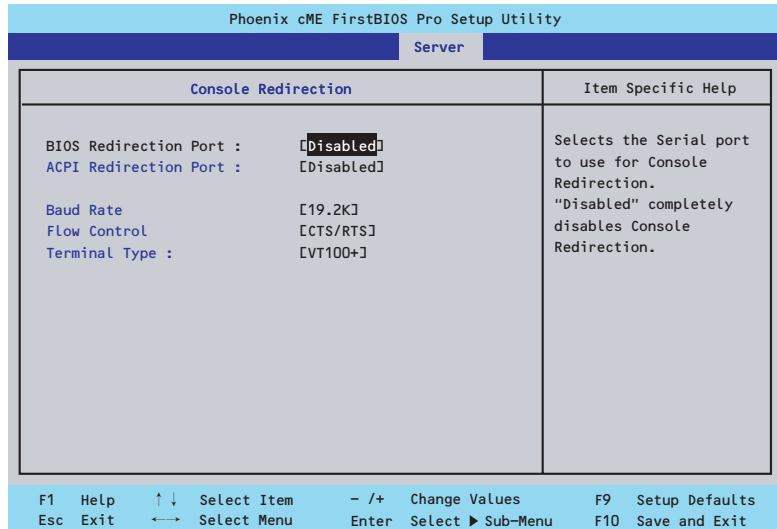

項目については次の表を参照してください。

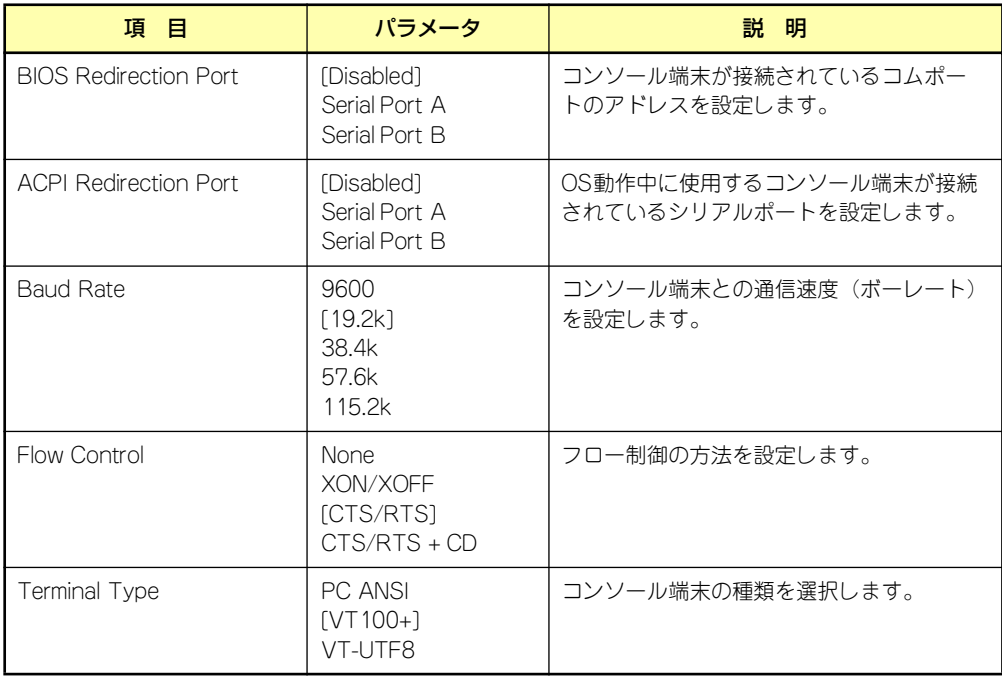

### Boot

カーソルを「Boot」の位置に移動させると、起動順位を設定するBootメニューが表示されま す。

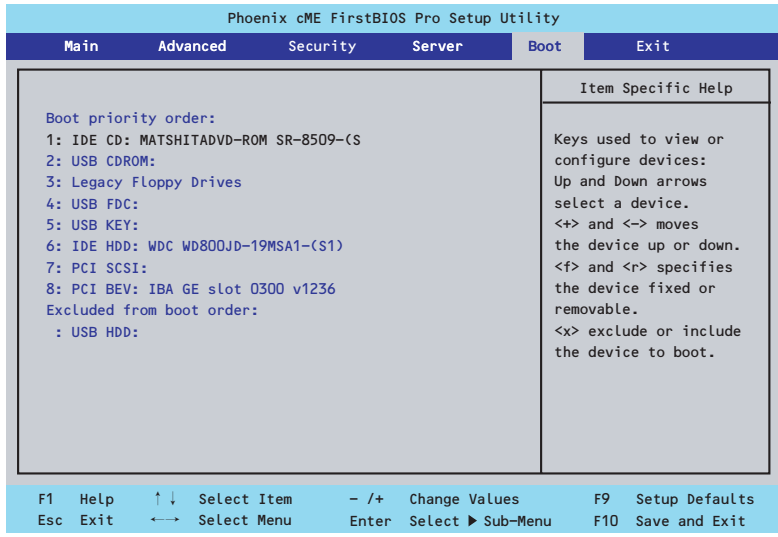

システムは起動時にこのメニューで設定した順番にデバイスをサーチし、起動ソフトウェアを 見つけるとそのソフトウェアで起動します。

<↑>キー /<↓>キー、<+>キー /<->キーで起動デバイスの優先順位を変更できます。 各デバイスの位置へ<↑>キー /<↓>キーで移動させ、<+>キー /<->キーで優先順位を変更 できます。

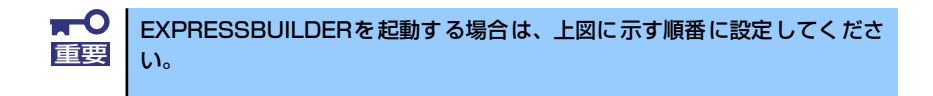

### **Exit**

カーソルを「Exit」の位置に移動させると、Exitメニューが表示されます。

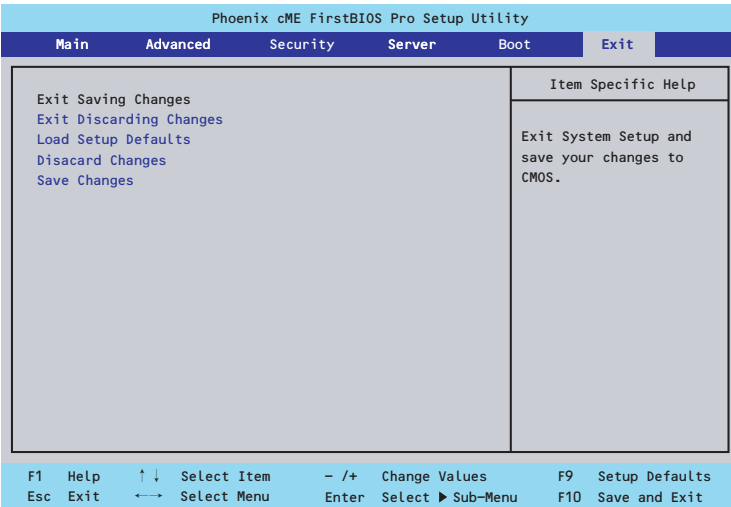

このメニューの各オプションについて以下に説明します。

#### ⓦ Exit Saving Changes

新たに選択した内容をCMOSメモリ(不揮発性メモリ)内に保存してSETUPを終わらせ る時に、この項目を選択します。Exit Saving Changesを選択すると、確認の画面が表示 されます。ここで、「Yes」を選ぶと新たに選択した内容をCMOSメモリ内に保存して SETUPを終了し、システムは自動的にシステムを再起動します。

#### **Exit Discarding Changes**

新たに選択した内容をCMOSメモリ内に保存しないでSETUPを終わらせたい時にこの項目 を選択します。ここで、「No」を選択すると、変更した内容を保存しないでSETUPを終了 し、システムは自動的にシステムを再起動します。「Yes」を選択すると変更した内容を CMOSメモリ内に保存してSETUPを終了し、システムは自動的にシステムを再起動します。

ⓦ Load Setup Defaults

SETUP のすべての値をデフォルト値に戻したい時に、この項目を選択します。Load Setup Defaultsを選択すると、確認の画面が表示されます。ここで、「Yes」を選択する と、デフォルト値に戻ります。「No」を選択するとExitメニューの画面に戻ります。

**Discard Changes** 

今まで変更した内容を破棄し、SETUPを起動する以前の設定に戻します。

**•** Save Changes

今まで変更した内容を保存し、SETUPを続けます。

# **リセットとクリア**

本装置が動作しなくなったときやBIOSで設定した内容を出荷時の設定に戻すときに参照して ください。

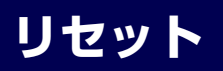

OSが起動する前に動作しなくなったときは、<Ctrl>キーと<Alt>キーを押しながら、<Delete> キーを押してください。リセットを実行します。

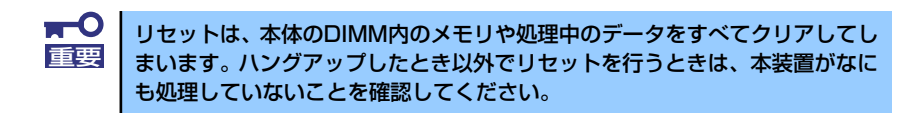

## **強制電源OFF**

OSからシャットダウンできなくなったときや、POWERスイッチを押しても電源をOFFにで きなくなったとき、リセットが機能しないときなどに使用します。

本体のPOWERスイッチを4秒ほど押し続けてください。電源が強制的にOFFになります。(電 源を再びONにするときは、電源OFFから約10秒ほど待ってから電源をONにしてください。)

> リモートパワーオン機能を使用している場合は、一度、電源をONにし直して、 重要 OSを起動させ、正常な方法で電源をOFFにしてください。

# **CMOSメモリのクリア**

CMOSメモリに保存されている内容をクリアする場合は本体内部のコンフィグレーション ジャンパスイッチを操作して行います。

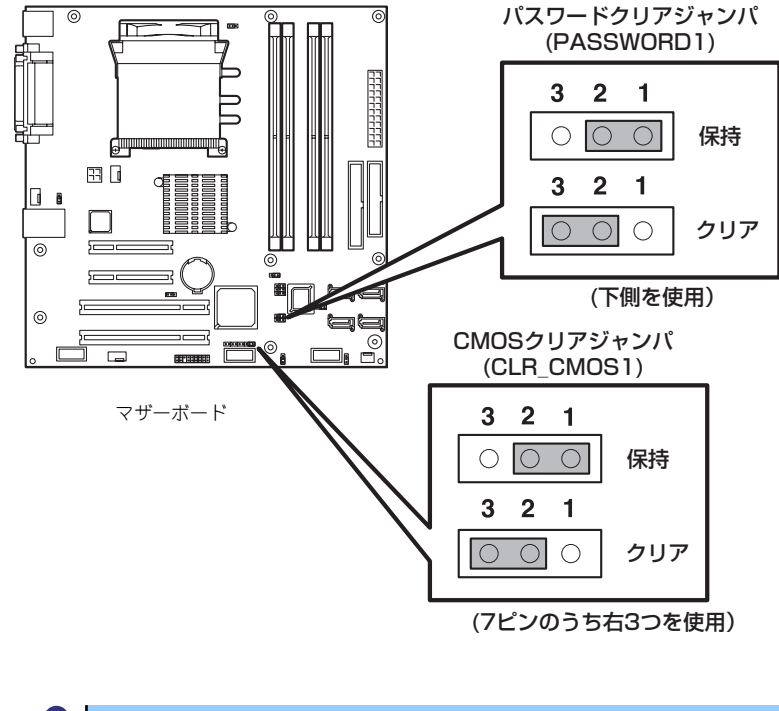

<span id="page-92-0"></span>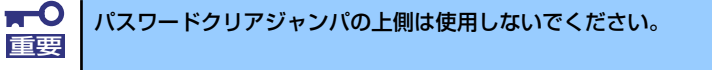

次にクリアする方法を示します。

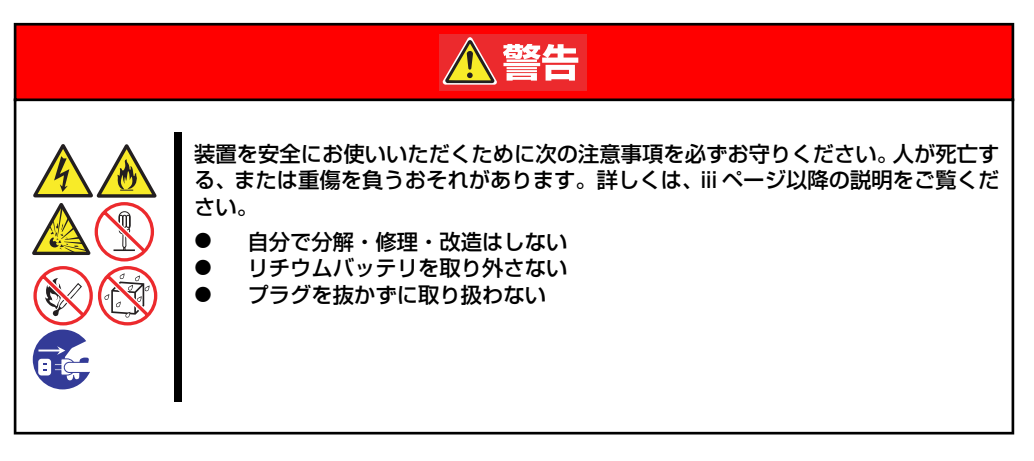

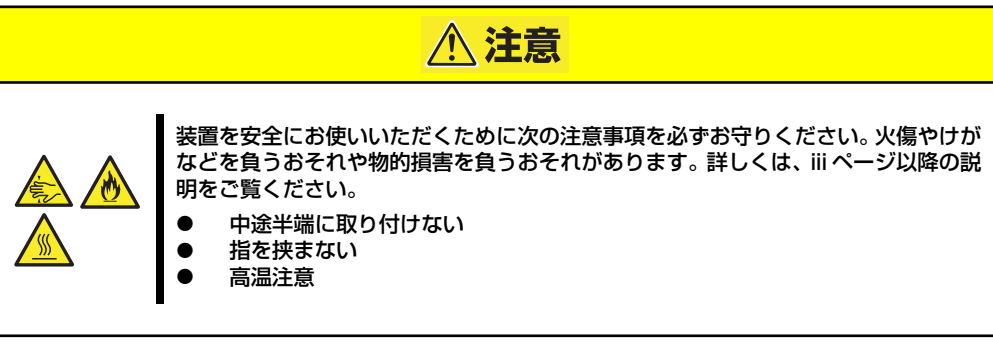

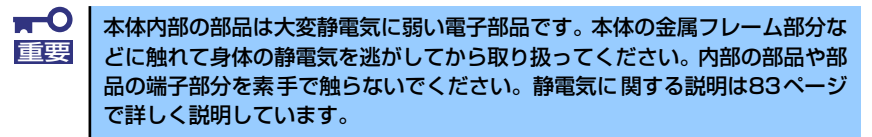

- 1. 84ページを参照して準備をする。
- 2. 85ページを参照してレフトサイドカバーを取り外す。
- 3. ジャンパスイッチの設定を「保持」から「クリア」に変更する。

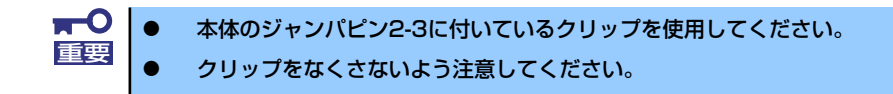

- 4. 3秒ほど待ってジャンパスイッチの設定を元に戻す。
- 5. 本体を元どおりに組み立ててPOWERスイッチを押す。
- 6. POST中に<F2>キーを押してBIOSセットアップユーティリティを起動して設定 し直す。

# **パスワードのクリア**

- 1. 84ページを参照して準備をする。
- 2. 85ページを参照してサイドカバーを取り外す。
- 3. クリアしたい機能のジャンパスイッチの位置を確認する。
- 4. ジャンパスイッチの設定を変更する。

[153ページ](#page-92-0)の図を参照してください。

- 5. 電源コードを接続して本体の電源をONにする。
- 6. 以下のエラーメッセージでPOSTが停止します。

**FRROR** 8151: Password Cleared By Jumper. Press  $\langle$ F1>to resume,  $\langle$ F1>to Setup.

- 7. 電源をOFFにし、手順4で変更したジャンパスイッチの位置を元に戻す。
- 8. 手順2で取り外したサイドカバーを取り付ける。

# **割り込みラインとI/Oポートアドレス**

割り込みラインやI/Oポートアドレスは、出荷時に次のように割り当てられています。オプショ ンを増設するときなどに参考にしてください。

#### ● 割り込みライン

出荷時では、次のように割り当てられています。

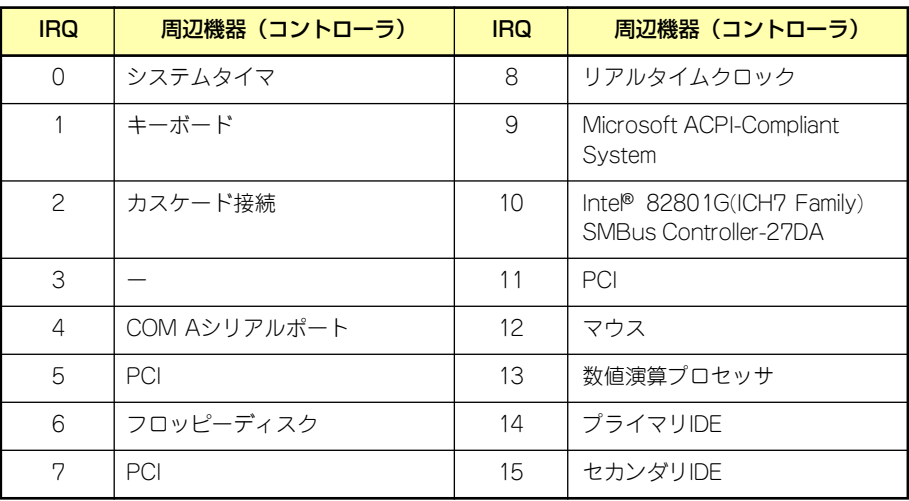

● I/Oポートアドレス

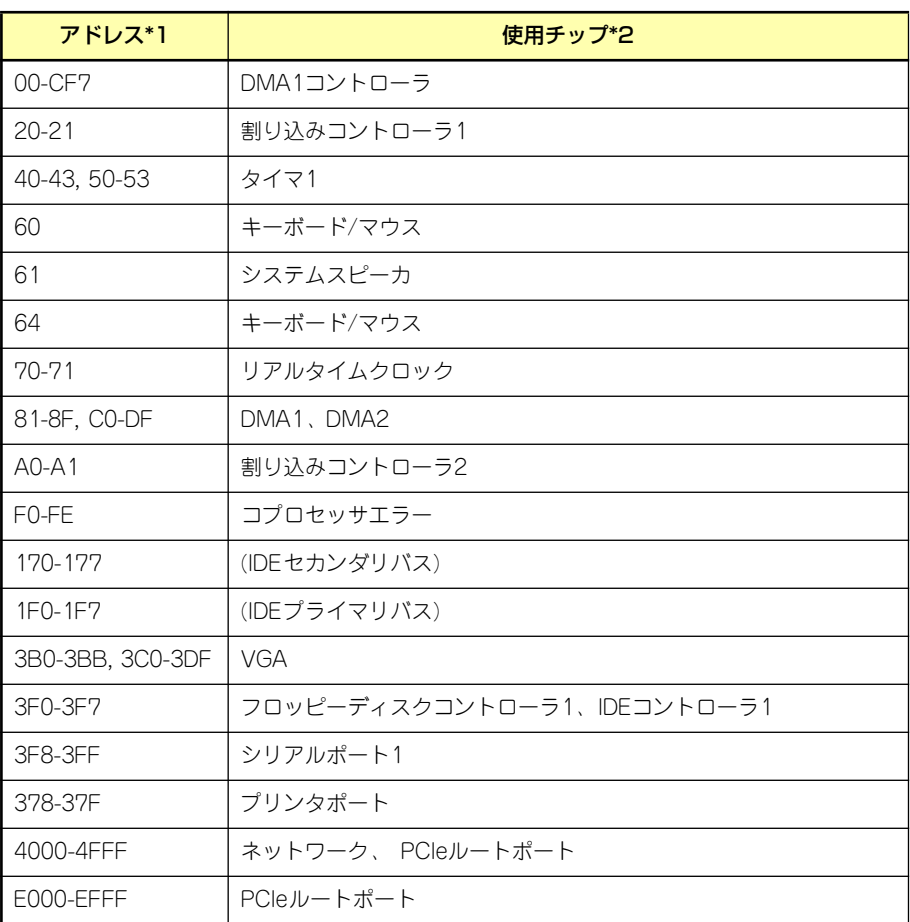

\*1 16進数で表記しています。

\*2 PCIデバイスのI/OポートアドレスはPCIデバイスの種類や数によって任意に設定されま す。

# **RAIDコンフィグレーション**

ここでは本装置内蔵のハードディスクドライブをディスクアレイドライブとして運用するた めの方法について説明します。外付けのハードディスクドライブをディスクアレイドライブと して運用する場合については、オプションのディスクアレイコントローラと外付け増設ディス ク筐体などが必要です。詳しくはディスクアレイコントローラまたは外付け増設ディスク筐体 に添付の説明書を参照してください。

本装置内蔵のハードディスクドライブをディスクアレイドライブとして構築するには次の方 法があります。

- SATAハードディスクドライブ(2台)をマザーボード上のRAIDコントローラを使用し て構築する。
- ⓦ オプションのディスクアレイコントローラを使用して構築する。

# **シリアルATAハードディスクドライブのRAID構築**

本装置内蔵のマザーボードにあるRAIDコントローラを使用してディスクアレイ(RAID0また はRAID1)を構築することができます。

構築に必要となる機器はシリアルATA(SATA)ハードディスクドライブ(2台)のみです。

#### ● RAIDO(ストライピング)

2台のハードディスクドライブに対してデータを分散して記録する方法です。この方法を 「ストライピング」と呼びます。2つのハードディスクドライブへ処理を分散させること によりハードディスクドライブ単体で使用しているときに比べディスクアクセス性能を 向上させることができます。

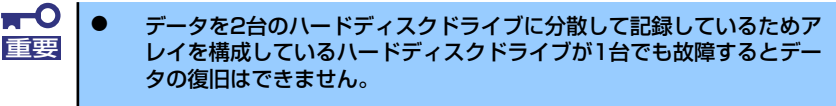

ⓦ アレイの論理容量は、接続されたハードディスクドライブの整数倍とな ります。

#### ⓦ RAID1(ミラーリング)

2台のハードディスクドライブに対して同じデータを記録する方法です。この方法を「ミ ラーリング」と呼びます。データを記録するときに同時に2台のハードディスクドライブ に記録するため、使用中に片方のハードディスクドライブが故障してももう片方の正常 なハードディスクドライブを使用してシステムダウンすることなく継続して運用するこ とができます。

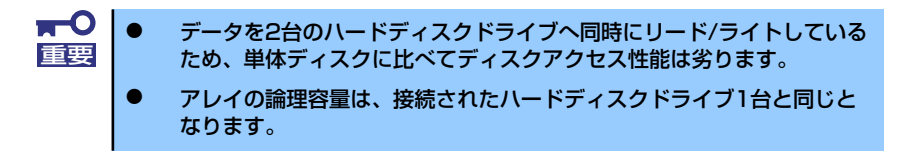

### ハードディスクドライブの取り付け

本体に2台のSATAハードディスクドライブを取り付けてください。取り付け手順については、 90ページを参照してください。

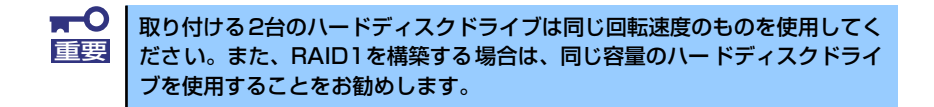

### RAIDの有効化

取り付けた2台のハードディスクドライブは、単一のハードディスクドライブか、2台1組で構 築されるRAIDドライブのいずれかで使用することができます。

RAIDドライブとして構築するためには、マザーボードのRAIDジャンパスイッチを変更しま す。

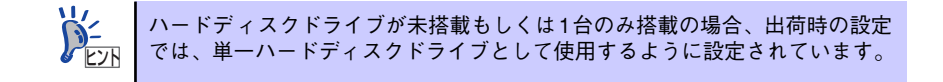

次の手順でジャンパスイッチの設定を変更します。

- 1. 84ページを参照して準備をする。
- 2. 85ページを参照してサイドカバーを取り外す。
- 3. ジャンパスイッチの設定を「RAID」に変更する。

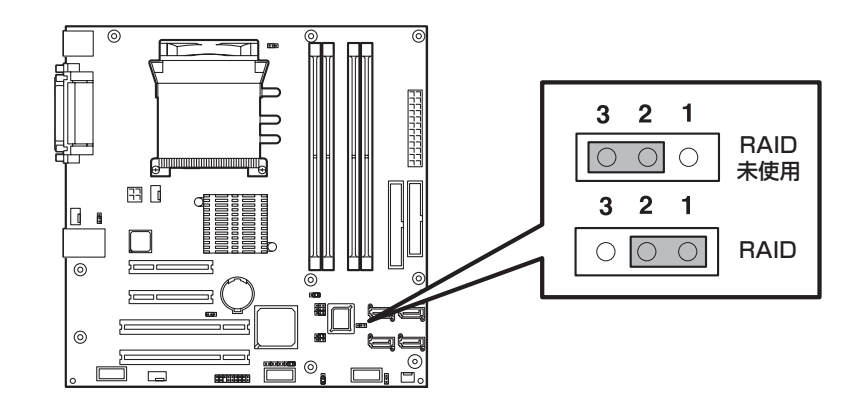

以上で完了です。

# **Setup Utility**

ここでは、本製品のコンフィグレーションツール、LSI Logic Software RAID Setup Utilityに ついて説明します。このユーティリティは、LSI Logic Software RAIDに常駐するため、その 操作はOSからは独立しています。

## **Setup Utilityの起動**

### LSI Logic Software RAID Setup Utilityの起動

1. 本体装置の電源投入後、次に示す画面が表示された時に、[Esc]キーを押す。

POSTの画面が表示されます。

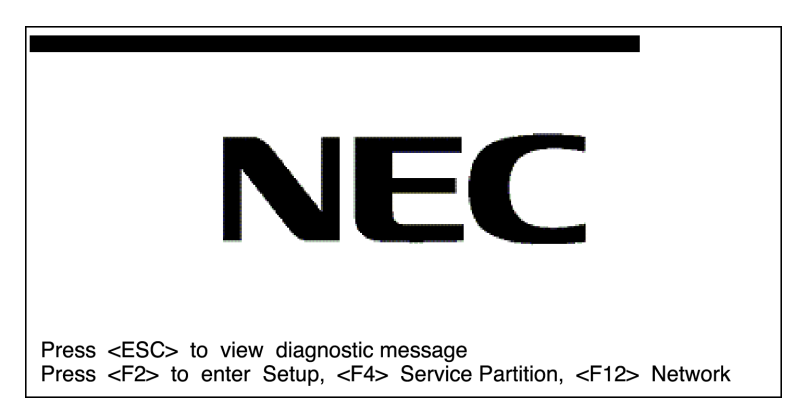

2. POST画面で、以下の表示を確認したら、<CTRL>+<M>キーまたは<Enter>キー を押す。

LSI Logic Software RAID Setup Utilityが起動します。

LSI MegaRAID Software RAID BIOS Version A.01. 10241435R LSI Logic SATA RAID Found at PCI Bus No:00 Dev No:1F Scanning for Port 00 ... Responding. HDT722525DLA380 237963MB Scanning for Port 01 ... Responding. HDT722525DLA380 237963MB Scanning for Port 02 ... Not Responding. Scanning for Port 03 ... Not Responding. Press Ctrl-M or Enter to run LSI Logic Software RAID Setup Utility.

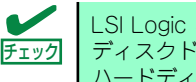

LSI Logic Software RAID Setup Utilityを起動するための画面表示はハード ディスクドライブが1台以上接続されていないと表示されません。 ハードディスクドライブが正しく接続されているか確認してください。

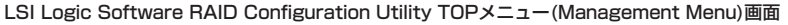

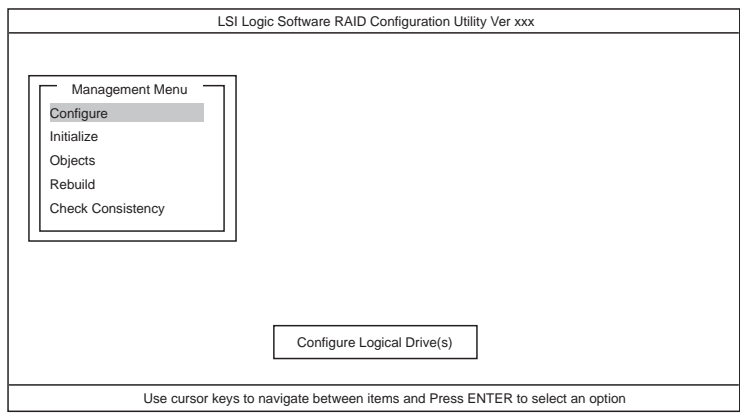

### LSI Logic Software RAID Setup Utilityの終了

LSI Logic Software RAID Setup UtilityのTOPメニューで<ESC>キーを押します。 確認のメッセージが表示されるので、「Yes」を選択します。

Please Press <Ctrl> <Alt> <Del> to REBOOT the system.

上に示すメッセージが表示されたら、<CTRL>+<ALT>+<DEL>キーを押します。 本体装置が再起動します。

# **メニューツリー**

### 設定一覧

◇:選択・実行パラメータ ●:設定パラメータ ・:情報表示

◆:ロジカルドライブ生成後設定(変更)可能

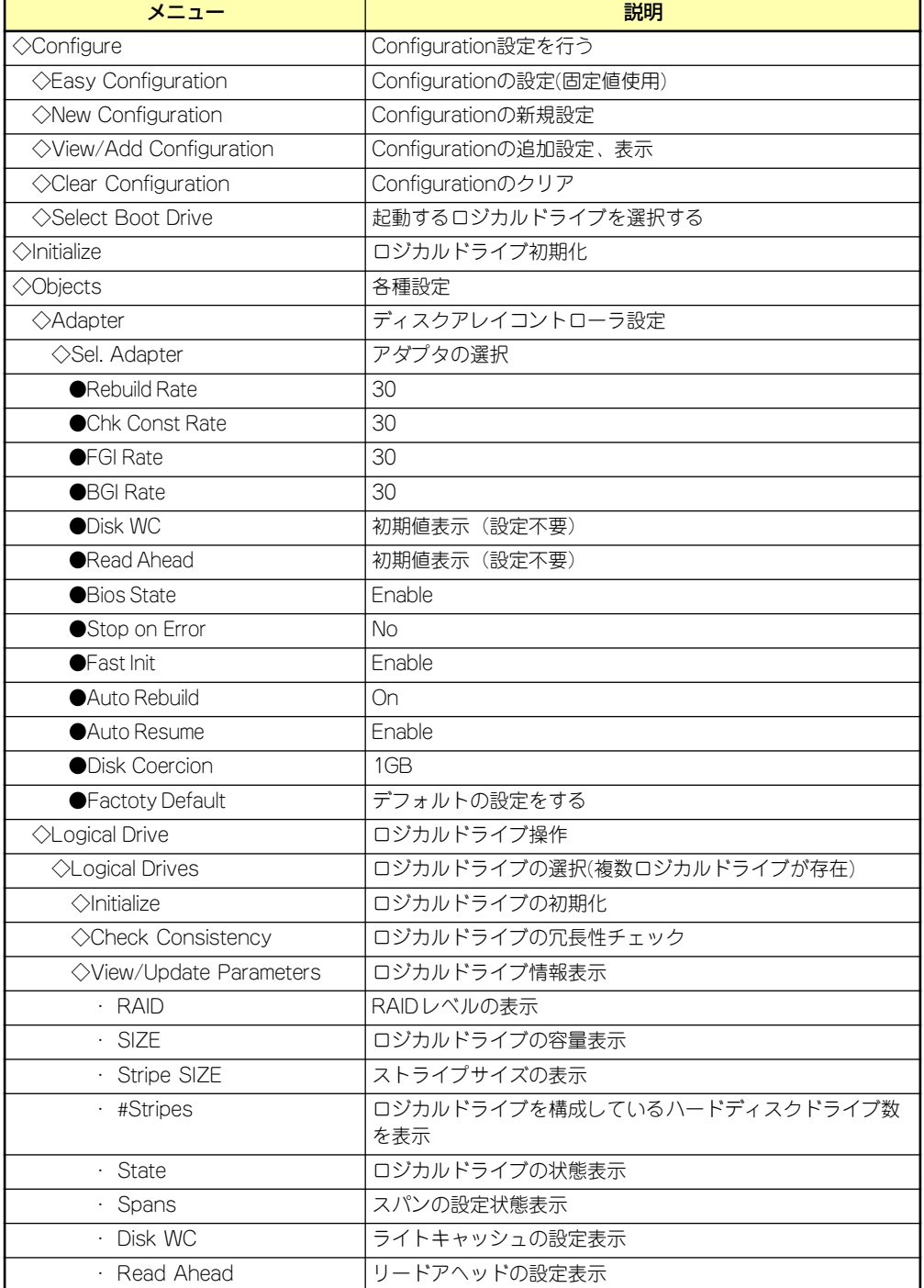

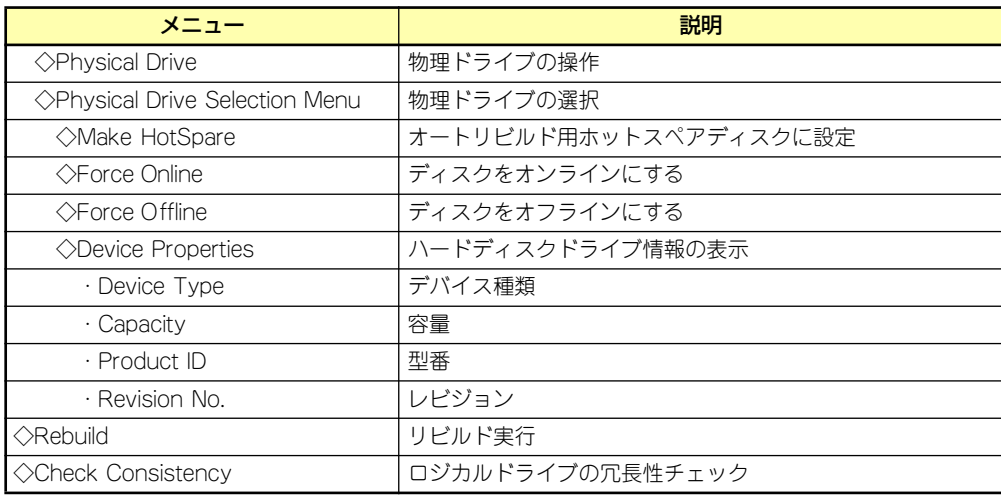

# **Setup Utility操作手順**

## Configurationの新規作成/追加作成

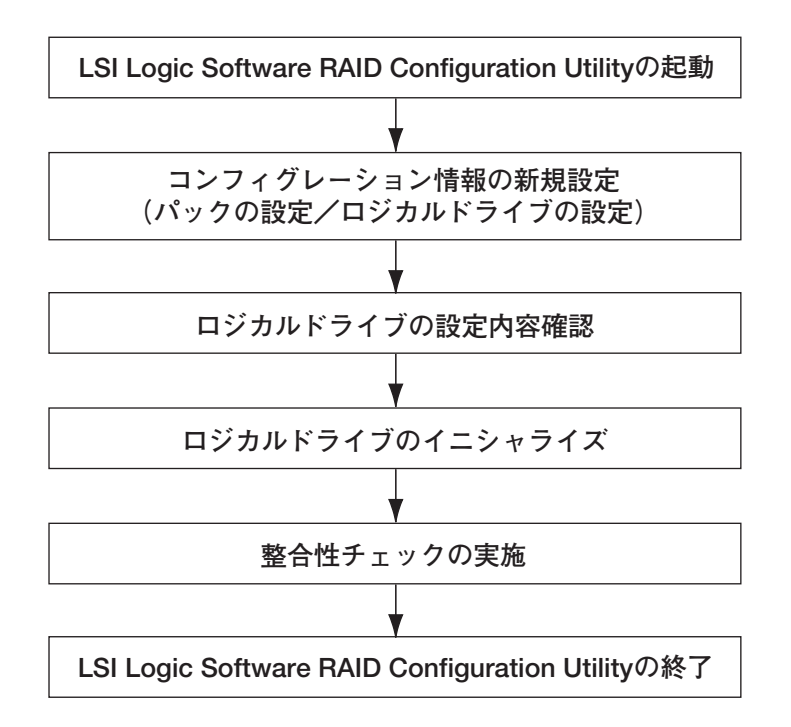

- 1. LSI Logic Software RAID Setup Utilityを起動する。
- 2. TOPメニュー (Management Menu)より、「Configure」→「New Configuration」を選択する。追加作成の場合は、「View/add Configuration」 を選択する。

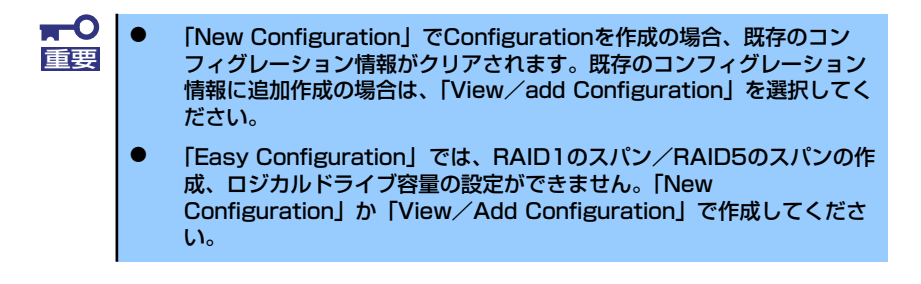

3. 確認のメッセージ (Proceed?) が表示されるので、「Yes」を選択する。

SCAN DEVICEが開始され(画面下にスキャンの情報が表示されます)、終了すると、 「New Configuration - ARRAY SELECTION MENU」画面が表示されます。

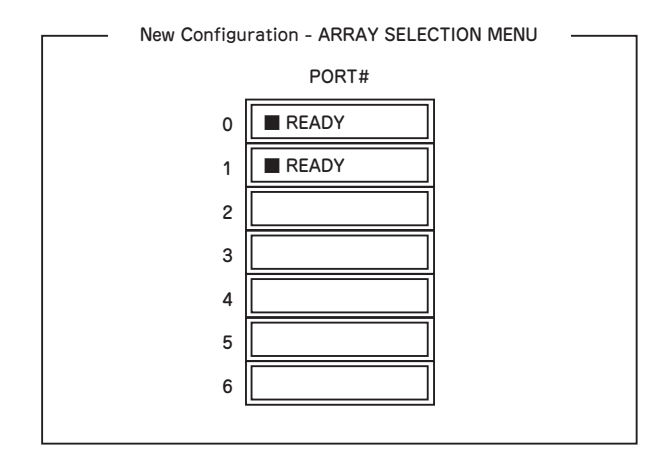

4. カーソルキーでパックしたいハードディスクドライブにカーソルを合わせ、 <SPACE>キーを押す。

ハードディスクドライブが選択されます。(選択ハードディスクドライブの表示が READYからONLINEになります)

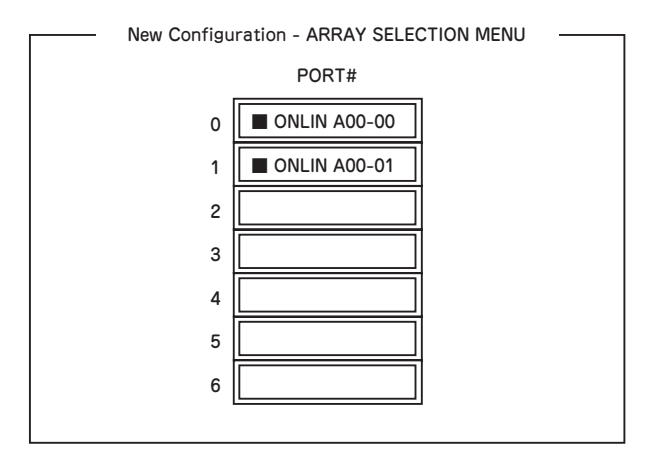

- 5. <F10>キーを押して、Select Configurable Array(s)を設定する。
- 6. <SPACE>キーを押す。

SPAN-1が設定されます。

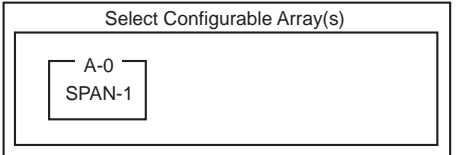

7. <F10>キーを押してロジカルドライブの作成を行う。

「Logical Drives Configure」画面が表示されます。(下記図は、ハードディスクドラ イブ2台、RAID1を例にしています)

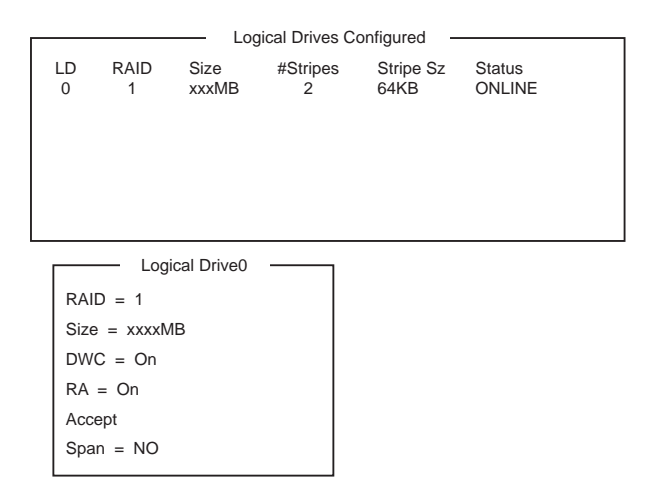

- 8. カーソルキーで「RAID」、「Size」、「DWC」、「RA」、「Span」を選択し、 <Enter>キーで確定させ、各種を設定する。
	- (1) 「RAID」:RAIDレベルの設定を行います。

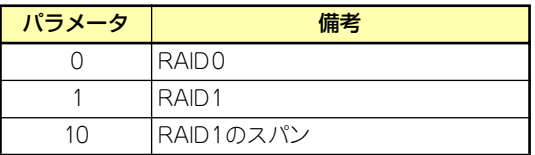

パックを組んだHDDの数によって選択可能なRAIDレベルが変わります。

- (2) 「Size」:ロジカルドライブのサイズを指定します。ディスクアレイコントロー ラ1枚で最大40個のロジカルドライブが作成できます。
- (3) 「DWC」:Disk Write Cacheの設定を行います。

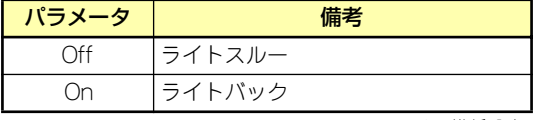

\* 推奨設定

(4) 「RA」:Read Aheadの設定を行います。

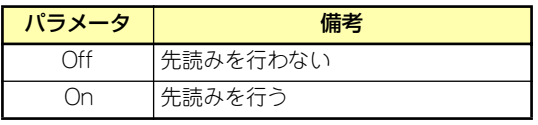

\* 推奨設定

(5) 「Span」:Span設定を行います。

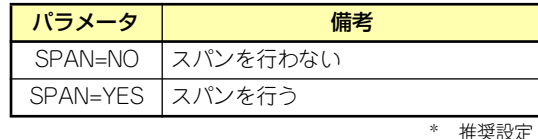

SPAN実行時は、パックを組む時に図の様に2組以上の同一パックを作成します。

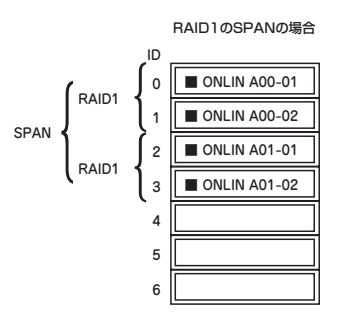

9. すべての設定が完了したら、「Accept」を選択して、<Enter>キーを押す。

ロジカルドライブが生成され、「Logical Drive Configured」画面にロジカルドライ ブが表示されます。

10. ロジカルドライブを生成したら、<ESC>キーを押して画面を抜け、「Save Configuration?」画面まで戻り、「Yes」を選択する。

Configurationがセーブされます。

- 11. Configurationのセーブ完了メッセージが表示されたら、<ESC>キーでTOPメ ニュー画面まで戻る。
- 12. TOPメニュー画面より「Objects」→「Logical Drive」→「View/Update Parameters」を選択してロジカルドライブの情報を確認する。
- 13. TOPメニュー画面より「Initialize」を選択する。
- 14.「Logical Drives」の画面が表示されたら、イニシャライズを行うロジカルドライ ブにカーソルを合わせ、スペースキーを押す。

ロジカルドライブが選択されます。

15. ロジカルドライブを選択したら、<F10>キーを押してInitializeを行う。

実行確認画面が表示されるので、「Yes」を選択するとInitializeが実行されます。

「Initialize Logical Drive Progress」画面のメータ表示が100%になったら、Initialize は完了です。

16. Initializeを実施済みのロジカルドライブに対して、整合性チェックを行う。

詳細な実行方法は「整合性チェック」[\(170ページ](#page-109-0))をご参照ください。

17. <ESC>キーでTOPメニューまで戻って、LSI Logic Software RAID Setup Utilityを終了する。

> $\blacksquare$ ⓦ コンフィグレーションの作成を行った時は、必ず、整合性チェックを実 重要行してください。 整合性チェックには修復モードと修復無しモードがあります。

### マニュアルリビルド

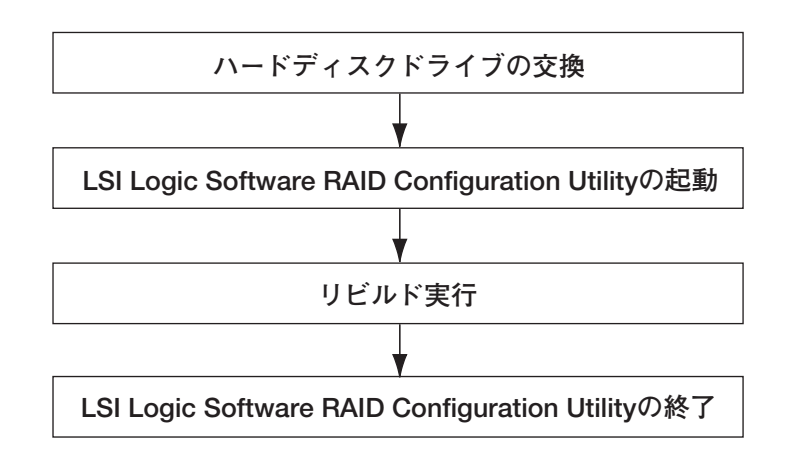

- 1. ハードディスクドライブを交換し、装置を起動する。
- 2. LSI Logic Software RAID Setup Utilityを起動する。
- 3. TOPメニューより、「Rebuild」を選択する。

「Rebuild -PHYSICAL DRIVES SELECTION MENU」画面が表示されます。

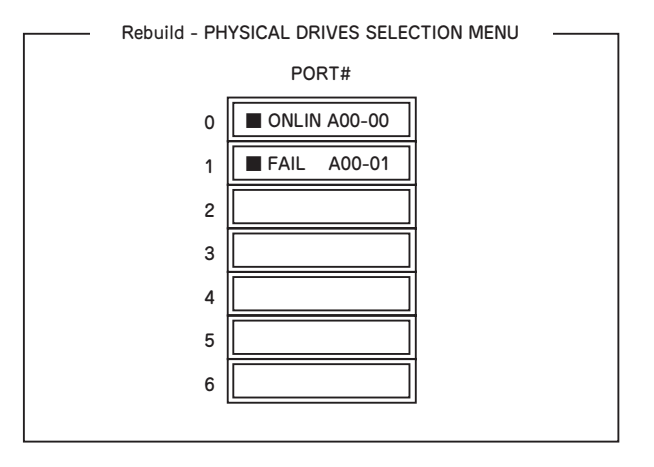

- 4. 「FAIL」になっているハードディスクドライブにカーソルを合わせ、<SPACE> キーで選択する。(複数のハードディスクドライブを選択可能(同時リビルド))
- 5. ハードディスクドライブが選択されると、"FAIL"の表示が点滅する。
- 6. ハードディスクドライブの選択が完了したら、<F10>キーを押してリビルドを実 行する。
- 7. 確認の画面が表示されるので、「Yes」を選択する。

リビルドがスタートします。

「Rebuild Physical Drives in Progress」画面のメータ表示が100%になったらリビ ルド完了です。

8. <ESC>キーでTOPメニューまで戻って、LSI Logic Software RAID Setup Utilityを終了する。
## ホットスペアの設定

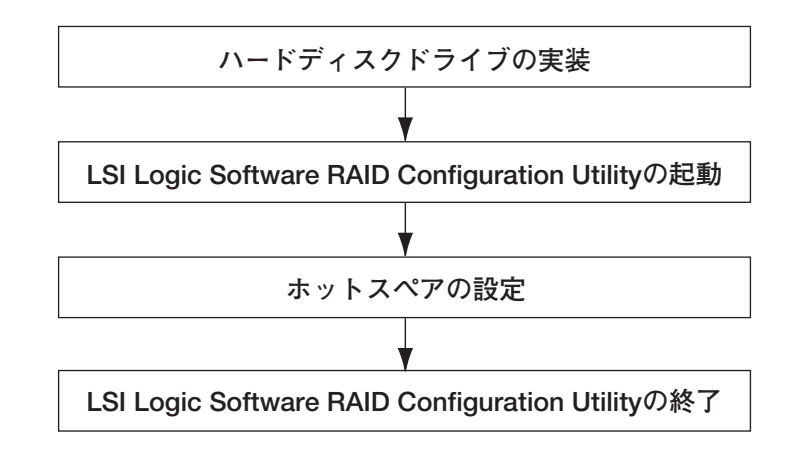

- 1. ホットスペア用のハードディスクドライブを実装し、本体装置を起動する。
- 2. LSI Logic Software RAID Setup Utilityを起動する。
- 3. TOPメニューより、「Objects」→「Physical Drive」を選択する。

「Objectsts - PHYSICAL DRIVE SELECTION MENU」画面が表示されます。

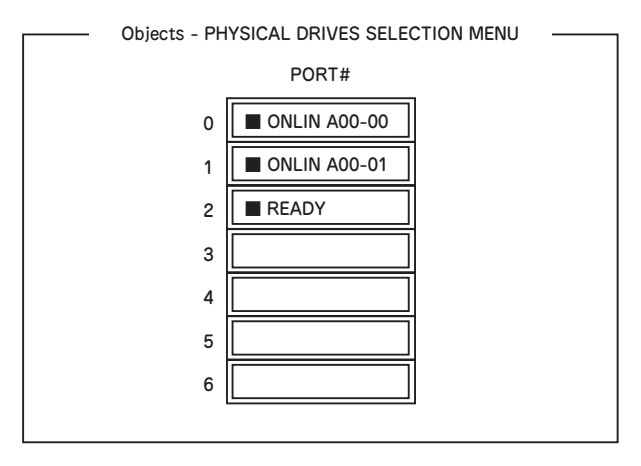

- 4. ホットスペアに設定するハードディスクドライブにカーソルを合わせて、 <ENTER>キーを押す。
- 5. 「Port #X」の画面が表示されるので、「Make HotSpare」を選択する。
- 6. 確認の画面が表示されるので、「Yes」を選択する。

ハードディスクドライブの表示が、「HOTSP」に変更されます。

7. <ESC>キーでTOPメニューまで戻って、LSI Logic Software RAID Setup Utilityを終了する。

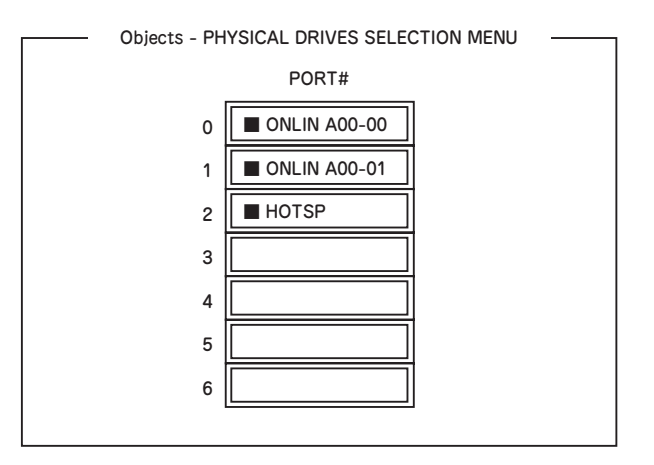

- ⓦ ホットスペアの設定を取り消すには、「Objects」→「Physical Drive」 →「Port #X」→「Force Offline」を選択します。 チェック
	- ⓦ ホットスペア用ハードディスクドライブが複数(同一容量)ある場合は、 CH番号/ID番号が小さいハードディスクドライブから順にリビルドが実 施されます。

# 整合性チェック

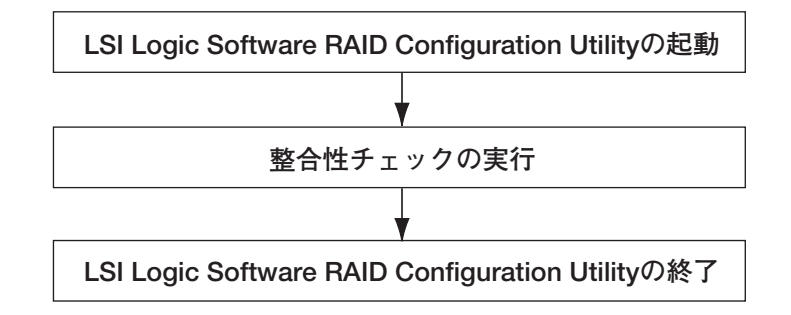

- 1. LSI Logic Software RAID Setup Utilityを起動する。
- 2. TOPメニューより、「Check Consistency」を選択する。

「Logical Drives」の画面が表示されます。

3. 整合性チェックを行うロジカルドライブにカーソルを合わせ、スペースキーを押 す。

ロジカルドライブが選択されます。

4. ロジカルドライブを選択したら、<F10>キーを押して、整合性チェックを行う。

5. 確認画面が表示されるので、「Yes」を選択する。

整合性チェックが実行されます。

「Check Consistency Progress」画面のメータ表示が100%になったら、整合性 チェックは完了です。

6. <ESC>キーでTOPメニューまで戻って、LSI Logic Software RAID Setup Utilityを終了する。

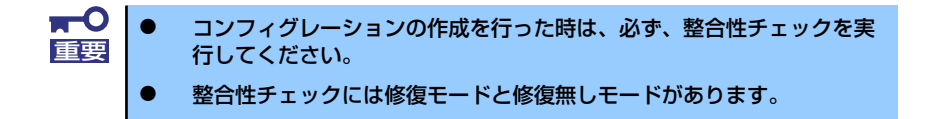

## その他

#### (1) Clear Configuration

コンフィグレーション情報のクリアを行います。TOPメニューより、「Configure」→ 「Clear Configuration」を選択。「Clear Configuration」を実行すると、ディスクアレイ コントローラ、ハードディスクドライブのコンフィグレーション情報がクリアされます。 「Clear Configuration」を実行すると、ディスクアレイコントローラの全てのチャネルの コンフィグレーション情報がクリアされます。

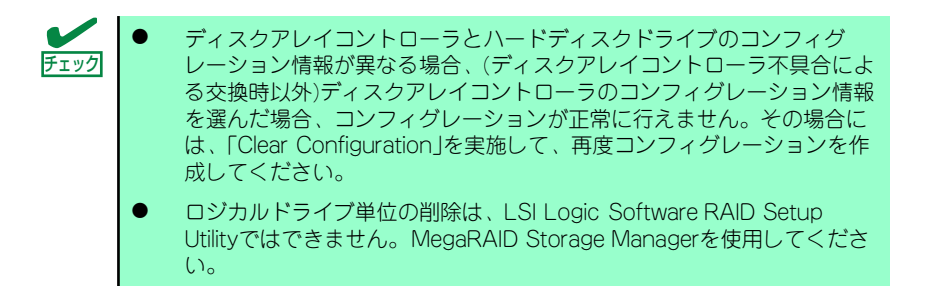

### (2) Force Online

Fail状態のハードディスクドライブをオンラインにすることができます。TOPメニューよ り、「Objects」→「Physical Drive」→ハードディスクドライブ選択→「Force Online」

#### (3) Rebuild Rate

Rebuild Rateを設定します。 TOPメニューより、「Objects」→「Adapter」→「Sel. Adapter」→「Rebuild Rate」を選択。 0%~100%の範囲で設定可能。デフォルト値(設定推奨値)30%。

### (4) ハードディスクドライブ情報

ハードディスクドライブの情報を確認できます。 TOPメニューより、「Objects」→「Physical Drive」→ハードディスクドライブ選択→ 「Drive Properties」を選択